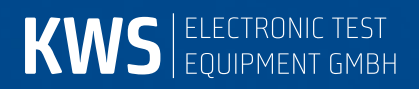

# **APPLICATION NOTE AN006**

Upstream-Monitoring-System UMS

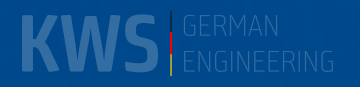

## Inhaltsverzeichnis

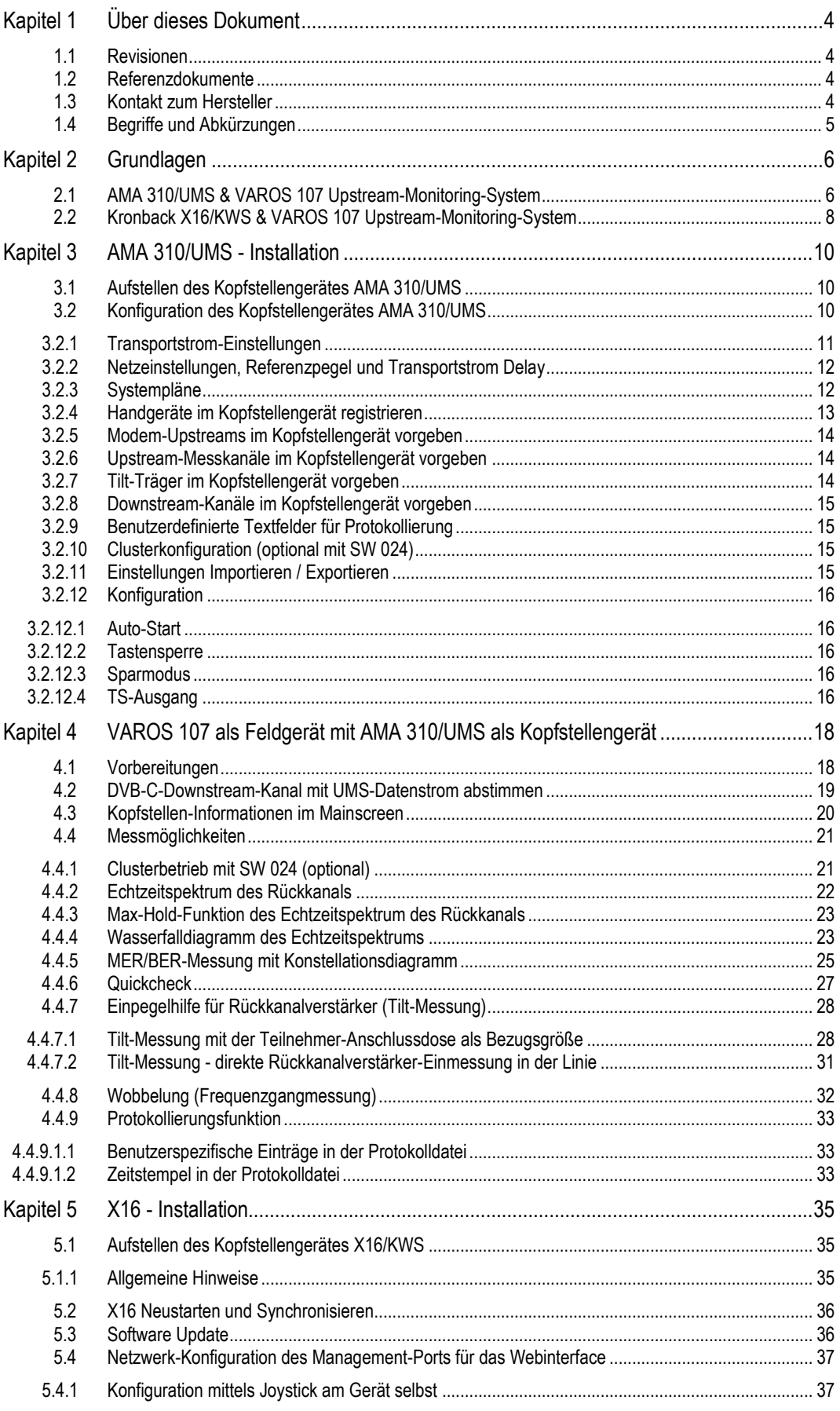

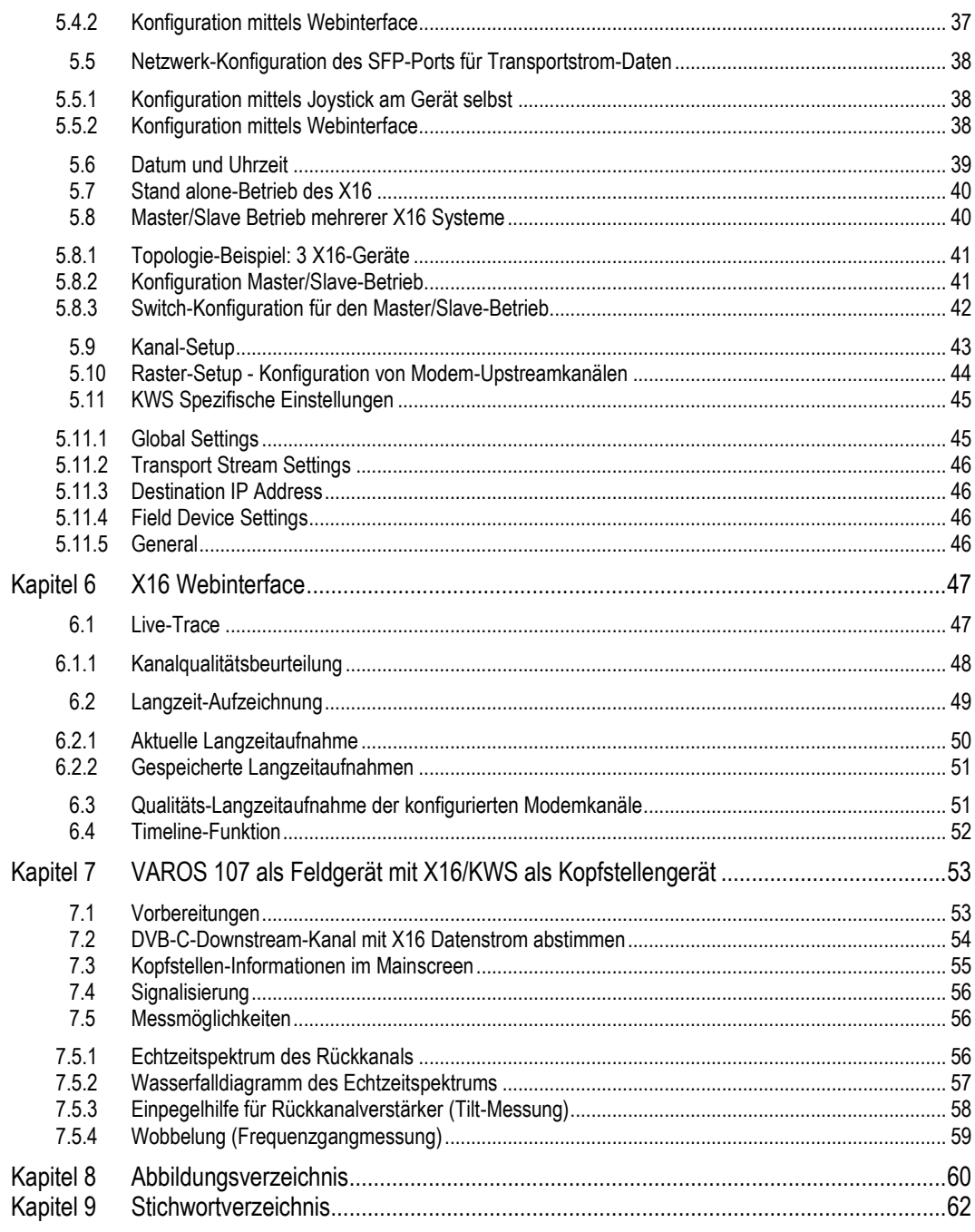

## <span id="page-3-0"></span>**Kapitel 1 Über dieses Dokument**

Dieses Dokument beinhaltet Informationen zu zum Themenbereich "UMS".

#### <span id="page-3-1"></span>**1.1 Revisionen**

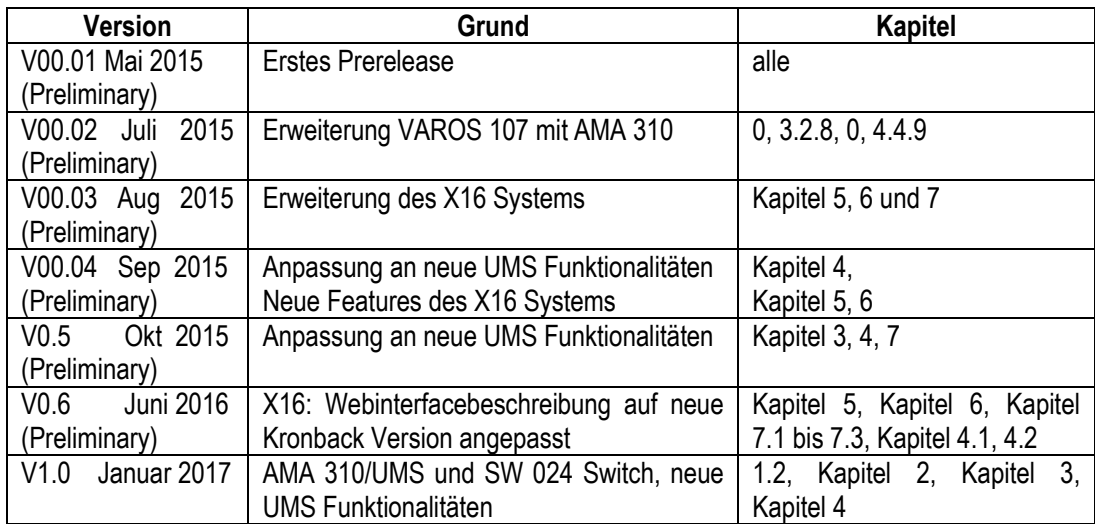

## <span id="page-3-2"></span>**1.2 Referenzdokumente**

Diese Application Note bezieht sich auf folgende Dokumente:

- AMA 310/UMS Antennen-Messempfänger Bedienungsanleitung
- SW 024 HF-Switch Bedienungsanleitung
- VAROS 107 Antennen-Messempfänger Bedienungsanleitung

#### <span id="page-3-4"></span><span id="page-3-3"></span>**1.3 Kontakt zum Hersteller**

Für aktuelle Informationen zu Produkten von KWS-Electronic besuchen Sie unsere Homepage www.kws-electronic.de. Dort finden Sie auch alle Kontaktdaten.

## <span id="page-4-0"></span>**1.4 Begriffe und Abkürzungen**

Folgende Abkürzungen werden im vorliegenden Dokument verwendet:

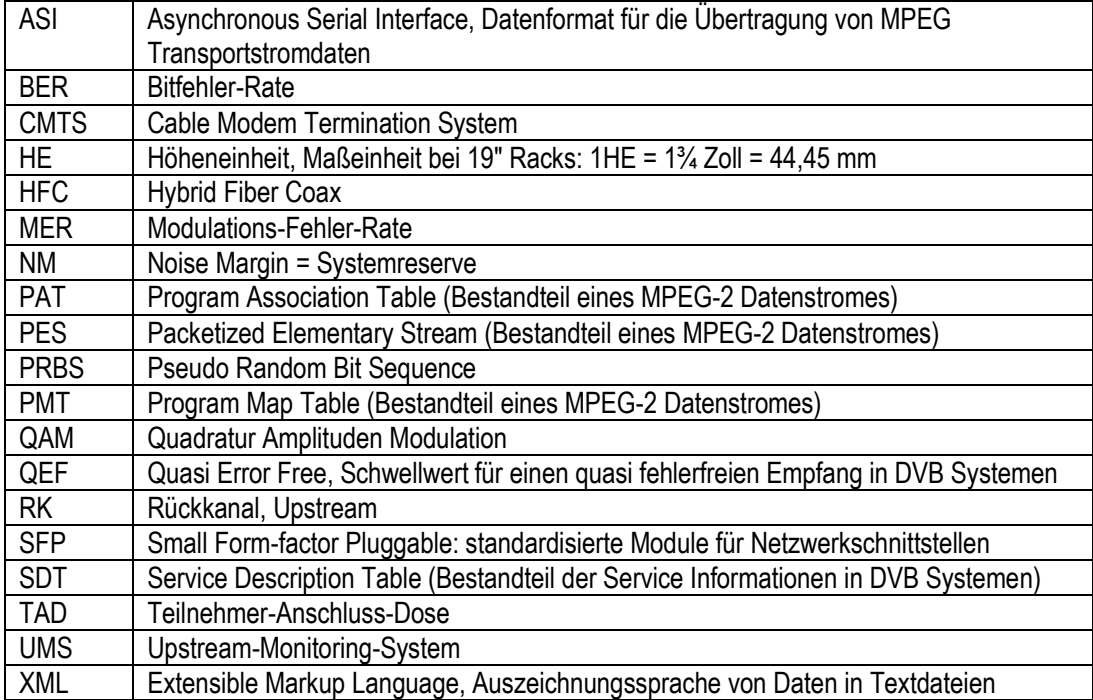

## <span id="page-5-0"></span>**Kapitel 2 Grundlagen**

Schnelle Datendienste, Voice-over-IP, Online-Gaming … Für eine hochwertige Breitband-DOCSIS-Verbindung ist ein störungsfreier Rückwegfrequenzbereich unerlässlich.

Dazu bietet KWS Electronic zwei Upstream-Monitoring-Systeme (UMS) an, welche jeweils aus einem Gerät in der Kopfstelle und einem oder mehreren Handgeräten (Feldgeräte) für den Feldeinsatz bestehen. Mit dem UMS kann die Rückwegstrecke in einem DOCSIS-Netz zuverlässig vermessen werden.

## <span id="page-5-1"></span>**2.1 AMA 310/UMS & VAROS 107 Upstream-Monitoring-System**

Dieses System kombiniert die beiden KWS-Geräte AMA 310/UMS und VAROS 107 zu einem High-End-Monitoring-System für den Rückwegfrequenzbereich. In der Kopfstelle kommt ein AMA 310/UMS zum Einsatz, optional kombiniert mit einer 24-fach Cluster-Erweiterung SW 024, im Feld das Kabel-Handheld VAROS 107. Beide Geräte kommunizieren bidirektional über das zu vermessende Kabel- oder HFC-Netz. Somit ist keine Internetverbindung nötig.

Das Herzstück des AMA 310/UMS ist ein Echtzeit-Spektrumanalyzer. Gängige Fehler werden sicher erkannt, z.B. ein erhöhter Rauschteppich, kurzzeitige Ingress-Störer oder eine Schräglage im RK-Frequenzbereich.

Darüber hinaus können auch aus dem Vorweg bekannte HF-Messparameter wie MER, BER, Systemreserve und das Konstellationsdiagramm erfasst und an die Feldgeräte VAROS 107 zurückgesendet werden. Dazu werden von den Feldgeräten ausgesendete Testsignale am AMA 310/UMS hochgenau vermessen.

Die einfache Bedienbarkeit, eine Vielzahl an möglichen Messungen, automatisierte Messabläufe und eine einfache und übersichtliche Protokollierung komplettieren dieses Mess-System.

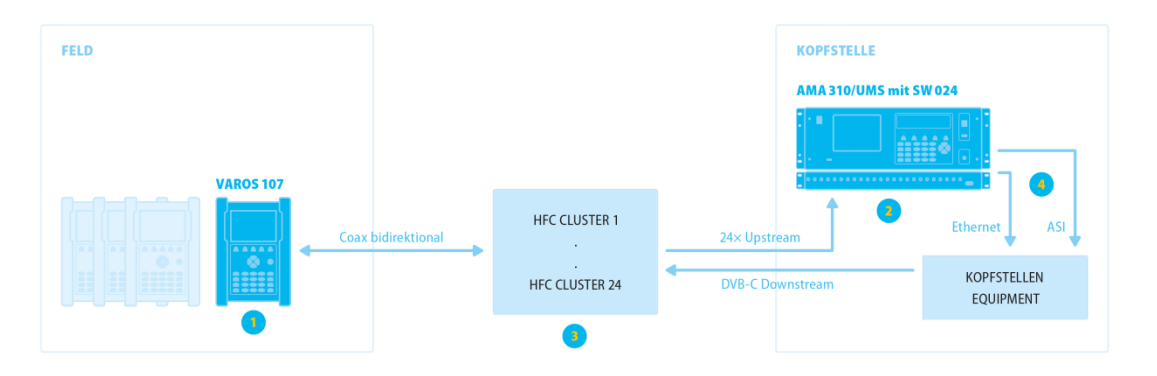

<span id="page-5-2"></span>Abbildung 2-1 AMA 310/UMS mit SW 024 & VAROS 107 Blockschaltbild

#### **1 - Messmöglichkeiten VAROS 107**

#### **Clusterselektiv**

- Frequenzgangvermessung des Rückkanals (Wobbelung)
- Komfortable Einpegel-Hilfe für Rückweg-Verstärker (Hausinstallation sowie Linienverstärker)
- Darstellung von MER, BER, Systemreserve und Konstellationsdiagramm von modulierten Testkanälen im Rückweg (werden vom Feldgerät VAROS 107 gesendet)
- Automatisierte Messungen mit Protokoll-Erstellung im XML-Format
- Ranging auf Referenzpegel (vom Kopfstellengerät vorgegeben)

#### **Summensignal und Clusterselektiv**

- Anzeige des Empfangs-Spektrum (in der Kopfstelle) in Echtzeit
- Max-Hold und Wasserfalldiagrammdarstellung
- An- und Abmeldung von VAROS 107 Feldgeräten für exklusiven Messzugang (Signalisierung über Telemetriebereich im Rückkanal)

#### **2 - AMA 310/UMS mit SW 024 (optional)**

Der SW 024 ermöglicht optional die Erweiterung auf bis zu 24 Upstream Cluster: Umschaltung vom Feldgerät auf einen Cluster, Bildung eines Summensignals aus allen 24 Clustern. Damit können Messungen clusterselektiv und im Summensignal durchgeführt werden.

Messmöglichkeiten

- Echtzeitspektrum des Rückkanal-Bereiches (5 65 MHz) sowie Max-Hold Funktion in Echtzeit
- Vermessung von modulierten Testkanälen im Upstream-Bereich mit MER, BER, Konstellationsdiagramm (werden vom VAROS 107 gesendet)

Zusammenspiel mit VAROS 107

• Bidirektionale Kommunikation zwischen AMA 310/UMS und VAROS 107 über das HFC-Netz möglich

AMA 310/UMS: Standalone Modus als Echtzeitspektrumanalyser mit Max-Hold-Funktion nutzbar: Summensignal und Clusterselektiv.

#### **3 - HFC**

Hybrid Fiber Coax Network: Verteilernetzwerk optisch und kabelgebunden für Down- und Upstream-Bereich von der Kopfstelle bis zum Endkunden.

#### **4 - Weiterreichung der Messdaten**

Zum Kopfstellen-Equipment

- Als MPEG-2 Datenstrom über Ethernet (UDP sowie RTP)
- Als MPEG-2 Datenstrom über ASI

Diese Datenströme können in der Kopfstelle in bestehende DVB-C-Kanäle als ein eigener Daten-Service eingebettet werden.

## <span id="page-7-0"></span>**2.2 Kronback X16/KWS & VAROS 107 Upstream-Monitoring-System**

Die Kombination aus einer speziellen KWS-Variante des Echtzeit-Spektrumanalyzers X16 der Firma "Kronback Tracers" in der Kopfstelle und dem erfolgreichen Kabel-Handheld VAROS 107 als Feldgerät bildet ein System, mit dem sich eine hohe Signalqualität im Upstream-Frequenzbereich sicherstellen lässt.

Die Kommunikation zwischen Feldgerät und Kopfstelleneinheit erfolgt bidirektional und direkt über das zu vermessende Kabel- oder HFC-Netz. Somit ist keine Internetverbindung nötig. Sämtliche auf Echtzeit-Spektralanalyse beruhenden Messparameter in der Kopfstelle werden am Feldgerät angezeigt.

Die 16 Eingänge des Kopfstellengerätes, seine geringen Abmessungen (19"/ 1HE), die Option bis zu 16 solcher Einheiten zu kaskadieren und die Möglichkeit mit mehreren Handhelds gleichzeitig im Feld zu messen sorgen für ausreichend Flexibilität auch in großen Netzen. Langzeitmonitoring und Liveüberwachung über das integrierte Webinterface ist ebenfalls eine der Stärken dieses Produktes.

Viele Mess- und Einstellhilfen sowie eine automatisierte Messung und Protokollerstellung runden dieses System ab.

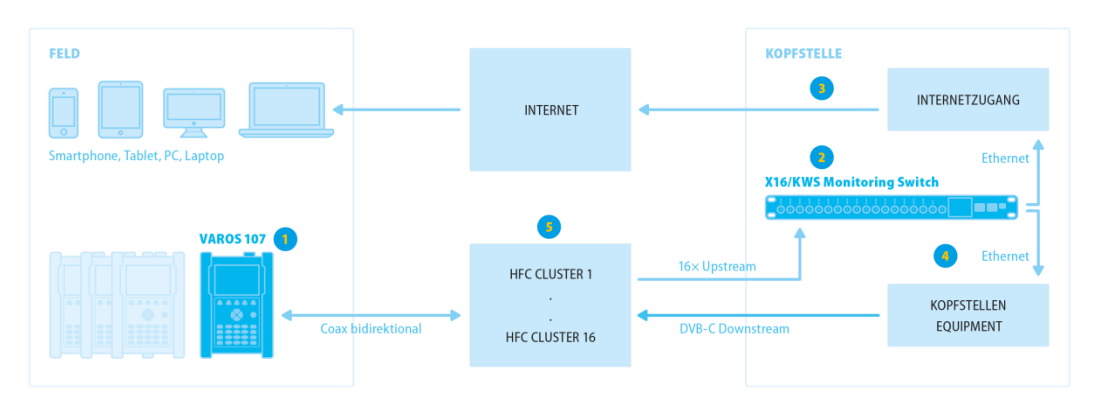

<span id="page-7-1"></span>Abbildung 2-2 X16/KWS & VAROS 107 Blockschaltbild

#### **1 - Messmöglichkeiten VAROS 107**

- Darstellung des vom Kronback X16/KWS gemessenen Spektrums in Echtzeit
- Signalisierungsmöglichkeit des VAROS 107 über den Rückkanal zur Auswahl des entsprechenden Eingangskanals am X16/KWS für das anzuzeigende Spektrum
- Wasserfalldiagrammdarstellung
- Frequenzgangvermessung des Rückkanals (Wobbelung)
- Komfortable Einpegel-Hilfe für Rückweg-Verstärker in der Hausinstallation und in der Linie
- Ranging auf Referenzpegel (vom Kopfstellengerät vorgegeben)

#### **2 - X16/KWS Gerät**

Es können bis zu 16 X16-Geräte (256 Eingangskanäle) kaskadiert werden. Jedes X16 Gerät bietet 16 Eingangskanäle für:

- Spektrumsdarstellung in Echtzeit (5 85 MHz)
- Wasserfalldiagramm
- Langzeitaufzeichnung von Ingress mit Bewertung
- Wasserfalldiagrammdarstellung des Ingress

#### **3 - Über ein Webinterface …**

erfolgt der Zugriff auf alle Messdaten des X16/KWS Gerätes.

- Spektrumsdaten in Echtzeit jedes einzelnen Rückkanals
- Langzeitüberwachung der Spektrumsdaten als Wasserfalldiagramm jedes einzelnen Rückkanals

#### **4 - Für die Übertragung der Daten …**

zu den VAROS 107 Feldgeräten wird ein MPEG-2 Datenstrom über Ethernet (UDP/RTP) ausgegeben, welcher dann im Kopfstellen Equipment in einen DVB-C Kanal gemischt werden kann (als eigener Daten-Service).

#### **5 - HFC**

Hybrid Fiber Coax Network: Verteilnetzwerk optisch und kabelgebunden für Down- und Upstream-Bereich von der Kopfstelle bis zum Endkunden.

## <span id="page-9-0"></span>**Kapitel 3 AMA 310/UMS - Installation**

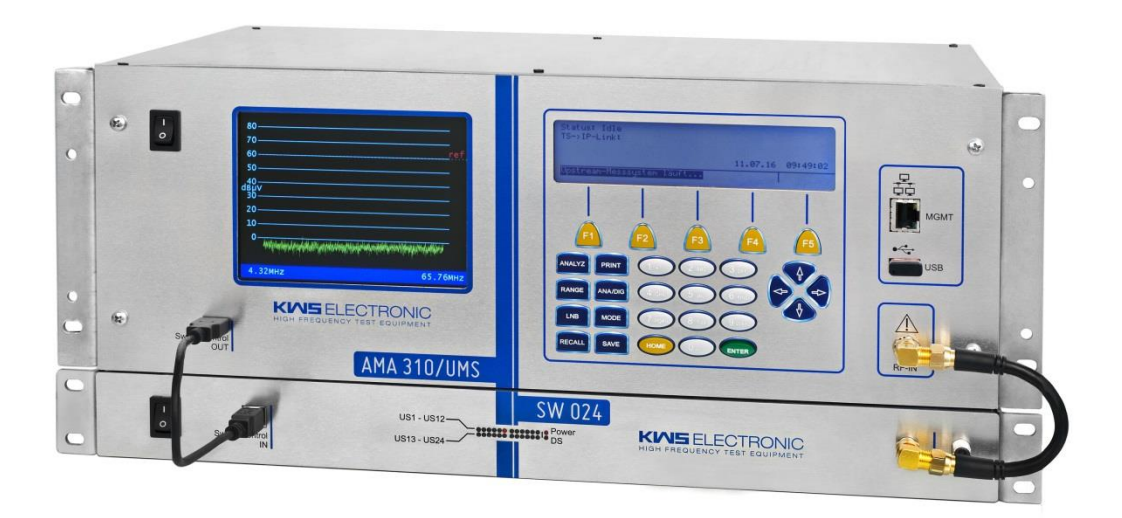

## <span id="page-9-1"></span>**3.1 Aufstellen des Kopfstellengerätes AMA 310/UMS**

Dieser Abschnitt beschreibt das Aufstellen des AMA 310/UMS in einer Kopfstelle für das UMS. Der AMA 310/UMS sowie der optionale SW 024 brauchen jeweils einen Netzanschluss. Der Transportstromausgang über ASI bzw. IP ist entweder direkt, oder über einen Transportstrommultiplexer einem DVB-C-Modulator zuzuführen.

Ein-Clusterbetrieb:

Das Rückwegsignal ist an den HF-Eingang des AMA 310/UMS anzuschließen.

Clusterbetrieb mit SW 024 (optional):

Jeder einzelne Cluster ist auf der Rückseite des SW 024 an einen der 24 HF-Eingänge anzuschließen. Zusätzlich sind auf der Vorderseite der Ausgang OUT des SW 024 und der HF-Eingang des AMA 310/UMS mit dem beiliegendem Coax-Kabel zu Verbinden. Weiterhin muss der Switch-Control IN des SW 024 und der Switch-Control OUT des AMA 310/UMS mit dem beiliegendem USB-Kabel verbunden werden.

#### <span id="page-9-2"></span>**3.2 Konfiguration des Kopfstellengerätes AMA 310/UMS**

Alle folgenden Einstellungen sind im Messgerät über **UMS EINST.** zu erreichen.

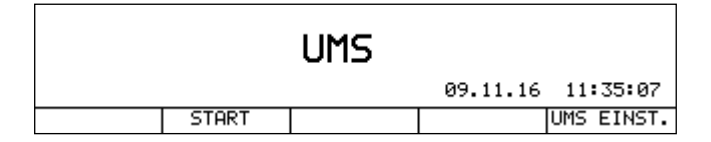

<span id="page-9-3"></span>Abbildung 3-1 LCD Display Hauptmenü

#### <span id="page-10-0"></span>3.2.1 Transportstrom-Einstellungen

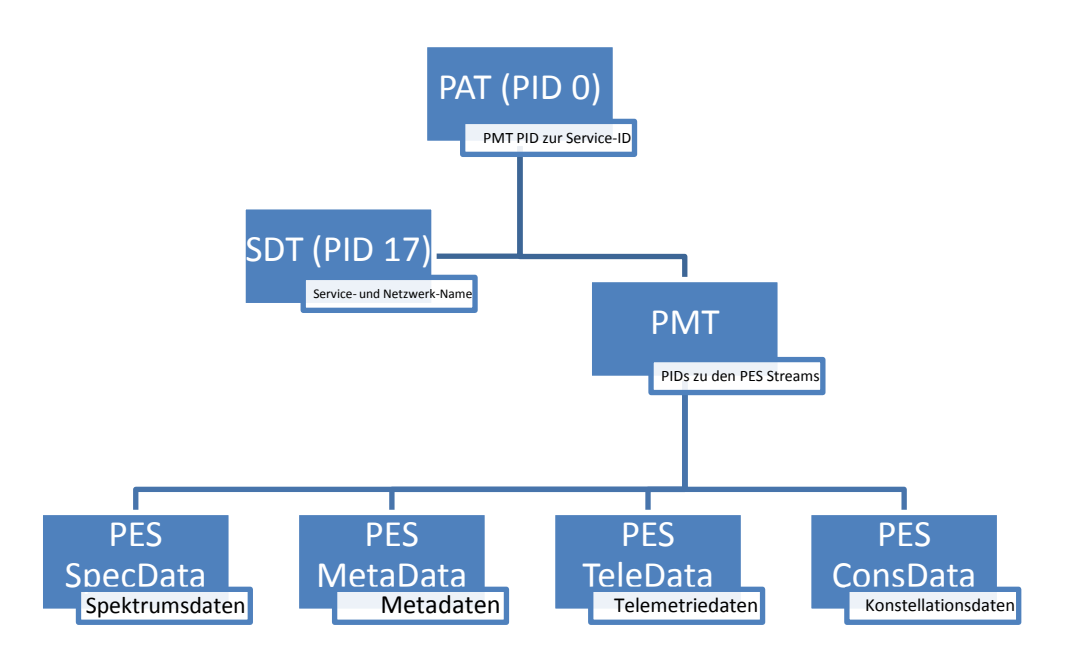

<span id="page-10-1"></span>Abbildung 3-2 Aufbau des Transportstroms

In den Einstellungen des Messgerätes gibt es den Menüpunkt **TS-PSI**. Darin sind alle Einstellmöglichkeiten aufgelistet, um einen DVB-konformen Transportstrom mit Service Informationen zu erzeugen. [Abbildung 3-2](#page-10-1) stellt den Aufbau der einzelnen Service Informationen im Transportstrom dar.

Die **Program Association Table (PAT)** beschreibt den Zusammenhang zwischen Programmnummer (Service-ID) und der PID der **Program Map Table (PMT)**, welche die Programmdefinitionen enthält. Die Programmnummer ist das nummerische Etikett eines Programms. Diese und die PID der PMT können im Messgerät frei definiert werden.

Die **Service Description Table (SDT)** beschreibt den Service (das Programm), der in einem bestimmten Transportstrom enthalten ist. Die Programmnummer aus PAT und PMT wird als Referenz in der SDT verwendet, um den Service-Namen und den Provider-Namen zu beschreiben. Auch diese beiden Namen können im Messgerät frei definiert werden (max. 16 Zeichen pro Name).

In der PMT ist die Zuordnung von Programmnummer und Programmelementen festgelegt. Im UMS System sind die Programmelemente vier **Packetized Elementary Streams (PES)**, welche alle Mess- und Vorgabewerte für die Handgeräte enthalten. Dies sind Spektrumsdaten, Konstellationsdiagrammdaten, Meta- und Telemetriedaten. Die PIDs der einzelnen PES können ebenfalls frei im Messgerät gewählt werden.

Mit diesen Einstellungen wird der Transportstrom als ein vollständiger Datenservice ausgegeben, inklusive der dazugehörigen Service Informationen (SI). Somit kann dieser auch ohne Multiplexer in der Kopfstelle über einen QAM Modulator direkt eingespeist werden.

#### **12 Kapitel 3 - AMA 310/UMS - Installation**

### <span id="page-11-0"></span>3.2.2 Netzeinstellungen, Referenzpegel und Transportstrom Delay

Zur leichteren Identifikation an welchem Kopfstellengerät gerade ein Handgerät betrieben wird, können zusätzlich zu den Service Informationen im Transportstrom auch ein Netz- und **Clustername** für das Kabelnetz vergeben werden (jeweils 16 Zeichen). Über den Menüpunkt **NETZ** können diese Namen eingestellt werden.

Bei Verwendung des SW 024 Switches hat der **Clustername** keine Relevanz, da die Clusternamen in einem eigenen Menüpunkt zu jedem der 24 HF-Eingänge des SW 024 vergeben werden können (sieh[e 3.2.10](#page-14-2) - [Clusterkonfiguration \(optional mit SW 024\)\)](#page-14-2).

Mit der Einstellung **RefLevel** (in dBµV) kann ein Bezugspegel festgelegt werden, der für alle Messungen des UMS herangezogen wird. Dieser Referenzpegel ist vergleichbar mit dem des CMTS, auf den sich alle angeschlossenen Kabelmodems einpegeln. In der Regel liegt dieser zwischen 60 und 75 dBµV. Idealerweise sollte das Kopfstellengerät so verkabelt werden, dass das Eingangssignal des CMTS gleich dem des Kopfstellengerätes entspricht. Ggf. muss durch externe Dämpfungsglieder oder Referenzpegelanpassung ein Unterschied kompensiert werden.

Mit **TSDelay** (in ms) kann ein Wert für die systembedingte Verzögerung des Transportstroms vom Ausgang des Kopfstellengerätes bis zum Eingang des DVB-C-Modulators eingestellt werden. Sollte sich diese Verzögerung im Bereich von 100 ms und mehr bewegen, ist ein entsprechender Wert unter **TSDelay** einzugeben. Anderenfalls kann die werksseitige Einstellung von 0 ms beibehalten werden. Verzögerungen entstehen z.B. durch die IP-Verteilung des Transportstroms oder Verarbeitungszeiten in einem Multiplexer.

#### <span id="page-11-1"></span>3.2.3 Systempläne

Das Kopfstellengerät blendet während der Konfiguration der Upstream-, Test- und Pilotfrequenzen einen grafischen Systemplan auf dem Bildschirm ein. Dieser dient als Hilfswerkzeug bei der Eingabe der Frequenzen. Die Höhe der Frequenzbalken hat keine Aussage, sie dient lediglich zur besseren Unterscheidung. Bei der Eingabe erfolgt sofort eine Überprüfung auf Kollision bzw. Überlappung, was im Fehlerfall durch einen roten Balken im Kollisionsbereich und einer Fehlermeldung angezeigt wird (siehe [Abbildung 3-3\)](#page-11-2). Es können zwei verschiedene Systempläne im Gerät hinterlegt werden, die Unterscheidung erfolgt durch **Profil 1** und **Profil 2**. Dies ist nur im Betrieb mit dem SW 024 interessant, da hier für jeden der 24 Cluster-Eingänge eines der beiden Profile zugewiesen werden kann.

Ohne SW 024 wird immer **Profil 1** verwendet.

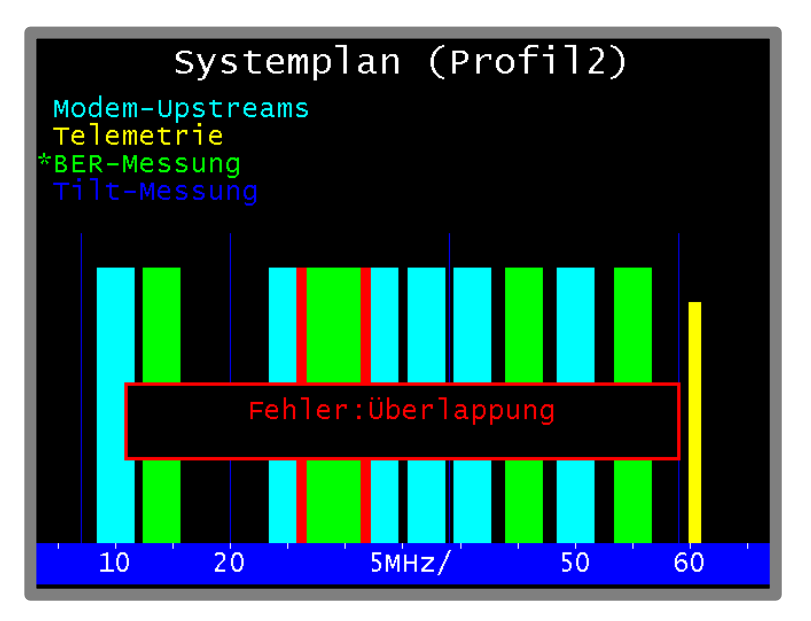

<span id="page-11-2"></span>Abbildung 3-3 AMA 310/UMS Systemplan mit Fehler

#### <span id="page-12-0"></span>3.2.4 Handgeräte im Kopfstellengerät registrieren

Alle Handgeräte, die im UMS aktive Messungen vornehmen sollen (Tilt, Wobbelung, MER/BER, Max-Hold), müssen im Kopfstellengerät mit deren Seriennummern registriert werden. Die Signalisierung vom Handgerät zum Kopfstellengerät erfolgt durch ASK-modulierte Telemetrieträger, deren Frequenzen im Upstream-Frequenzbereich liegen müssen. Pro Handgerät wird eine Bandbreite von 100kHz benötigt. Diese Telemetrieträger werden als gelbe Balken im Systemplan dargestellt und als Telemetrie bezeichnet.

Handgeräte, deren Seriennummer keiner Telemetriefrequenz zugeordnet ist, bzw. die dem Kopfstellengerät unbekannt sind, zeigen dies beim Starten des UMS Modus als Hinweistext an: *\*Messgerät nicht im Headend-UMS eingetragen\**

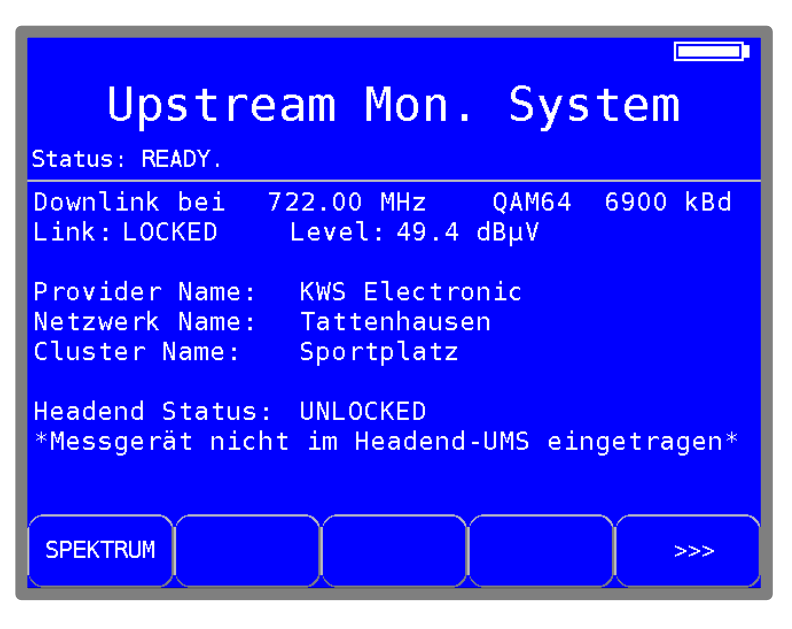

Abbildung 3-4 Mainscreen des VAROS 107 bei nicht registriertem Handgerät

<span id="page-12-1"></span>Diese Handgeräte können nur passive Messungen durchführen, wie z.B. die Anzeige des Echtzeitspektrums, die Wasserfalldarstellung sowie die Anzeige der Kopfstellen Parameter, die im Transportstrom übermittelt werden.

Für die Registrierung eines Handgerätes sind 3 Parameter notwendig, die über den Menüpunkt **HANDHELD** eingestellt werden können:

- **Aliasname:** Dieser Aliasname erscheint zusätzlich zur Seriennummer im Feldgerät, falls ein anderes Feldgerät aktuell eine Messung durchführt. Der Text kann bis zu 16 Zeichen lang sein und dient der leichteren Zuordnung des Handgerätbenutzers im Feld. Somit können andere Servicetechniker sehen, welcher Techniker gerade eine aktive Messung durchführt.
- **Seriennummer:** Hier wird die Seriennummer des Feldgerätes eingetragen. Nur Feldgeräte mit eingetragener Seriennummer werden für aktive Messungen vom Kopfstellengerät zugelassen.
- **TeleFrq:** Dies ist die Telemetriefrequenz, die für die Kommunikation vom Feldgerät zum Kopfstellengerät verwendet wird. Die Bandbreite beträgt pro Feldgerät 100 kHz, die einzutragende Frequenz ist die jeweilige Startfrequenz. Somit belegt ein Gerät mit der Telemetriefrequenz 65.0 MHz einen Bereich von 65.0 MHz bis 65.1 MHz.

Eine zusätzliche Telemetriefrequenz wird für den Clusterbetrieb mit dem SW 024 benötigt. Diese Frequenz ist unter dem Namen "**Gemeinsam**" im Handheld Einstellungsmenü einzutragen. Mit dieser Frequenz können Feldgeräte aus allen Clustern immer mit dem Kopfstellengerät kommunizieren, auch wenn der SW 024 auf einen einzelnen Cluster umgeschaltet hat.

#### <span id="page-13-0"></span>3.2.5 Modem-Upstreams im Kopfstellengerät vorgeben

Das UMS kann bei laufendem Modembetrieb arbeiten und darf unter keinen Umständen die Upstream-Frequenzen der Kabelmodems durch Messungen stören. Deshalb müssen dem Kopfstellengerät die Informationen zu den Upstreams bekanntgegeben werden. Dafür wird neben der Kanalmittenfrequenz auch die Bandbreite (Symbolrate) des jeweiligen Upstreams benötigt. Diese beiden Parameter können im Menüpunkt **PROFIL → PROFIL1 → UPSTREAMS** bzw. für das 2. Profil über **PROFIL → PROFIL2 → UPSTREAMS** eingestellt werden. Zusätzlich kann die Modulationsart als reine Information ebenfalls eingestellt werden. Es können bis zu 8 aktive Upstream-Bereiche definiert werden. Gültige Symbolraten (SR) sind 320, 640, 1280, 2560 und 5120 kSym/s. Die benötigte Bandbreite (BW) für DOCSIS-Upstreams errechnet sich mit folgender Formel:

$$
BW = SR \cdot 1.25
$$

Im Systemplan erscheinen diese Upstreams als blaue Balken (Modem-Upstreams). Alle anderen UMS-Mess- und Telemetriebereiche dürfen nicht mit den Modem-Upstreams überlappen.

#### <span id="page-13-1"></span>3.2.6 Upstream-Messkanäle im Kopfstellengerät vorgeben

Das UMS unterstützt die Vermessung von QAM-modulierten Messkanälen (Dateninhalt: PRBS = Pseudo zufällige Bitfolge) im Upstream-Pfad bezüglich Modulationsfehlerrate (MER), Bitfehlerrate (BER), Systemreserve und der Ermittlung des jeweiligen Konstellationsdiagrammes. Diese Messungen können im laufenden Modembetrieb erfolgen. Das Handgerät kann bis zu vier dieser Messkanäle gleichzeitig genieren. Um Fehlbedienungen vom Handgerät aus zu vermeiden (Gefahr der Beeinflussungen von Modem-Upstreams), können die Vorgaben für diese Messkanäle wie Frequenz, Symbolrate und Modulationsschema nur im Kopfstellengerät gemacht werden. Diese Vorgaben werden im Transport-Datenstrom codiert und an jedes Feldgerät übermittelt. Das Feldgerät übernimmt diese Vorgaben zum Generieren der jeweiligen Messkanäle, welche im Upstream-Bereich an das Kopfstellengerät moduliert gesendet werden.

Idealerweise sollten diese Kanäle im Rückkanal-Bereich gleichmäßig verteilt sein, mit Schwerpunkt im Modem-Upstreambereich. D.h. falls die Modems hauptsächlich im oberen Frequenzbereich senden, sollten die Kanäle nahe an den Upstreamkanälen liegen. Falls die Netzkonfiguration es erlaubt, können auch ein oder zwei Kanäle innerhalb des Modem-Bereichs platziert werden. Der Systemplan hilft bei der Festlegung durch eine Warnung, falls sich Modem- und Messkanäle überlappen sollten. Überlappungen von Tilt-Trägern (werden z.B. beim Einpegeln von Verstärkern benötigt) und Messkanälen ist hingegen erlaubt, da nur ein Feldgerät gleichzeitig eine aktive Messung durchführen darf. Überlappung mit Telemetriekanälen ist nicht erlaubt, da sonst keine Kommunikation vom Feldgerät zum Kopfstellengerät mehr möglich ist.

Für eine bessere Bewertung der Systemreserven empfiehlt sich bei den 4 Messkanälen unterschiedliche Modulationsschemata zu verwenden um mögliche Tendenzen der Kanalgüte besser beurteilen zu können. Höhere Modulationsschemata benötigen eine höhere MER bei gleicher Signalreserve.

```
Die Parameter zu den Messkanälen können im Menüpunkt PROFIL → PROFIL1 / PROFIL2 →
BER-MESSG. eingegeben werden.
```
## <span id="page-13-2"></span>3.2.7 Tilt-Träger im Kopfstellengerät vorgeben

Für die Schräglagenmessung (Tilt-Messung) sowie die Einpegelfunktion wird die Tilt-Messung im UMS verwendet. Bei dieser Messung werden 4 Sinusträger mit gleicher Sendeleistung im Rückkanalspektrum verteilt gesendet und im Handgerät mittels der empfangenen Spektrumsdaten als eine interpolierte Frequenzgangskurve dargestellt. Die Lage der Trägerfrequenzen sollte so ausgewählt werden, dass kein Träger in einem von Filtern gedämpften Bereich liegt und der interessante Bereich um die Modem-Upstreams gut abgedeckt ist. Es muss keine Rücksicht auf den gesamten Frequenzbereich genommen werden, hierfür gibt es eine extra Wobbelfunktionalität im Feldgerät. Der Schwerpunkt der Tilt-Funktion liegt auf dem Einpegeln von Verstärkern im Rückkanalbereich, hier ist nur der Modem-Upstream-Bereich relevant. Tilt-Frequenzen dürfen auch in Frequenzbereichen der Messkanäle für die MER/BER-Messungen liegen, da diese Messungen nicht gleichzeitig erfolgen können.

Die Parameter zu den Tilt-Frequenzen können im Menüpunkt **PROFIL → PROFIL1** / **PROFIL2 → TILT-MESSG** vorgenommen werden.

#### <span id="page-14-0"></span>3.2.8 Downstream-Kanäle im Kopfstellengerät vorgeben

Für Protokollierungszwecke kann das Feldgerät zusätzlich ausgewählte DOCSIS- und DVB-C-Downstream-Kanäle vermessen. Damit jedes Feldgerät dieselben Kanäle verwendet, und ein Feldtechniker nicht wissen muss, welche vermessen werden sollen, können im Kopfstellengerät bis zu 24 Downstreamkanäle bezüglich Mittenfrequenz (111 MHz bis 1002 MHz), Modulationsstandard (DVB-C, USDOCSIS, EUDOCSIS), Symbolrate (5057 kBd, 5361 kBd, 6952 kBd, 6900 kBd, 6111 kBd, 6875 kBd) und Modulationschema (64QAM, 256QAM) vorgegeben werden.

Die Parameter zu den Downstream Kanälen können im Menüpunkt **DNSTREAMS** vorgenommen werden.

#### <span id="page-14-1"></span>3.2.9 Benutzerdefinierte Textfelder für Protokollierung

Das Feldgerät kann ein automatisiertes Messprotokoll erzeugen. Alle notwendigen Vorgaben hierfür werden im Kopfstellengerät definiert, wie z.B. Downstream-Kanäle und Upstream-Messkanäle. Zusätzlich zu den Messparametern hat der Servicetechniker die Möglichkeit bis zu 5 Benutzerdefinierte Felder im Messprotokoll abzuspeichern. Der Inhalt dieser Felder kann am Feldgerät beliebig eingegeben werden, der Feldname und die Feldart (numerisches Feld oder Textfeld) werden wiederum im Kopfstellengerät vorgegeben. Diese Vorgaben werden im Menüpunkt **PROTOKOLL** getätigt. Die maximale Länge des Feldnamen beträgt 25 Zeichen.

#### <span id="page-14-2"></span>3.2.10 Clusterkonfiguration (optional mit SW 024)

Der SW 024 besitzt 24 HF Eingänge für 24 Cluster, zwischen diesen umgeschaltet werden kann. Damit eine einfachere Zuordnung der Eingänge möglich ist, kann jedem Cluster ein individueller Name mit bis zu 16 Zeichen gegeben werden.

Die in Kapitel [3.2.3](#page-11-1) - [Systempläne](#page-11-1) beschriebenen Profile können für jeden Eingang des SW 024 entsprechend zugewiesen werden.

Diese Vorgaben können im Menüpunkt **CLUSTER** getätigt werden.

#### <span id="page-14-3"></span>3.2.11 Einstellungen Importieren / Exportieren

Alle Einstellungen können exportiert werden. Dies erfolgt über den Menüpunkt **EXPORT**. Der Dateiname für die exportierten Daten kann bis zu 20 Zeichen lang sein.

Das Speicherziel kann entweder die interne Flashdisk sein, oder ein USB Speicherstick, der an der Gerätefrontseite eingesteckt werden kann. Dazu bitte **FLASHDISK** oder **USB-STICK** im Export-Untermenü auswählen.

Flashdisk als Speicherziel ist nur als Zwischenablage gedacht, bis ein USB-Stick parat ist. Daten aus der Flashdisk können auf einen USB-Stick später jederzeit transferiert werden. Dazu im Hauptmenü bei beendeten UMS-Betrieb die Tasten **MODE → FLASH-DISK → EXPO.FLDSK** betätigen.

Umgekehrt können diese Daten auch wieder in ein AMA310/UMS Gerät importiert werden. Dafür den Menüpunkt **IMPORT** verwenden. Es kann nur von einem externen USB-Stick importiert werden.

#### **Hinweis: Einstellungen wie die IP-Adressen für die Transportstromausgabe werden nicht importiert/exportiert.**

#### **16 Kapitel 3 - AMA 310/UMS - Installation**

#### <span id="page-15-0"></span>3.2.12 Konfiguration

Über diese Menüpunkte können gerätespezifische Einstellungen für die Betriebsart UMS vorgenommen werden.

#### <span id="page-15-1"></span>3.2.12.1 Auto-Start

Mit **KONFIG.** → **AUTO-START** kann das Kopfstellengerät so eingestellt werden, dass die UMS-Funktion nach dem Einschalten des Gerätes unmittelbar gestartet wird. Es wird empfohlen AUTO-START zu aktivieren, wenn das Gerät fest in einer Kopfstelle eingebaut wird. Denn dadurch ist das Gerät nach einem Stromausfall wieder automatisch betriebsbereit.

#### <span id="page-15-2"></span>3.2.12.2 Tastensperre

Über den Menüpunkt **KONFIG.** → **TASTENSPE.** kann eine Tastensperre aktiviert werden. Wenn das Gerät in einer Kopfstelle steht, ist es empfehlenswert diese einzuschalten, um ein versehentliches Ausschalten der UMS-Funktion zu verhindern. Die Tastensperre kann mit der Tastenkombination **HOME** → **3** → **1** → **0** → **ENTER** aufgehoben werden. Anschließend ist das Gerät wieder für 10 Sekunden normal bedienbar. Sollte jedoch innerhalb dieser Zeit die UMS-Funktion nicht verlassen werden, so schaltet sich die Tastensperre wieder ein.

#### <span id="page-15-3"></span>3.2.12.3 Sparmodus

Über den Menüpunkt **KONFIG.** → **SPARMODUS** kann ein Energie-Sparmodus aktiviert werden. In dieser Einstellung schaltet sich kurz nach dem Start der UMS-Funktion der Grafikbildschirm, die LC-Display-Beleuchtung und die Tastaturbeleuchtung ab.

#### <span id="page-15-4"></span>3.2.12.4 TS-Ausgang

Über den Menüpunkt **KONFIG.** → **TS-AUSGANG** kann das Interface für den Transportstrom-Ausgang ausgewählt und ggf. konfiguriert werden.

Über **KONFIG.** → **TS-AUSGANG** → **ASI** bzw. → **IP** kann das Interface für den Transportstrom-Ausgang festgelegt werden.

Für den Transportstrom-Ausgang über IP verfügt das Gerät über eine zweite Ethernet-Buchse, die sich auf der Geräterückseite befindet. Der Standard ist Fast Ethernet 10/100Base-T.

Bei der Übertragung des Transportstroms über ein IP-Netzwerk werden die Transportstrom-Pakete in IP-Pakete eingebettet (encapsulated). Als Protokoll wird UDP oder UDP/RTP verwendet. Bis zu 7 TS-Pakete können in einem IP-Paket untergebracht werden.

Unter **KONFIG.** → **TS-AUSGANG** → **TSoIP KONF** kann das IP-Interface (Streaming-Interface) konfiguriert werden. Dazu gehören IP-Adresse, Subnetz-Maske, Standard-Gateway und Datenkapselung (UDP oder UDP/RTP). Unter **TSoIP KONF** → **IP-ADR**, **SUBNETMASK**, bzw. **STDGATEWAY** können die IP-Einstellungen für das Streaming-Interface erfolgen. Für die Übertragung des Transportstroms über das UDP bzw. UDP/RTP-Protokoll, sind zusätzlich noch die IP-Adresse und der Port des Empfängers einzustellen. Das geschieht unter dem Menüpunkt **TSoIP KONF** → **ZIEL IPADR**. Die Eingabe hinter dem ":" entspricht dem Zielport:

| FINGORE DER ZIEL-IP-ODRESSE:PORT |  |  |  |         |  |  |  |
|----------------------------------|--|--|--|---------|--|--|--|
| 224.001.001.002: 8000            |  |  |  |         |  |  |  |
| ша                               |  |  |  |         |  |  |  |
|                                  |  |  |  | ZHROCK. |  |  |  |

<span id="page-15-5"></span>Abbildung 3-5 Eingabe von Ziel-IP-Adresse und -Port für das TS-Streaming-Interface

#### **- Unicast und Multicast**

UDP bzw. UDP/RTP-Pakete können über eine Punkt-zu-Punkt-Verbindung (Unicast) oder eine Punkt-zu-Mehrpunkt-Verbindung (Multicast) übertragen werden. Für Mulitcast ist ein reservierter Ziel-IP-Adressbereich vorgesehen, der den Bereich von 224.0.0.0 bis 239.255.255.255 umfasst.

Soll also der IP-Datenstrom des Gerätes an mehrere Empfänger geschickt werden, so ist eine Ziel-Adresse aus dem oben genannten Bereich einzustellen.

#### **- Datenkapselung**

Die Transportstrom-Pakete können entweder mittels UPD- oder UDP/RTP-Protokoll versendet werden. Unter dem Menüpunkt **KAPSELUNG** → **UDP** bzw. **UDP/RTP** kann die Datenkapselung konfiguriert werden.

Es werden immer 7 Transportstrom-Pakete in einen IP-Rahmen gepackt.

Die MAC-Adresse des zweiten Streaming-Interfaces kann über den Menüpunkt **MACADR** abgefragt werden. Sie ist fest an die Geräte-Hardware gekoppelt.

## <span id="page-17-0"></span>**Kapitel 4 VAROS 107 als Feldgerät mit AMA 310/UMS als Kopfstellengerät**

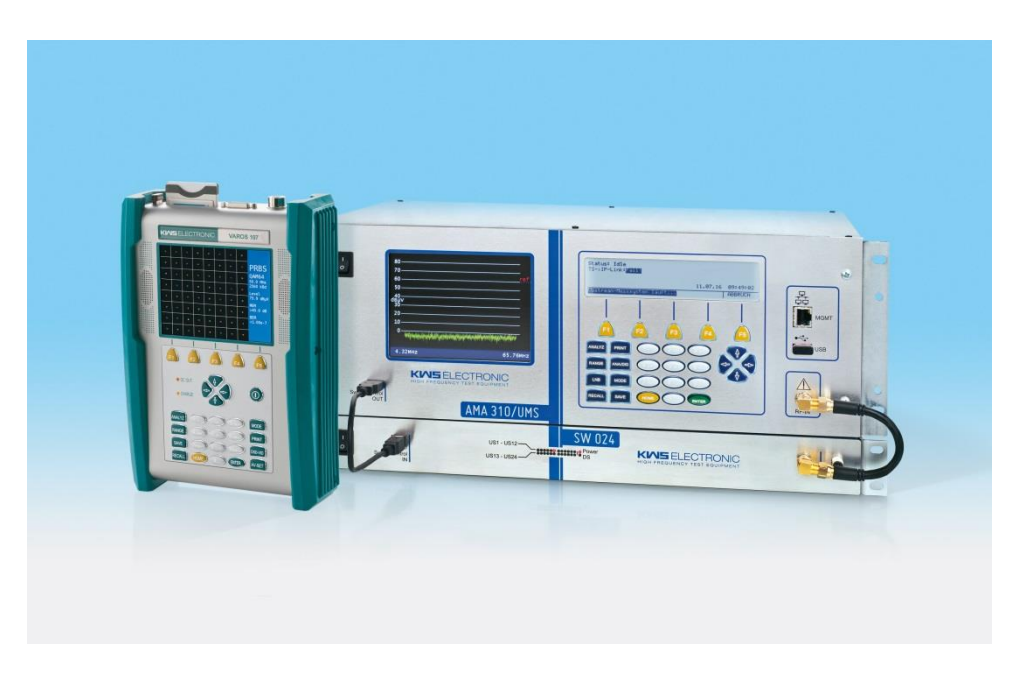

Der VAROS 107 als Feldgerät kann mit dem integrierten DOCSIS-3.0-Modem als Upstreamgenerator ASK-modulierte Sinusträger sowie QAM-modulierte PRBS-Kanäle im Upstreambereich senden. Beide Sendemodi werden in einem speziellen Rückkanal Mess-Bereich **RANGE → RK-MESSSYS → UMS** verwendet.

#### <span id="page-17-1"></span>**4.1 Vorbereitungen**

Die Kommunikation mit dem Kopfstellengerät erfolgt bidirektional über das zu vermessende HFC-Netz im Up- und Downstream Bereich. Wie auch bei DOCSIS benötigt das Messgerät zu aller erst Informationen über erlaubte Sendebereiche im Rückkanalbereich, die aus dem Vorwärtsbereich in Form eines MPEG-2 codierten Datenstromes aus einem DVB-C-Kanal gewonnen werden. Dieser DVB-C-Kanal beinhaltet den in der Kopfstelle hinzugefügten Datenkanal des UMS Kopfstellengerätes, welcher über ASI oder Ethernet als UPD oder RTP Stream zur Verfügung gestellt wird.

Im Feldgerät müssen nur der DVB-C-Kanal, welcher den Datenstrom beinhaltet, und die zum Datenstrom zugehörige Programm-Nummer (Service-ID) eingestellt werden. Die Programm-Nummer kann auch mit dem Messgerät durch folgende Vorgehensweise ermittelt werden, wenn der DVB-C Kanal bekannt ist:

- Wechseln in den Messbereich TV mit **RANGE → TV**
- Eingabe der Kanalnummer bzw. der Kanalfrequenz
- Sobald die Service Informationen des Kanals vom Gerät ermittelt sind kann die Datenliste aufgerufen werden: **MODE → DATEN Liste**
- In dieser Datenliste muss der Datenstrom des Kopfstellengerätes auftauchen, die Bezeichnung ist der Servicename, welcher im Kopfstellengerät bei den Transportstrom-Einstellungen eingetragen ist (Voraussetzung: ein Multiplexer hat keine Umbenennung vorgenommen).
- Nach Auswahl des Datenstroms kann die Service-ID abgelesen werden

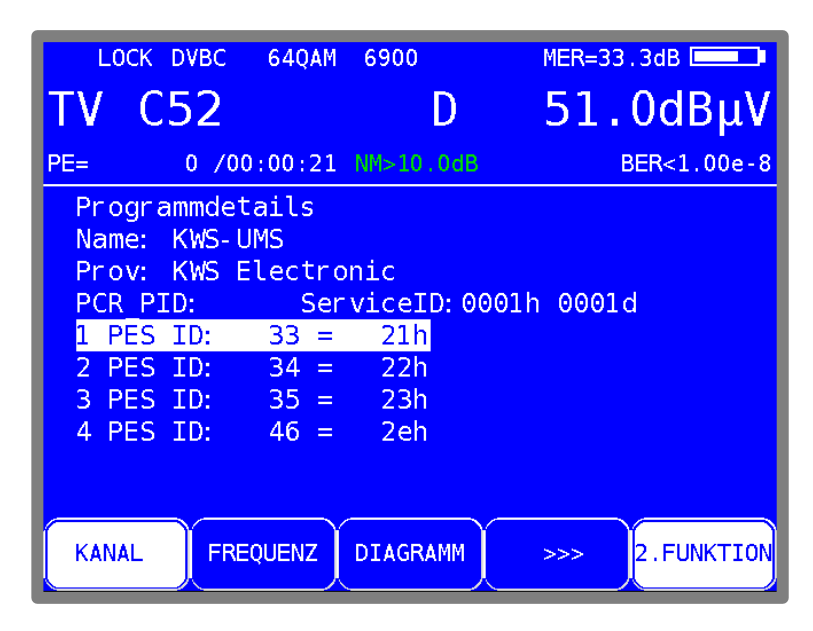

Abbildung 4-1 DVB-C Programmdetails

#### <span id="page-18-1"></span><span id="page-18-0"></span>**4.2 DVB-C-Downstream-Kanal mit UMS-Datenstrom abstimmen**

Beim Start des UMS-Modus (über **RANGE → RK-MESSSYS → UMS**) kann aus 5 voreingestellten Daten-Downstreams ausgewählt werden.

Die Kanalnummer / -frequenz und die Service-ID können im Modemenü des UMS-Messbereiches eingestellt werden. Um dem Feldtechniker zu unterstützen, können bis zu 5 verschiedene Kopfstellengeräte vordefiniert werden. Zusätzlich zur Frequenz und Service ID kann auch ein beliebiger Aliasname bis zu 16 Zeichen mit abgespeichert werden.

|                                                 |                                                                |   | Upstream Mon. System                                                       |            |   |                       | 23.10.15 10:48:59 |  |
|-------------------------------------------------|----------------------------------------------------------------|---|----------------------------------------------------------------------------|------------|---|-----------------------|-------------------|--|
|                                                 | Cluster Name                                                   |   | Abgespeicherte Downstream Kanäle<br>Frequenz ServiceID                     |            |   |                       |                   |  |
| 1<br>$\overline{2}$<br>3<br>$\overline{4}$<br>5 | MUC Schwabing<br>MUC Perlach<br>MUC Hofpost<br>MUC Obermenzing |   | 866.0<br>MUC Obersendling 722.0 MHz<br>874.0 MHz<br>882.0 MHz<br>578.0 MHz | <b>MHz</b> |   | 1<br>63<br>245<br>500 |                   |  |
|                                                 |                                                                | 2 | 3                                                                          |            | 4 |                       | 5                 |  |

<span id="page-18-2"></span>Abbildung 4-2 DVB-C-Downstream Auswahl für UMS

Die einzelnen Parameter können über **MODE → Kanalfrequenz → Speicherplatz x** bzw. **MODE → Kanalnummer → Speicherplatz x**, **MODE → Service ID → Speicherplatz x** und **MODE → Aliasname → Speicherplatz x** eingestellt werden.

Diese Einstellungen werden im Gerät dauerhaft gespeichert und müssen nicht jedes Mal neu gemacht werden. Mit erneutem drücken der **MODE** oder **HOME** Taste kann das Einstellungsmenü wieder verlassen werden. Neue Einstellungen werden erst nach einem erneutem Aufruf des UMS-Messbereiches verwendet.

Mit den Funktionstasten **F1** bis **F5** kann der entsprechende Downstreamkanal aufgerufen werden. Das Messgerät stimmt dann auf den voreingestellten DVB-C-Kanal ab. Dabei werden immer verschiedene Modulationsschemata (QAM64, QAM128, QAM256) und Symbolraten verwendet, bis eine Abstimmung erfolgreich ist, vgl. VAROS 107 Bedienungsanleitung TV → Betriebsart → DVB-C → Symbolrateneingabe). Damit ist die Vorgabe der Kanalfrequenz ausreichend. Ein Statusbildschirm (auch Mainscreen genannt) zeigt immer einen aktuellen Überblick [\(Abbildung](#page-19-1)  [4-3\)](#page-19-1).

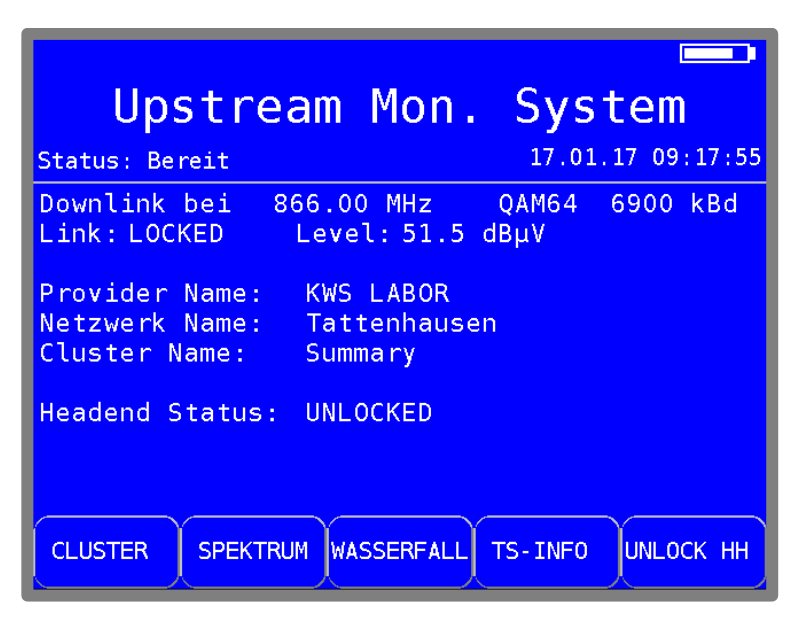

Abbildung 4-3 Mainscreen unlocked mit Clustermode

<span id="page-19-1"></span>Die beiden oberen Zeilen stellen den Status des DVB-C-Downstream-Kanals dar, der den Datenstrom des Kopfstellengerätes beinhaltet. Solange der Kanal nicht abgestimmt ist, wechselt das Modulationsschema und die Symbolrate, mit diesen Parametern wird dann eine Abstimmung versucht. Die zweite Zeile beschreibt den Abstimmungsstatus (UNLOCKED oder LOCKED) sowie den aktuellen Kanalpegel in dBµV.

Bei Abstimmungsstatus LOCKED wird nach dem Datenstrom im Kanal gesucht. Referenz ist die Service-ID die im Messgerät eingestellt wurde.

#### <span id="page-19-0"></span>**4.3 Kopfstellen-Informationen im Mainscreen**

Sobald der Datenkanal gefunden wurde, werden 4 Statusinformationen im Hauptbildschirm ausgefüllt:

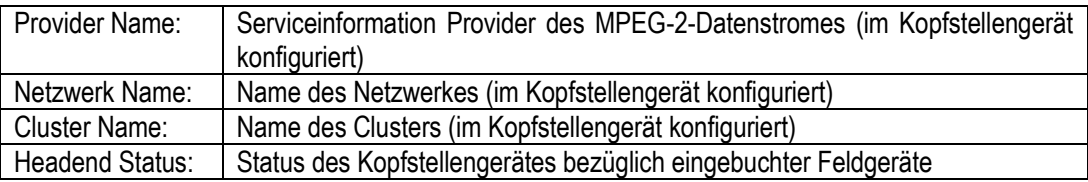

Der Headend-Status gibt Auskunft, ob aktuell Feldgeräte aktive Messungen betreiben (LOCKED) oder ob das Kopfstellengerät bereit ist, eine neue Messanforderung zu akzeptieren (UNLOCKED).

Falls das Headend Gerät gerade in einem Messmodus ist, erscheint zusätzlich zum Status LOCKED die Seriennummer sowie der Aliasname des jeweiligen Feldgerätes, welches die Messung durchführt.

Nicht im Kopfstellengerät registrierte Feldgeräte zeigen einen zusätzlichen Hinweis im Mainscreen an: "Messgerät nicht im Headend-UMS eingetragen" [\(Abbildung 4-4\)](#page-20-2). Diese Messgeräte können nur passive Messungen wie das Echtzeitspektrum und die dazugehörigen Wasserfalldiagrammdarstellungen anzeigen.

| Upstream Mon. System<br>Status: READY.                                                            |
|---------------------------------------------------------------------------------------------------|
| Downlink bei 722.00 MHz QAM64<br>6900 kBd<br>Link: LOCKED<br>$Leve$ l: 49.4 $dBµV$                |
| Provider Name:<br>KWS Electronic<br>Tattenhausen<br>Netzwerk Name:<br>Sportplatz<br>Cluster Name: |
| Headend Status: UNLOCKED<br>*Messgerät nicht im Headend-UMS eingetragen*                          |
| <b>SPEKTRUM</b><br>>>>                                                                            |

Abbildung 4-4 Mainscreen Feldgerät nicht registriert

#### <span id="page-20-2"></span><span id="page-20-0"></span>**4.4 Messmöglichkeiten**

In diesem Abschnitt werden die Messmöglichkeiten des Feldgerätes im Zusammenspiel mit dem Kopfstellen-Messgerät beschrieben. Alle Messungen können vom Mainscreen aus gestartet werden.

#### <span id="page-20-1"></span>4.4.1 Clusterbetrieb mit SW 024 (optional)

Wird das Kopfstellengerät AMA 310/UMS mit optionalem SW 024 Erweiterungsswitch betrieben, sind viele Messungen, die nachfolgend beschrieben sind, nur im Cluster-Selektiven Modus möglich. Das heißt, das Handgerät teilt dem Kopfstellengerät mit, dass auf den Cluster, indem sich das Handgerät aktuell befindet, exklusiv geschalten werden soll. Damit wird der SW 024 in der Kopfstelle nur auf einen Cluster geschaltet, alle weiteren Cluster werden nicht mehr vermessen. Es gibt aber noch eine Rückfallebene, um aus anderen Clustern mit dem Kopfstellengerät zu kommunizieren: dies ist die im Kopfstellengerät definierte "Gemeinsam" Frequenz in der Handgeräte-Einstellung.

Die Umschaltung in den Cluster-Selektiv Mess-Modus erfolgt mit der Taste **CLUSTER** am Handgerät. Nach erfolgreicher Umschaltung erscheint im Hauptbildschirm unter Cluster Name der aktuelle Cluster, in dem sich das Handgerät befindet. Die Taste **CLUSTER** bleibt solange invertiert dargestellt, solange das Kopfstellengerät im Cluster-Selektiv Mess-Modus geschaltet ist.

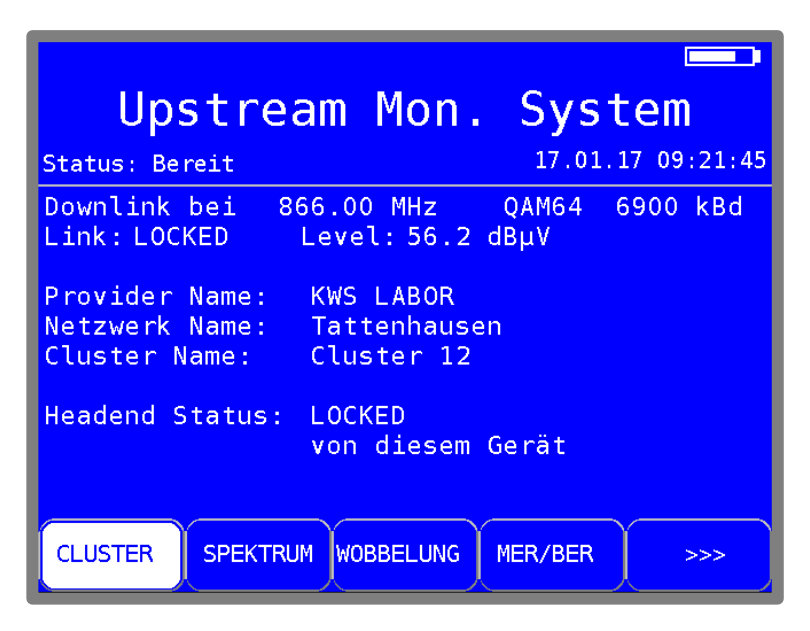

Abbildung 4-5 Mainscreen Cluster geschaltet

<span id="page-21-1"></span>Zum Verlassen des exklusiven Mess-Modus wiederum die Taste **CLUSTER** am Handgerät betätigen, und das Handgerät meldet sich am Kopfstellengerät ab, das Kopfstellengerät wechselt auf den Summenkanal und die Taste **CLUSTER** wird nicht mehr invertiert dargestellt.

#### <span id="page-21-0"></span>4.4.2 Echtzeitspektrum des Rückkanals

Dieser Messmodus kann über den Menüpunkt **SPEKTRUM** aus dem Hauptbildschirm aus gestartet werden. Das Messgerät wechselt in eine Analyzeransicht, die das komplette Spektrum des Rückkanalbereiches (5 - 65 MHz) in Echtzeit darstellt. Die exakten Frequenzbereichsgrenzen sind im unteren blauen Bereich der Anzeige dargestellt. Dieses Spektrum ist das empfangene Spektrum am Eingang des Kopfstellengerätes, welches idealerweise das gleiche Spektrum ist, dass das CMTS empfängt. Damit können alle Störeinflüsse vom Messort bis zur Kopfstelle angezeigt werden.

| 17.06.15<br>14:11:47 |                                                                                                    | 35.04 <sub>MHz</sub> | $<$ 0.0 $_{\rm dB\mu V}$ |          |
|----------------------|----------------------------------------------------------------------------------------------------|----------------------|--------------------------|----------|
| 80                   |                                                                                                    |                      |                          |          |
| 70                   |                                                                                                    |                      |                          |          |
| 60                   |                                                                                                    |                      |                          | REF      |
| 50                   |                                                                                                    |                      |                          |          |
| dBµV·                |                                                                                                    |                      |                          |          |
| 30                   |                                                                                                    |                      |                          |          |
| 20                   |                                                                                                    |                      |                          |          |
| 10                   |                                                                                                    |                      |                          |          |
| 0                    | m A.Mart Myroritan yn Malyn yn yn y yn y yn y yn y llyn y y chwysia. Llwyd Myrorithyd Lyn compa Ng |                      |                          |          |
|                      | 4.32MHz                                                                                            |                      |                          | 65.64MHz |

<span id="page-21-2"></span>Abbildung 4-6 Echtzeitspektrum mit 4 Tiltträgern

In der Spektrumsansicht ist zusätzlich eine rote horizontale Linie dargestellt, die als REF bezeichnet ist. Dies ist der im Kopfstellengerät vorgegebene Referenzwert RefLevel (siehe Kapitel [3.2.2](#page-11-0) - [Netzeinstellungen, Referenzpegel und Transportstrom Delay\)](#page-11-0), welcher dem erwünschten Empfangspegel am CMTS entspricht.

Die senkrechte weiße Linie stellt die aktuelle Cursorposition dar, die dazugehörige Frequenz und der Pegel werden im oberen blauen Bereich angezeigt. Die Pegelanzeige beinhaltet eine einfache Mittelung der letzten 5 empfangenen Pegelwerte. Werte kleiner als 0.0 dBµV werden nur als <0.0 dBµV dargestellt. Die Skalierung der Pegelanzeige hängt vom Referenzpegel des Kopfstellengerätes ab und kann am Feldgerät nicht angepasst werden.

Mit den Pfeiltasten ←/→ kann der Cursor frei im gesamten Frequenzbereich bewegt werden. Längeres Drücken einer Pfeiltaste lässt den Cursor schneller in die jeweilige Richtung bewegen.

#### <span id="page-22-0"></span>4.4.3 Max-Hold-Funktion des Echtzeitspektrum des Rückkanals

In der Analyzeransicht des Rückkanal-Echtzeitspektrums kann über die Funktionstaste **MAX HOLD** die Max-Hold Funktion im Kopfstellengerät aktiviert und deaktiviert werden. Voraussetzung ist, dass gerade kein anderes Feldgerät eine aktive Messung ausführt. Sobald Max-Hold eingeschaltet ist, wird im Spektrumsbereich eine zusätzliche Kurve in grün dargestellt, die dem Max-Hold-Spektrum entspricht. Im unteren blauen Balken in der Mitte wird der aktuelle Spitzenpegel an der jeweiligen Cursorposition in dBµV angezeigt. Zusätzlich wird im aktiven Zustand die Funktionstaste **MAX HOLD** invers dargestellt. Die Max-Hold-Spektrumskurve kann mit der Funktionstaste **MAX. RESET** zurückgesetzt werden.

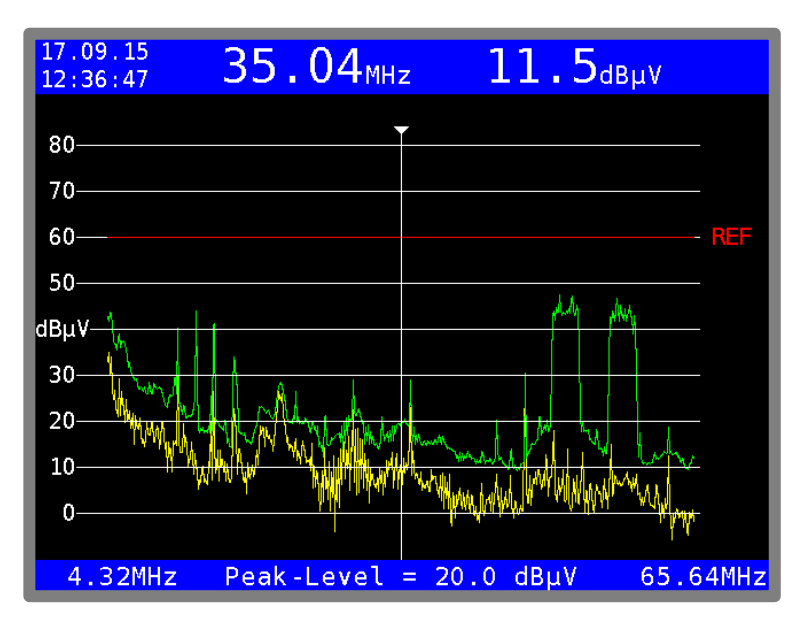

Abbildung 4-7 Echtzeitspektrum mit Max-Hold

#### <span id="page-22-2"></span><span id="page-22-1"></span>4.4.4 Wasserfalldiagramm des Echtzeitspektrums

Das Wasserfalldiagramm ist eine vereinfachte Pseudo-3D-Darstellung des Echtzeitspektrums, erweitert um einen zeitlichen Verlauf der einzelnen Pegelwerte im gesamten Rückkanalspektrum. Dieser Messmodus kann über den Menüpunkt **WASSERFALL** aus dem Hauptbildschirm heraus gestartet werden.

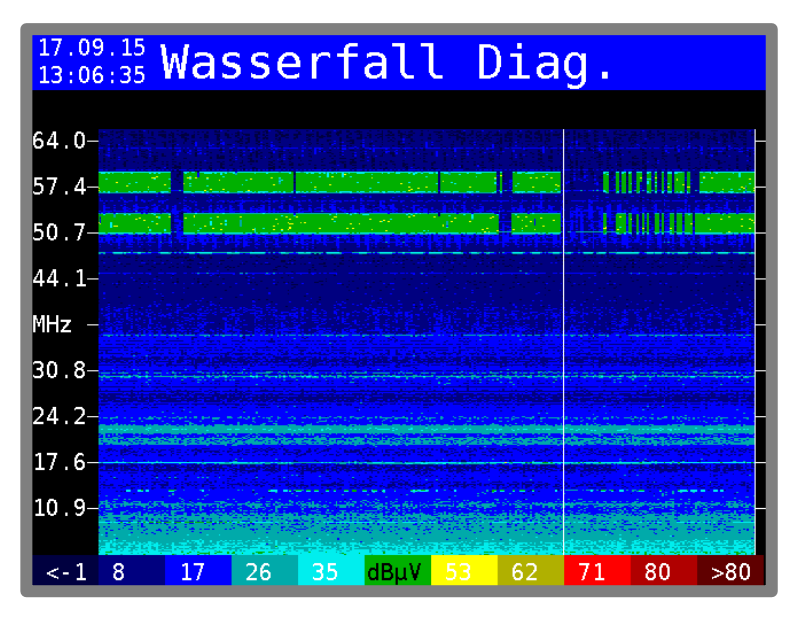

<span id="page-23-0"></span>Abbildung 4-8 Wasserfalldiagramm des Echtzeitspektrums

Viele einzelne Frequenzspektren hintereinander angereiht ergeben ein Wasserfalldiagramm. In Y-Richtung (vertikal) ist die Frequenzachse aufgetragen, in X-Richtung (horizontal) die Zeitachse, die 3. Dimension, die Pegelhöhe, wird farblich codiert. Niedrige Pegel gehen ins Bläuliche, hohe Pegel ins Rötliche. Der farbliche Zusammenhang mit dem Pegel ist als Balken im unteren Bereich des Diagrammes als Legende dargestellt. Die einzelnen Spektren werden mit einer Zykluszeit von <100 ms dargestellt. Ein weißer, durchlaufender senkrechter Balken zeigt die aktuelle Position der neuesten Spektrumsinformationen im Diagramm an. D.h. das Diagramm wird kontinuierlich von links nach rechts überschrieben.

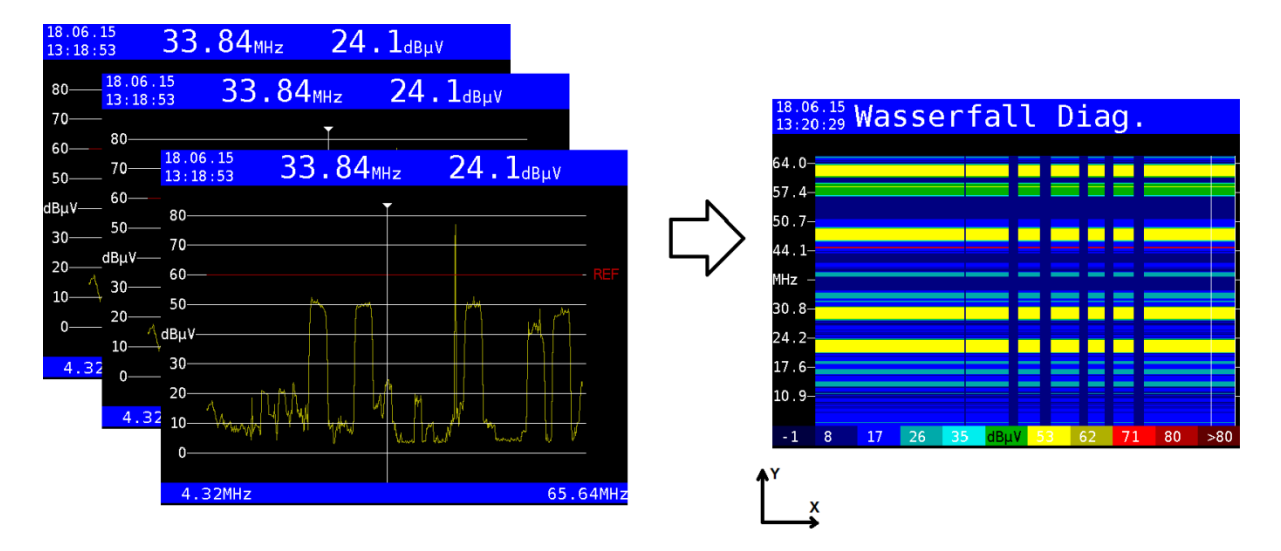

<span id="page-23-1"></span>Abbildung 4-9 Erläuterungen zum Wasserfalldiagramm

Die Wasserfalldarstellung ist besonders hilfreich bei der Suche nach kurzzeitigen Ingressstörungen. Außerdem können hier auch die einzelnen Modemaktivitäten der Modem-Upstreambereiche beobachtet werden. Typische Fehlerbilder wie Wackelkontakte an schlechten Kabelverbindungen oder kurze Einstreuungen in schlecht abgeschirmten Kabelnetzen durch Haushaltsgeräte lassen sich in dieser Darstellung schnell identifizieren.

Je nach Interesse für Ingress oder Modempegel kann zwischen zwei Zoom-Stufen für die farbliche Kodierung der Pegelwerte ausgewählt werden.

**Ingessbetrachtung:** Für Ingressbetrachtungen bietet sich die Darstellung des gesamten Dynamikbereiches der Pegelwerte (z.B. -10 dBµV bis +80 dBµV) an. Diese Zoomstufe kann über die Funktionstaste **FULL DYN** aufgerufen werden.

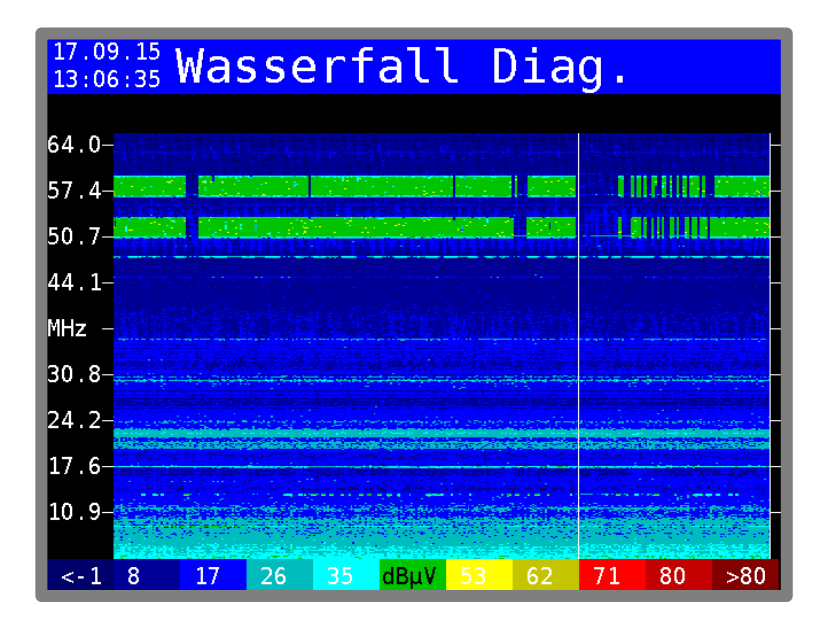

<span id="page-24-1"></span>Abbildung 4-10 Wasserfall Diagramm mit gesamten Pegel-Dynamikbereich

**Modembetrachtung:** Für die Beobachtung von Modem Upstreams ist ein kleinerer Dynamikbereich, der aufgezoomt wird, besser geeignet als die Darstellung des gesamten Dynamikbereiches, wie bei der Ingressmessung verwendet. Dieser kleinere Dynamikbereich aus dem Spektrum beträgt 16 dB und beginnt bei -21 dB unterhalb des Referenzpegels. Kleine Änderungen im Sendepegel der Modems können damit besser erkannt werden. Diese Zoomstufe kann über die Funktionstaste **MODEM DYN** aufgerufen werden.

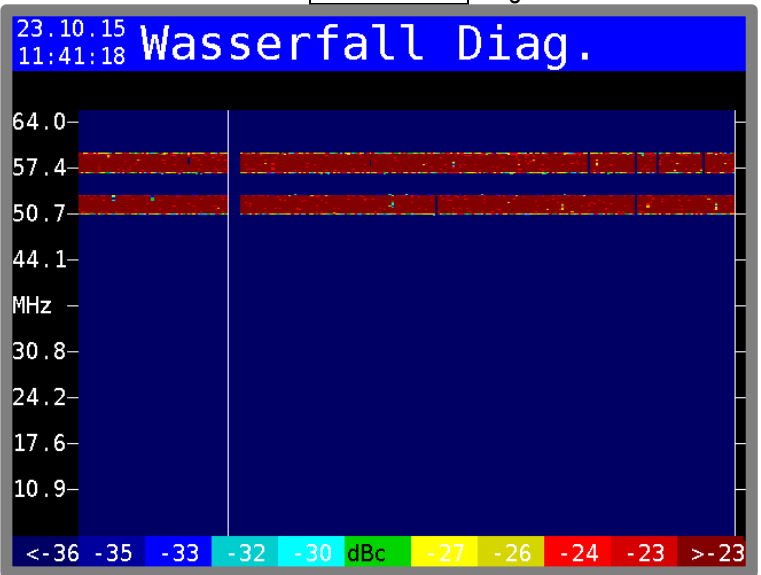

Abbildung 4-11 Wasserfall Diagramm mit gezoomten Pegel-Dynamikbereich für Modemmessungen

#### <span id="page-24-2"></span><span id="page-24-0"></span>4.4.5 MER/BER-Messung mit Konstellationsdiagramm

Die MER/BER-Messung erlaubt eine qualitative Aussage des Übertragungskanals vom Messort bis zur Kopfstelle bezüglich der Modulationsfehler-Rate (MER) und der Bitfehlerrate (BER). Diese Messung ist bei Betrieb mit dem optionalen SW 024 Erweiterungsswitch nur im Cluster-Selektiven Mess-Modus möglich. Über den Menüpunkt **MER/BER** aus dem Hauptbildschirm heraus kann die MER/BER-Messung gestartet werden. Anschließend muss mit **MESSUNG1** bis **MESSUNG4** eine der vier voreingestellten (im Kopfstellengerät konfigurierten) Messungen gestartet werden. Das Feldgerät sendet daraufhin ein QAM-moduliertes PRBS-Signal mit den Vorgaben aus dem Kopfstellengerät. Diese sind Modulationsschema, Symbolrate und die Frequenz des Messkanals. Der Sendepegel wird vor und während der Messung bei der Frequenz des Messkanals auf den Referenzpegel der Kopfstelle eingepegelt. Der gesendete Messkanal wird vom Kopfstellengerät empfangen und vermessen, die Messergebnisse empfängt das Feldgerät und stellt diese übersichtlich dar. Während des Messvorganges überprüft das Feldgerät zyklisch den Empfangspegel und passt bei einer Abweichung größer ±1dB den Sendepegel entsprechend an. Während des Anpassungsvorganges können die Messergebnisse kurzeitig schwanken.

| Upstream Mon. System<br>Status: TRANSMITTING                                                                                                    |                                                                                                    |    |               |
|----------------------------------------------------------------------------------------------------|----------------------------------------------------------------------------------------------------|----|---------------|
| Kopfstellen Messwerte<br>Frequenz:<br>Symbolrate:<br>Modulation:<br>Empfangs Pegel:<br>Sende Pegel:<br>LockStatus:<br>MER:<br>BER:<br>Noisemarqin: | 35,000 MHz<br>5120 kBd<br><b>OAM256</b><br>59.9 dBµV<br>105.4 dBuV<br>LOCKED<br>$>40.0$ dB<br>$< 1.00e-8$<br>$>10.0$ dB |    | Messung: 1234 |
| MESSUNG2<br><b>MESSUNG1</b>                                                                                                    | MESSUNG3                                                                                                    | >> | <b>ZURÜCK</b> |

<span id="page-25-0"></span>Abbildung 4-12 MER/BER Messung mit guten Messwerten

| Upstream Mon. System  |                                                                                                    |    |               |
|-----------------------|----------------------------------------------------------------------------------------------------|----|---------------|
| Status: TRANSMITTING  |                                                                                                    |    |               |
| Kopfstellen Messwerte |                                                                                                    |    | Messung: 1284 |
| Frequenz:             | <b>1992 - 1993 - 1994 - 1995 - 1999 - 1999 - 1999 - 1999 - 1999 - 1999 - 1999 - 1999 - 1999 - 1999 - 1999 - 1999</b> |    |               |
| Symbolrate:           | 5120 kBd                                                                                                    |    |               |
| Modulation:           | <b>0AM256</b>                                                                                                    |    |               |
| Empfangs Pegel:       | $60.0$ dB $\mu$ V                                                                                                    |    |               |
| Sende Pegel:          | $105.4$ dB $\mu$ V                                                                                                   |    |               |
| LockStatus:           | LOCKED                                                                                                    |    |               |
| MER:                  | 30.9 dB                                                                                                    |    |               |
| BER:                  | $= 5.90e-6$                                                                                                    |    |               |
| Noisemarqin:          | $2.0 \text{ dB}$                                                                                                    |    |               |
|                       |                                                                                                    |    |               |
| MESSUNG2<br>MESSUNG1  | MESSUNG3                                                                                                    | >> | <b>ZURÜCK</b> |

<span id="page-25-1"></span>Abbildung 4-13 MER/BER Messung mit schlechten Messwerten

Die beiden obigen Abbildungen zeigen den gleichen Messkanal, einmal ungestört mit sehr guten Messergebnissen sowie einmal stark gestört mit schlechten Messwerten. Bei beiden Messungen wird vom Messort / Feldgerät eine Sendeleistung von ~105 dBµV benötigt, um in der Kopfstelle den Referenzpegel des CMTS von 60 dBµV zu erreichen. Welcher der 4 möglichen Messkanäle aktuell verwendet wird, ist rechts oben als invertierte Zahl unter Messung zu sehen. Der LockStatus ist der Demodulatorstatus im Kopfstellengerät, welcher auf dem Messkanal abgestimmt ist, um aus diesem die Messwerte zu ermitteln. Ist der Messkanal zu stark gestört, sodass der Demodulator sich nicht mehr auf den Messkanal einlocken kann, ändert sich der Status zu UNLOCKED und es werden keine Messergebnisse mehr angezeigt.

Zusätzlich zu den Messergebnissen als Zahlenwert kann auch das Konstellationsdiagramm des gesendeten Messkanals am Empfangsort in der Kopfstelle dargestellt werden. Die Funktionstaste **KONST** aktiviert und deaktiviert die Anzeige des Konstellationsdiagrammes.

<span id="page-25-2"></span>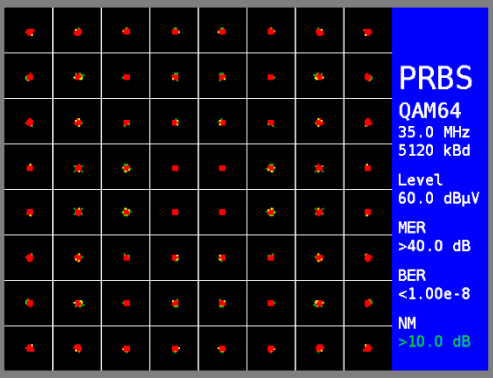

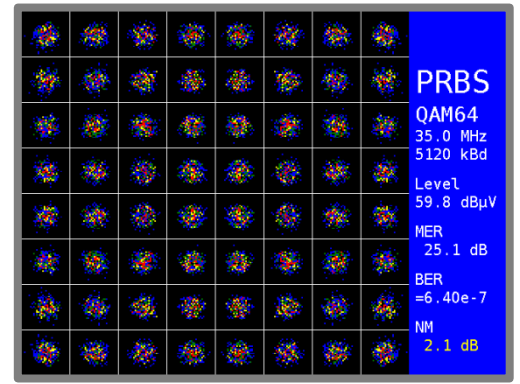

Abbildung 4-14 Konstellationsdiagramm eines guten Messkanals

<span id="page-25-3"></span>Abbildung 4-15 Konstellationsdiagramm eines stark gestörten Messkanals

Die linke Abbildung zeigt einen ungestörten Messkanal mit optimalen Messwerten. Die rechte Abbildung zeigt einen stark gestörten Kanal mit niedrigem MER-Wert und erhöhter Bitfehlerrate. Hier ist eine fehlerfreie Datenübertragung grenzwertig.

Die Messtiefe (1•10<sup>-6</sup>, 1•10<sup>-7</sup>,1•10<sup>-8</sup>) der Bitfehlerraten-Messung ist fest an die Datenrate (Symbolrate und QAM-Ordnung) gekoppelt, um eine die Messzeit (≤ 2 Sekunden) bei allen QAM-Ordnungen gleich zu halten.

#### <span id="page-26-1"></span><span id="page-26-0"></span>4.4.6 Quickcheck

Mit der Quickcheck Funktion werden auf allen 4 Messkanälen der MER/BER-Messung die Messwerte am Kopfstellengerät ermittelt und als Tabelle aufgelistet. Diese Messung ist bei Betrieb mit dem optionalen SW 024 Erweiterungsswitch nur im Cluster-Selektiven Mess-Modus möglich. Gestartet wird die Quickcheck-Messung über die Funktionstaste **QUICKCHECK** aus dem Hauptbildschirm heraus. Jeder Messkanal wird ca. 10 Sekunden lang gesendet, damit das Kopfstellengerät ausreichend Zeit hat um eine Bitfehlerratenmessung erfolgreich durchzuführen. Hinzu kommt noch die jeweilige Einpegelzeit für die Sendepegel und die Kommunikation zwischen Feldgerät und Kopfstellengerät. Bei schlechter Signalqualität wird die Messzeit auf etwa maximal das Vierfache verlängert.

| Upstream Mon. System<br>Status: READY.                                                                                                    |
|----------------------------------------------------------------------------------------------------|
| QuickCheck                                                                                                    |
| 1: Noisemargin = $>10.0$ dB<br>1: $L(Tx) = 95.0$ dBµV<br>Noisemargin = $>10.0$ dB<br>2:<br>$L(Tx) = 95.0$ dBµV<br>2:<br>Noisemargin = $>10.0$ dB<br>3:<br>$L(Tx) = 95.0$ dBµV<br>3 :<br>$Noisemargin = >10.0 dB$<br>4:<br>4: $L(Tx) = 95.0$ dBuV |
| <b>ZURÜCK</b>                                                                                                    |

<span id="page-26-2"></span>Abbildung 4-16 Quickcheck Messergebnisse

Von jedem Messkanal werden folgende Messwerte dargestellt:

- Noisemargin Systemreserve des Messkanals in [dB]
- L(Tx) Sendepegel des Handgerätes in [dBµV]

Die Noisemargin (Systemreserve) entspricht der Differenz der MER zu ihrem jeweiligen theoretischen QEF-Wert (Quasi Error Free). Zusätzlich fließt auch die BER in die Systemreserve mit ein (>2•10<sup>-4</sup> für schecht, <1•10<sup>-6</sup> für gut). Zur einfacheren Beurteilung ist der NM-Wert farblich in 3 Stufen eingeteilt:

- Grün: gute Signalqualität
- Gelb: bedingte Signalqualität
- Rot: schlechte Signalqualität

Mit dieser Messung lässt sich schnell eine gute Aussage über die Kanalgüte des Upstreambereichs zwischen dem Messort und der Kopfstelle treffen. Sind hier schlechte Messwerte vorhanden, kann mit weiteren Einzelmessungen die Ursache gesucht werden.

#### <span id="page-27-0"></span>4.4.7 Einpegelhilfe für Rückkanalverstärker (Tilt-Messung)

Das Feldgerät sendet in der Tilt-Messung im Rückkanalfrequenzbereich vier Sinusträger mit dem gleichen Sendepegel. Dieser Sendepegel wird mit dem nächstgelegen Tilt-Träger zur Rückkanal-Frequenzsbereichsmitte ermittelt. D.h. bei einem Frequenzbereich von 5 - 65 MHz ist die Mitte bei 35 MHz. Der nächstgelegene Tilt-Träger bei 35 MHz wird als Einpegelfrequenz für die vier Tilt-Träger verwendet. Der Sendepegel wird so gewählt (eingepegelt), dass am Kopfstellengerät der eingestellte Referenzpegel erreicht wird. Die 4 Tilt-Frequenzen sind ebenfalls im Kopfstellengerät eingestellt und werden für das Feldgerät als Vorgabe verwendet. [Abbildung 4-17](#page-27-2) zeigt das Spektrum mit 4 Tilt-Trägern, der zweite von rechts wurde als Einpegelträger verwendet. Es ist eine leichte Schräglage über den gesamten Rückkanalbereich zu erkennen, die bei höherer Frequenz abfällt.

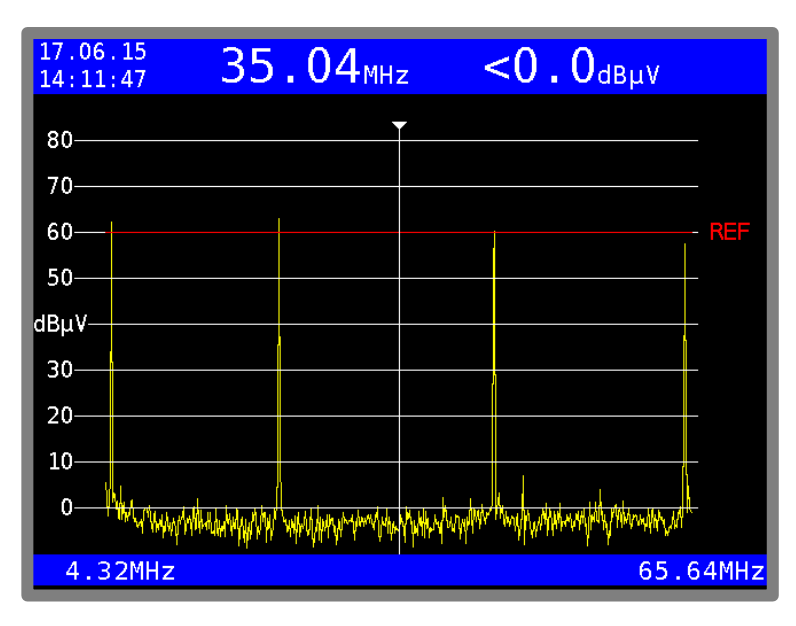

<span id="page-27-2"></span>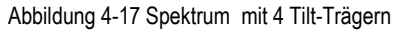

Diese Messung ist bei Betrieb mit dem optionalen SW 024 Erweiterungsswitch nur im Cluster-Selektiven Mess-Modus möglich. Über die Funktionstaste **EINPEGELN** aus dem UMS-Hauptbildschirm kann die Messung gestartet werden. Anschießend muss noch der Messort ausgewählt werden. Hier kann zwischen einer TAD (Teilnehmer-Anschluss-Dose) oder einem Verstärker ausgewählt werden. Diese drei Auswahlmöglichkeiten sind in den beiden nachfolgenden Unterkapiteln beschrieben.

**Hinweis: Dieser Messmodus erlaubt eine geführte Einpegelabfolge für Rückkanal-Verstärker sowie die Ermittlung einer Schräglage im Rückkanal Frequenzbereich. Für eine genaue Messung des Frequenzganges ist die Messung Wobbelung zu verwenden.**

## <span id="page-27-1"></span>4.4.7.1 Tilt-Messung mit der Teilnehmer-Anschlussdose als Bezugsgröße

Diese Einpegelung beinhaltet Messungen an zwei Messorten, die zueinander Bezug nehmen. Hier ist das Ziel den optimalen Pegel EINER Teilnehmer-Anschlussdose am Rückkanalverstärker einzustellen. Dazu sind zwei Messschritte notwendig:

Schritt 1: Istaufnahme an der TAD Schritt 2: mit den zuvor an der TAD ermittelten Ist-Werten den Rückkanal-Verstärker einpegeln.

#### **Schritt 1: Messort Teilnehmer-Anschlussdose (TAD):**

DOCSIS-3.0-Modems arbeiten optimal bei einem Sendepegel von 105 dBµV ±5 dB. Das bedeutet, dass die gesamte Strecke von der Anschluss-Dose bis zum CMTS folgendermaßen eingepegelt sein muss:

- ein DOCSIS-3.0-Modem an der Anschluss-Dose sendet mit 105 dBµV
- am CMTS kommen 60 dBµV (bzw. ein anderer Referenzpegel) Empfangspegel an

Der gewünschte Sendepegel kann im Feldgerät vorgegeben werden. Dazu mit der Taste **MODE** den Menüpunkt **Soll Sende-Pegel** anwählen und den gewünschten Pegelwert ein dBµV eingeben und mit **ENTER** bestätigen. Mit erneutem betätigen der Taste **MODE** kann das Menüfenster wieder verlassen werden. Dieser Wert wird sofort in die aktuelle Messung mit einbezogen.

Die eigentliche Messung ist über den Untermenüpunkt **DOSE** aufzurufen. Diese Messung ist bei Betrieb mit dem optionalen SW 024 Erweiterungsswitch nur im Cluster-Selektiven Mess-Modus möglich. Das Feldgerät ermittelt zuerst den notwendigen Sendepegel um den im Kopfstellengerät eingestellten Referenzpegel zu erreichen. Der maximal mögliche Sendepegel am Feldgerät liegt bei 118 dBµV. Ist die Einpegelung erfolgreich verlaufen, zeigt das Messgerät eine vereinfachte Spektrumsansicht mit einem interpolierten Frequenzgangsverlauf der vier Tilt-Träger an. [Abbildung](#page-28-0)  [4-18](#page-28-0) zeigt diese Darstellung. Der Dynamikbereich ist in diesem Modus auf ±30 dB um den Referenzpegel beschränkt. Die Rote Linie kennzeichnet den Referenzpegel, die Grüne Kurve ist der tatsächliche Verlauf des Frequenzganges, interpoliert aus den vier Tilt-Trägern. Der niederfrequenteste und hochfrequenteste Tilt-Träger legt den Start- und Stoppunkt der Grünen Linie fest. Die gelben vertikalen Linien stellen die verwendeten Tilt-Träger dar, die zur Ermittlung der Frequenzgangskurve benötigt werden.

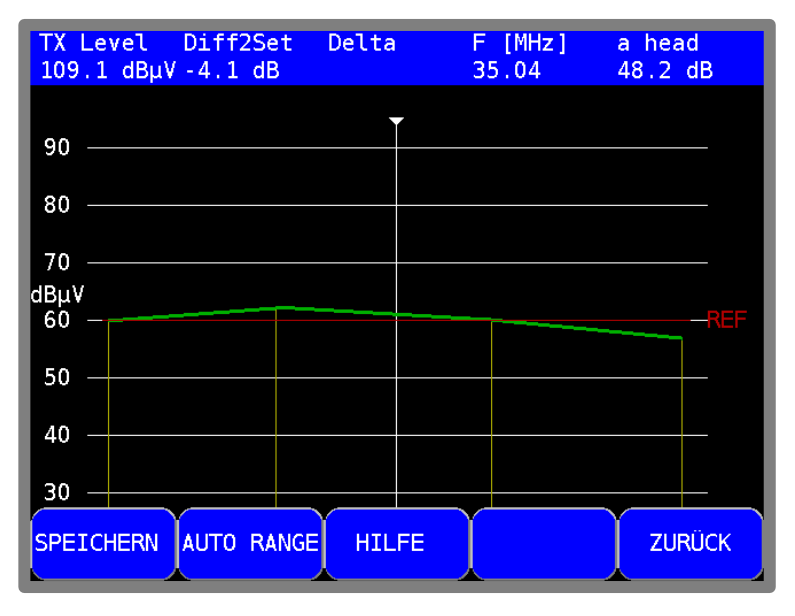

<span id="page-28-0"></span>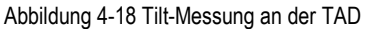

Im oberen Blauen Bereich der Darstellung werden folgende Messwerte dargestellt:

- TX Level Sendepegel des Feldgerätes für alle vier Tilt-Träger, der Empfangspegel kann bei allen 4 differieren (z.B. Schräglage)
- Diff2Set Abweichung des aktuellen Sendepegels zum vorgegebenen erwünschten Sendepegel eines Modems an diesem Messort
- Delta in diesem Messmodus nicht verwendet
- F [MHz] Frequenz in MHz der aktuellen Cursorposition
- a head Streckendämpfung vom aktuellen Messort (Feldgerät) bis zum Kopfstellengerät

Der Messwert **Diff2Set** zeigt die aktuelle Differenz zum gewünschten Sendepegel in dB an. Negative Werte bedeuten, dass die Dämpfung auf der Strecke zur Kopfstelle zu hoch ist und das Rückwegsignal noch um diesen Betrag verstärkt werden muss. Entsprechend bedeuten positive Werte, dass das Rückwegsignal um diesen Faktor noch gedämpft werden sollte.

Falls keine Schräglage mehr am Verstärker korrigiert werden muss, kann diese Messung als neue Bezugsmessung für die Einstellungen am Rückkanalverstärker übernommen werden. Dies wird mit der Funktionstaste **SPEICHERN** gemacht. Die gespeicherte Bezugsmessung bleibt auch beim Ausschalten des Gerätes erhalten.

#### **Hinweis: Wenn eine Schräglage korrigiert werden soll, muss dies vor dem Einpegeln erfolgen, da meist Änderungen am Interstage Entzerrer des Verstärkers Einfluss auf die Gesamtverstärkung haben.**

#### **Schritt 2: Messort Rückkanalverstärker:**

Im zweiten Schritt wird nun direkt am Rückkanalverstärker gemessen, da hier Änderungen am Verstärker sofort am Messgerät beobachtet werden können. Damit dies komfortabel funktioniert, kann je nach Anschluss am Verstärker die Messbuchsen-Dämpfung des Verstärkers im Messgerät hinterlegt werden. Diese Dämpfung wird mit den angezeigten Messwerten verrechnet, sodass alle Messwerte dem entsprechen, als wäre keine Messpunktdämpfung vorhanden.

Die eigentliche Messung wird über den Menüpunkt **HAUS** gestartet. Diese Messung ist bei Betrieb mit dem optionalen SW 024 Erweiterungsswitch nur im Cluster-Selektiven Mess-Modus möglich. Die aktuell eingestellte Messpunktdämpfung kann an der Funktionstaste **ATT=xxdB** abgelesen werden.

Die Ermittlung der aktuellen Frequenzgangkurve erfolgt auf die gleiche Weise wie bei der Tilt-Messung an der TAD (Kapitel [4.4.7.1\)](#page-27-1). Zusätzlich wird in diesem Diagramm auch eine Lila Kurve angezeigt.

Diese Kurve wird aus der aktuellen Differenz zum **Soll Sende-Pegel** und der vorher in der Tilt-Messung an der TAD abgespeicherten Bezugsmessung ermittelt. Diese Kurve ist eine Hilfslinie für das Einstellen der Verstärkung des Rückkanal-Verstärkers.

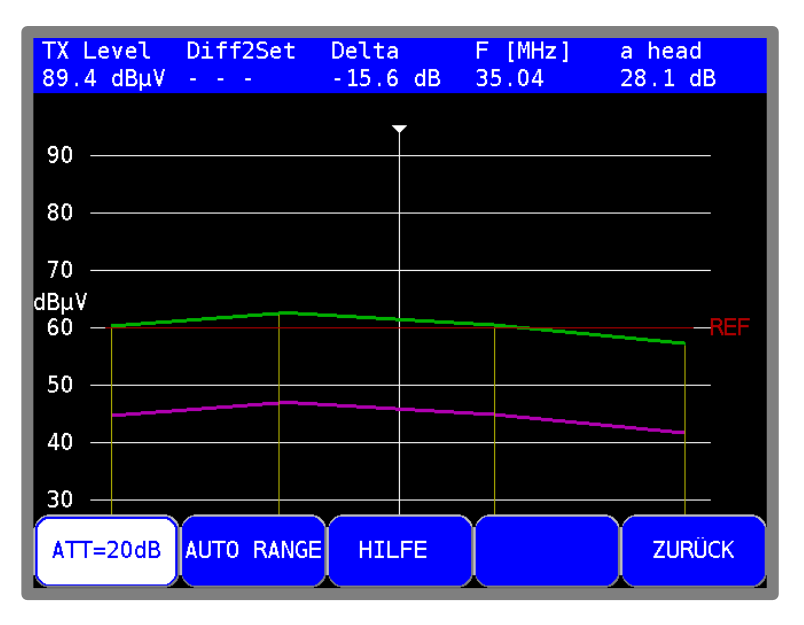

<span id="page-29-0"></span>Abbildung 4-19 Tilt-Messung am Verstärker

Nun kann mit der Einstellung des Rückkanalverstärkers begonnen werden. Ziel ist, die Grüne Kurve (aktueller Frequenzgang) mit der Lila Kurve deckungsgleich zu bringen. Bei Deckungsgleichheit ist der Sendepegel an der Anschlussdose (an der die Bezugsmessung durchgeführt wurde) gleich dem vorgegebenen **Soll Sende-Pegel**, der in der Kopfstelle dem Referenz-Empfangspegel entspricht. Wird die Dämpfung des Verstärkers verändert, ändern sich auch die Pegel der aktuellen Frequenzgangkurve (grüne).

Zusätzlich zur optischen Kontrolle, ob beide Kurven deckungsgleich sind, zeigt im oberen blauen Bereich der Messwert **Delta** die Differenz der beiden Kurven in dB an der aktuellen Cursorposition an.

#### <span id="page-30-0"></span>4.4.7.2 Tilt-Messung - direkte Rückkanalverstärker-Einmessung in der Linie

Diese Art der Einpegelung wird die in der Praxis am häufigsten genutzte sein. Hier erfolgt die Einpegelung direkt am Verstärker. Der Sendepegel des Verstärkers (= Ausgangspegel des Rückkanalverstärkers) wird hier vorgegeben. Über das Modemenü im Punkt **Soll Sende-Pegel** kann der Wert in dB eingestellt werden. Je nach Verstärkergegebenheiten kann auch hier die Messbuchsen-Dämpfung vorgebeben werden, damit werden alle Messwerte so verrechnet, als ob man direkt in der Linie und nicht an der Messbuchse misst. Die entsprechende Dämpfung kann im Modemenü eingestellt werden: **MODE -> Verstärker Mess-Eingangsdämpfung**. Mit **ENTER** bestätigen und mit **MODE** das Modemenü wieder verlassen.

Über den Untermenüpunkt **LINIE** wird die Einpegelhilfe gestartet. Diese Messung ist bei Betrieb mit dem optionalen SW 024 Erweiterungsswitch nur im Cluster-Selektiven Mess-Modus möglich. Beim Starten ermittelt das Messgerät den notwendigen Sendepegel um am Kopfstellengerät den Referenzpegel zu erreichen. Die grüne Kurve stellt den empfangenen Frequenzgang im Kopfstellengerät dar. Die Differenz zu dem gewünschten Sendepegel wird in einer zusätzlichen Kurve als neue "Zielkurve" berechnet und in Lila dargestellt.

Jetzt kann mit dem Einpegeln begonnen werden. Hierfür die Verstärkung des Rückkanalverstärkers verändern bis beide Kurven deckungsgleich im gewünschten Frequenzbereich sind. Werden Schräglagenänderungen vorgenommen, sollte ein neues ermitteln des aktuell notwendigen Sendepegels erfolgen. Dies kann über die Funktionstaste **AUTO RANGE** initiiert werden. Diese Funktion kann auch jederzeit zur Zwischenkontrolle verwendet werden. Die erste Funktionstaste zeigt die eingestellte Messbuchseneingangsdämpfung dar, mit alle Messwerte verrechnet sind.

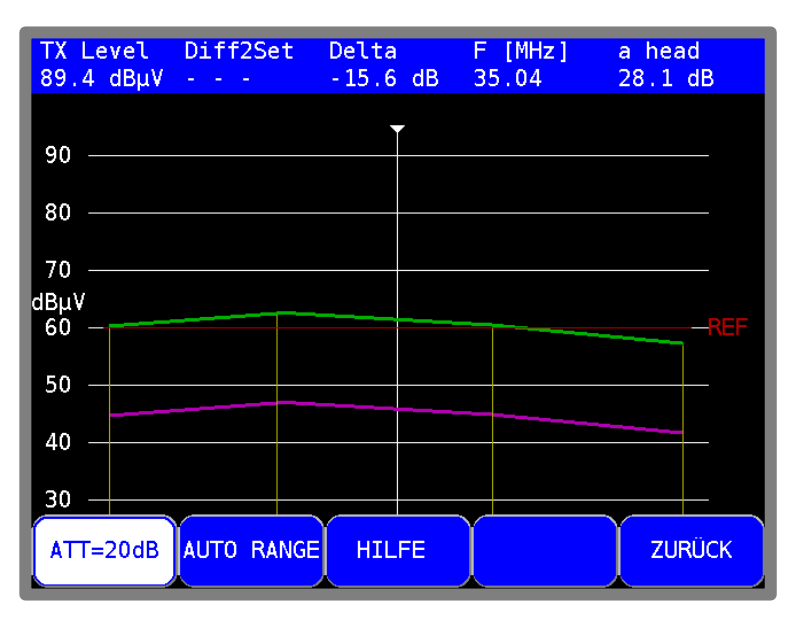

<span id="page-30-1"></span>Abbildung 4-20 Tilt-Messung am Linienverstärker

#### **32 Kapitel 4 - VAROS 107 als Feldgerät mit AMA 310/UMS als Kopfstellengerät**

Im oberen Blauen Bereich der Darstellung werden folgende Messwerte dargestellt:

- TX Level Sendepegel des Feldgerätes für alle vier Tilt-Träger, der Empfangspegel kann bei allen 4 differieren (Schräglage)
- Diff2Set in diesem Messmodus nicht verwendet
- Delta Differenz der beiden Kurven in dB an der aktuellen Cursorposition
- F [MHz] Frequenz in MHz der aktuellen Cursorposition
- a head Streckendämpfung vom aktuellen Messort (Feldgerät) bis zum Kopfstellengerät

#### <span id="page-31-0"></span>4.4.8 Wobbelung (Frequenzgangmessung)

Mit der Wobbelfunktion wird der gesamte Frequenzgang des Rückkanalbereiches ermittelt. Die Wobbelung erfolgt beim Referenzpegel. Das Feldgerät ermittelt aus den 4 Tilt-Trägern den nächstgelegenen zur Frequenzbereichsmitte und ermittelt an dieser Frequenz den Sendepegel um am Kopfstellengerät mit dem Referenzpegel anzukommen. Dieser Sendepegel wird für die gesamte Wobbelung verwendet.

Gestartet wird die Messung über den Menüpunkt **WOBBELUNG**. Diese Messung ist bei Betrieb mit dem optionalen SW 024 Erweiterungsswitch nur im Cluster-Selektiven Mess-Modus möglich. Es wird mit konstanten Sinuspegeln mit dem ermittelten Sendepegel (Referenzpegel) im gesamten Frequenzbereich gewobbelt (sieh[e Abbildung 4-21](#page-31-1) Wobbelung).

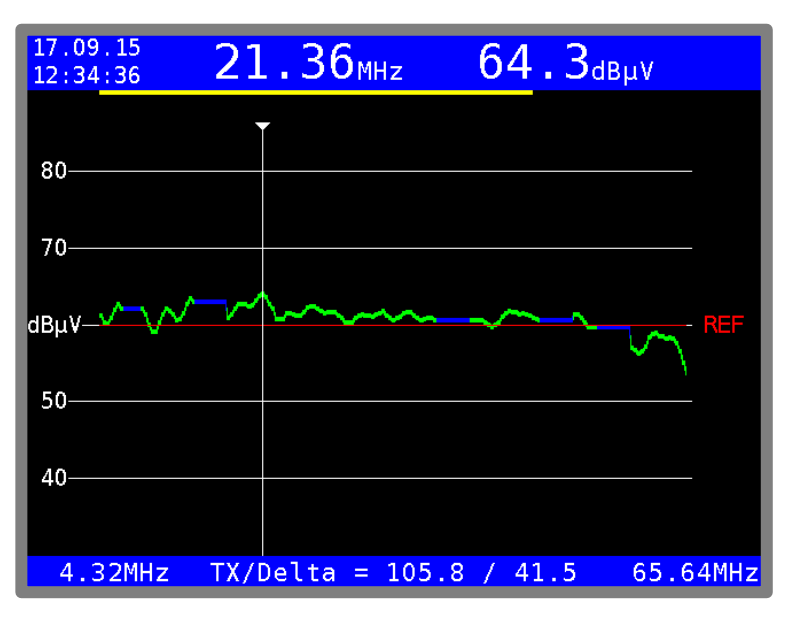

<span id="page-31-1"></span>Abbildung 4-21 Wobbelung

Die rote Linie kennzeichnet den Referenzpegel. Blaue Kurvenbereiche werden von der Wobbelung übersprungen, da diese Modem-Upstream-Kanälen entsprechen und nicht durch eine Wobbelung beeinflusst werden dürfen. Die Information zu den Modem-Upstream-Kanälen sind im Kopfstellengerät hinterlegt die im DVB-Daten-Transportstrom zum Feldgerät übermittelt werden. Mit den Cursortasten kann der Pegel an der jeweiligen Frequenz angezeigt werden. Im unteren Blauen Bereich sind die beiden Grenzfrequenzen des Rückkanalspektrums sowie der Sendepegel in dBµV und die Differenz in dB zwischen dem Sendepegel und in der Kopfstelle empfangen Pegel (entspricht dem Dämpfungswert vom Messgerät bis zum Kopfstellengerät) an der aktuellen Cursorposition dargestellt.

Die Wobbelkurve wird im Hintergrund im Kopfstellengerät ermittelt und als gesamte Kurve auf einmal nach jedem Durchlauf dargestellt. Der Wobbelfortschritt ist im oberen Bildschirmbereich als gelber Fortschrittsbalken zu erkennen. Im Mittel dauert ein kompletter Durchlauf weniger als vier Sekunden.

Das Spektrum kann um die Referenzlinie noch aufgezoomt werden. Dazu können die Funktionsstasten **ZOOM aus**, **ZOOM x3** und **ZOOM x6** verwendet werden.

#### <span id="page-32-0"></span>4.4.9 Protokollierungsfunktion

Das Feldgerät bietet die Möglichkeit einer automatisierten Messabfolge, deren Ergebnisse als Datei auf einem USB-Speichermedium festgehalten werden. Folgende Messungen werden durchgeführt:

- MER/BER Messung 1 bis 4
- Wobbelung zur Frequenzgangmessung
- Vom Kopfstellengerät vordefinierte Kanäle im Downstream Bereich (DOCSIS, DVB-C)

Die Messergebnisse werden jeweils mit dem aktuellem Sendepegel der jeweiligen Messung in einem Excel-kompatiblen Format abgespeichert. Zusätzlich werden die Vorgaben aus dem Kopfstellengerät zusammengefasst und mit abgespeichert (z.B. Modem-Upstream-Kanäle, Modem-Downstream-Kanäle, Tilt-Frequenzen, Softwareversion des Feldgerätes, Uhrzeit des Protokolls).

Das verwendete Dateiformat ist XML, welches mehrere Excel Arbeitsblätter für die jeweiligen Messungen enthält.

Die Protokollierungsfunktion wird über die Funktionstaste **PROTOKOLL** aus dem Hauptbildschirm gestartet. Diese Messung ist bei Betrieb mit dem optionalen SW 024 Erweiterungsswitch nur im Cluster-Selektiven Mess-Modus möglich.

#### <span id="page-32-1"></span>4.4.9.1.1 Benutzerspezifische Einträge in der Protokolldatei

Im abgespeicherten Protokoll sind 5 frei definierbare Textfelder vorgesehen, die z.B. für Kundendaten und Mess-Stellen genutzt werden können. Diese Textfelder sind im Untermenü **PROTOKOLL** über die Funktionstasten **F2**, **F3, …** verfügbar. Nach betätigen der jeweiligen Funktionstaste kann ein beliebiger Text mit bis zu 32 Zeichen über die Alphanumerische Tastatur eingegeben werden. Der eingegebene Text wird im Protokoll in der zweiten Spalte verwendet (vgl. [Abbildung 4-22\)](#page-32-3).

Die Namen dieser 5 Funktionstasten sind vom Kopfstellengerät vorgegeben. Diese werden im XML-Protokoll für die Einträge in der ersten Spalte verwendet (vgl. [Abbildung 4-22\)](#page-32-3).

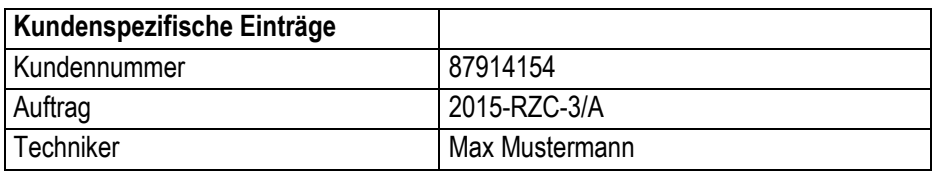

Abbildung 4-22 Kundenspezifische Textfelder im Protokoll

Der Dateiname wird aus dem Inhalt des ersten benutzerdefinierten Feldes vorgeschlagen, kann aber nach Belieben vom Feldtechniker abgeändert werden.

#### <span id="page-32-3"></span><span id="page-32-2"></span>4.4.9.1.2 Zeitstempel in der Protokolldatei

Im Protokoll wird immer die Erstellungsuhrzeit mit Datum eingetragen. Falls im DVB-C-Kanal des UMS-Datenstromes Zeitinformationen in den DVB-Serviceinformationen vorhanden sind, wird diese Zeitangabe im Protokoll eingetragen. Dies ist zu erkennen am Zusatz "(Kopfstellengerät)". Andernfalls wird die aktuelle Geräteuhrzeit des Feldgerätes verwendet. Der Zusatz lautet dann "(Feldgerät)".

#### **34 Kapitel 4 - VAROS 107 als Feldgerät mit AMA 310/UMS als Kopfstellengerät**

| $\mathbf x$<br>Ы<br>$-2 - 1$                                                                                                    | MusterProtokoll.xlsx - Microsoft Excel                                                                                                    |                                                                                                |                                                                 |                                                                                  | $\mathbf{x}$<br>▣<br>$\qquad \qquad \Box$ |
|----------------------------------------------------------------------------------------------------|----------------------------------------------------------------------------------------------------|------------------------------------------------------------------------------------------------|-----------------------------------------------------------------|----------------------------------------------------------------------------------|-------------------------------------------|
| Start<br>Einfügen<br>Datei                                                                                                    | Seitenlayout<br>Überprüfen<br>Formeln<br>Daten                                                                                                    | Ansicht<br>Entwicklertools                                                                     | Add-Ins                                                         | Team<br>$\infty$                                                                 | ℯ<br>- 印 83                               |
| Ж<br>10<br>Arial<br>$\overline{\phantom{a}}$<br>$F K U \cdot A A$<br>la<br>Einfügen<br>$\Box$ - $\Diamond$ - $A$ -<br>Schriftart<br>Zwischena Fa | 哥<br>≡<br>Standard<br>$\bar{\mathbf{v}}$<br>$\boldsymbol{\tau}$<br>$\equiv$<br>$\equiv$<br>■ ■ 国*<br>$\equiv$<br>59 - % 000<br>$^{+,0}_{0,0}$ , 00<br>0, $^{+}$ 00,<br>建建 ※<br>Ausrichtung<br>$\overline{\mathrm{M}}$<br>$\overline{\omega}$<br>Zahl<br>$\overline{\omega}$ | Bedingte Formatierung<br>Als Tabelle formatieren *<br>Zellenformatvorlagen v<br>Formatvorlagen | 음부 Einfügen *<br><sup>2</sup> K Löschen *<br>Format *<br>Zellen | Σ -<br>$\overline{a}$<br>٠<br>2 v und Filtern v Auswählen v<br><b>Bearbeiten</b> | Sortieren Suchen und                      |
| $\mathbf{v}$ (=<br><b>B16</b>                                                                                                    | $f_x$                                                                                                    |                                                                                                |                                                                 |                                                                                  |                                           |
| A<br>4                                                                                                    | B                                                                                                    | $\mathbf C$                                                                                    | D                                                               | E                                                                                | F                                         |
| <b>Protokoll Upstream Monitoring System</b><br>1.                                                                                                |                                                                                                    |                                                                                                |                                                                 |                                                                                  |                                           |
| Feldgerät Software Version:<br>2                                                                                                    | V1a3.09a                                                                                                    |                                                                                                |                                                                 |                                                                                  |                                           |
| Feldgerät Seriennummer:<br>3                                                                                                    | 61317                                                                                                    |                                                                                                |                                                                 |                                                                                  |                                           |
| Protokoll erstellt am:<br>4                                                                                                    | 31.10.2016 13:59 (Feldgerät)                                                                                                    |                                                                                                |                                                                 |                                                                                  |                                           |
| 5                                                                                                    |                                                                                                    |                                                                                                |                                                                 |                                                                                  |                                           |
| 6<br><b>Netz Info:</b><br>Kopfstellen Provider Name:                                                                                             | <b>KWS Electronic</b>                                                                                                    |                                                                                                |                                                                 |                                                                                  |                                           |
| 7<br>Kopfstellen Netz Name:<br>8                                                                                                    | Tattenhausen                                                                                                    |                                                                                                |                                                                 |                                                                                  |                                           |
| Kopfstellen Cluster Name:<br>9                                                                                                    | Sportplatz                                                                                                    |                                                                                                |                                                                 |                                                                                  |                                           |
| 10                                                                                                    |                                                                                                    |                                                                                                |                                                                 |                                                                                  |                                           |
| Kundenspezifischer Bereich<br>11                                                                                                    |                                                                                                    |                                                                                                |                                                                 |                                                                                  |                                           |
| Kunde<br>12                                                                                                    | Mustermann                                                                                                    |                                                                                                |                                                                 |                                                                                  | 릨                                         |
| Auftragsnummer<br>13                                                                                                    | 33495                                                                                                    |                                                                                                |                                                                 |                                                                                  |                                           |
| Ort<br>14                                                                                                    | Musterhausen                                                                                                    |                                                                                                |                                                                 |                                                                                  |                                           |
| Techniker<br>15                                                                                                    | MusterTech                                                                                                    |                                                                                                |                                                                 |                                                                                  |                                           |
| 16                                                                                                    |                                                                                                    |                                                                                                |                                                                 |                                                                                  |                                           |
| 17<br>18                                                                                                    |                                                                                                    |                                                                                                |                                                                 |                                                                                  |                                           |
| 19                                                                                                    |                                                                                                    |                                                                                                |                                                                 |                                                                                  |                                           |
| 20                                                                                                    |                                                                                                    |                                                                                                |                                                                 |                                                                                  |                                           |
| 21                                                                                                    |                                                                                                    |                                                                                                |                                                                 |                                                                                  |                                           |
| 22                                                                                                    |                                                                                                    |                                                                                                |                                                                 |                                                                                  |                                           |
| 23                                                                                                    |                                                                                                    |                                                                                                |                                                                 |                                                                                  |                                           |
| 24                                                                                                    |                                                                                                    |                                                                                                |                                                                 |                                                                                  |                                           |
| 25                                                                                                    |                                                                                                    |                                                                                                |                                                                 |                                                                                  |                                           |
| Frequenzen<br>$M \leftarrow \mathbf{A}$<br>H<br>Common                                                                                           | DVB 2<br>MER BER<br>WOBBEL /                                                                                                    | ∏∢                                                                                             | fff.                                                            |                                                                                  | K                                         |
| Par<br><b>Bereit</b>                                                                                                    |                                                                                                    |                                                                                                | ■□凹 100%                                                        | ≘                                                                                | Đ                                         |

Abbildung 4-23 Protokoll - Zusammenfassung

<span id="page-33-0"></span>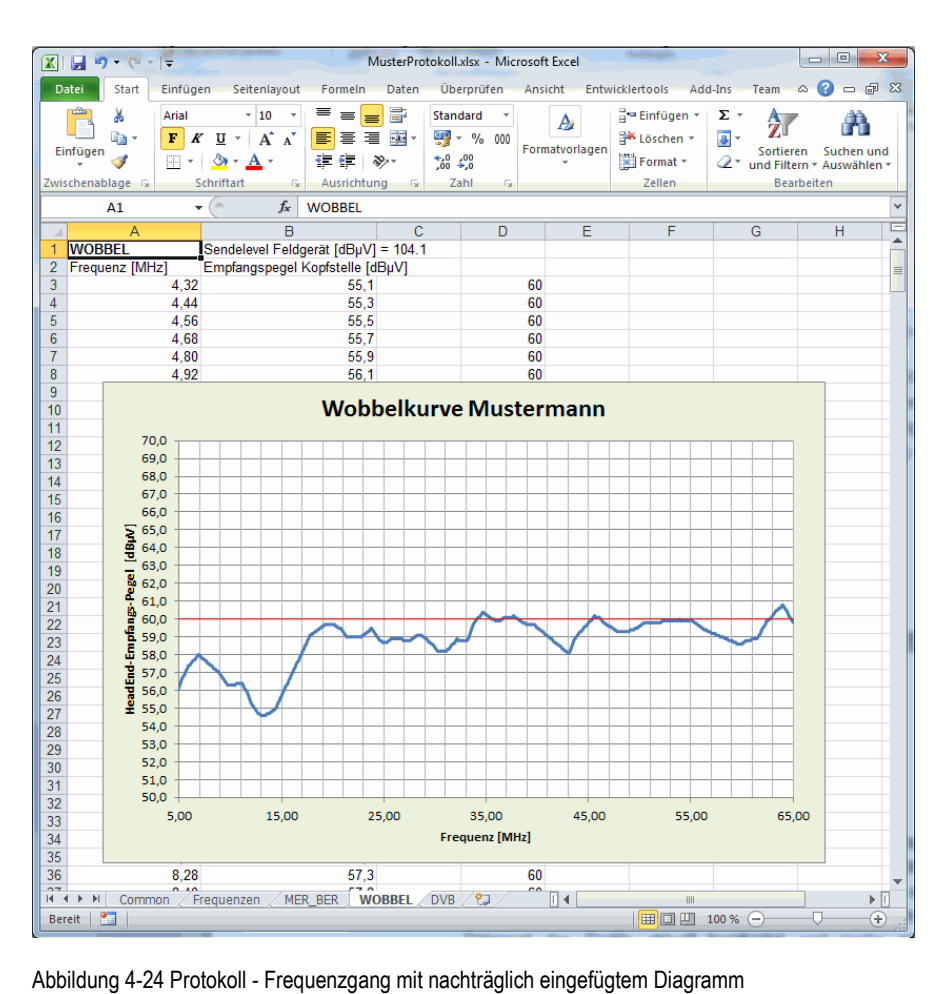

<span id="page-33-1"></span>

## <span id="page-34-0"></span>**Kapitel 5 X16 - Installation**

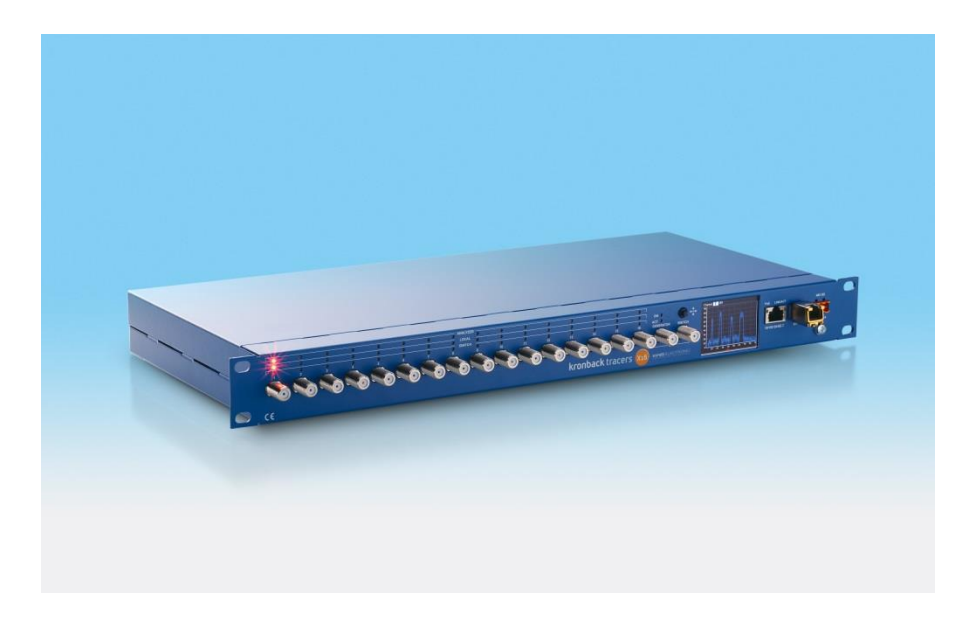

#### <span id="page-34-1"></span>**5.1 Aufstellen des Kopfstellengerätes X16/KWS**

Dieser Abschnitt beschreibt das Aufstellen des X16 in einer Kopfstelle für das UMS. Das X16 benötigt 48 V DC als Speisespannung. Es kann das beiliegende Netzteil verwendet werden. Die Rückwegsignale (bis zu 16 pro Gerät) sind an die HF-Eingänge 1 bis 16 des Gerätes anzuschließen. Der Transportstromausgang über IP erfolgt mit einem SFP Modul, welches in den dafür vorgesehenen Slot vorher einzubauen ist.

#### <span id="page-34-2"></span>5.1.1 Allgemeine Hinweise

Im **SETUP** Menü des Webinterfaces befindet sich hinter sehr vielen Einstellbereichen ein welches auf anklicken eine entsprechende Onlinehilfe zu dem jeweiligen Bereich öffnet.

Auf der Weboberfläche ist immer der gesamte Device Status als kleiner Block dargestellt.

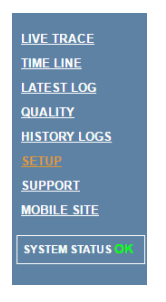

<span id="page-34-3"></span>Abbildung 5-1 X16 System Status gut

Falls ein Neustart eines X16 Gerätes notwendig ist, wird dies in diesem Block mitgeteilt.

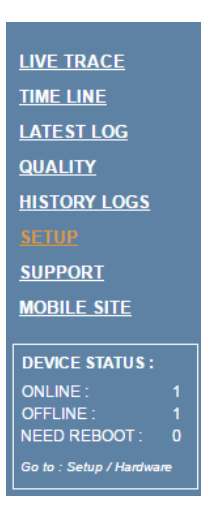

Abbildung 5-2 X16 System Status nicht ok

## <span id="page-35-2"></span><span id="page-35-0"></span>**5.2 X16 Neustarten und Synchronisieren**

X16 Systeme können über das Webinterface Master Gerät neu gestartet und ggf. auch neu synchronisiert werden.

Das Menü hierzu heißt **Hardware** und ist im **SETUP** Bereich zu finden:

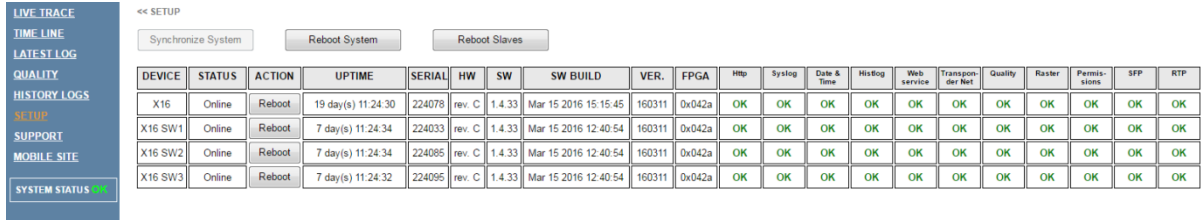

<span id="page-35-3"></span>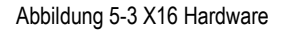

#### <span id="page-35-1"></span>**5.3 Software Update**

Die Software Version kann über den Menüpunkt **Hardware** im **SETUP** Bereich von allen X16 Systemen im Verbund abgefragt werden.

Ein Softwareupdate kann aber nur über das Webinterface des jeweiligen X16 Systems durchgeführt werden. Hierzu bitte immer die jeweilige IP Adresse des X16 im Webbrowser aufrufen.

Im **SETUP** Bereich unter **Software Update** kann die aktuelle Firmwareversion und der Hardware Stand des X16 abgefragt werden. Mit dem Menüpunkt **Datei auswählen** im **File uploader** Bereich kann eine neue Firmware Datei zum hochladen ausgewählt werden. Anschließend wird der Update Prozess mit dem Menüpunkt **Upload File** gestartet.

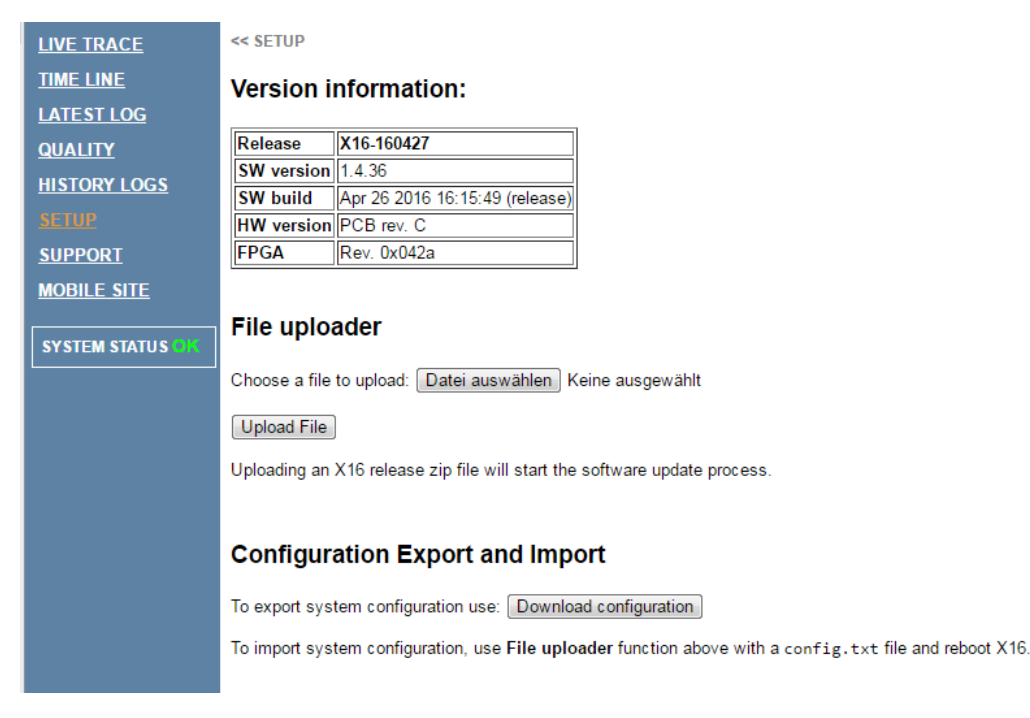

Abbildung 5-4 X16 Setup Software Upload

## <span id="page-36-3"></span><span id="page-36-0"></span>**5.4 Netzwerk-Konfiguration des Management-Ports für das Webinterface**

Das X16-Gerät kann über einen DHCP Server konfiguriert werden oder alternativ eine statische Netzwerkkonfiguration erhalten. Diese kann über das integrierte LCD-Display und den Joystick oder über das Webinterface geändert werden.

#### <span id="page-36-1"></span>5.4.1 Konfiguration mittels Joystick am Gerät selbst

Joystick nach → öffnet das Hauptmenü mit den Einträgen **Analyze**, **System** und **Reboot**. Mit ↑/↓ auf den Menüpunkt **System** wechseln und mit → öffnen.

Es öffnet sich der Menüpunkt **Network config**, welcher ebenfalls mit → zu öffnen ist. Nun stehen die zwei Netzwerkinterfaces zum Konfigurieren zur Auswahl: **10/100 Base T** ist der Webinterface-Port. **SFP** ist das Transportstrom-Interface. Mit → **10/100 Base T** auswählen und anschließend die entsprechenden Einstellungen wie IP-Adresse, Subnet Mask und Gateway für den statischen Betrieb oder DHCP für die Konfiguration mittels DHCP Server auswählen.

#### <span id="page-36-2"></span>5.4.2 Konfiguration mittels Webinterface

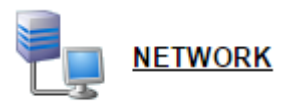

In einem Webbrowser die IP-Adresse des X16-Systems eingeben (diese wird im LCD-Display des X16 rechts unten angezeigt). Mit den Zugangsdaten einloggen und im Hauptbildschirm den Menüpunkt **SETUP** anklicken. Anschließend kann der **NETWORK**-Bereich aufgerufen werden. Hier können die notwendigen Netzwerkeinstellungen vorgenommen werden, ebenso kann DHCP aktiviert oder deaktiviert werden.

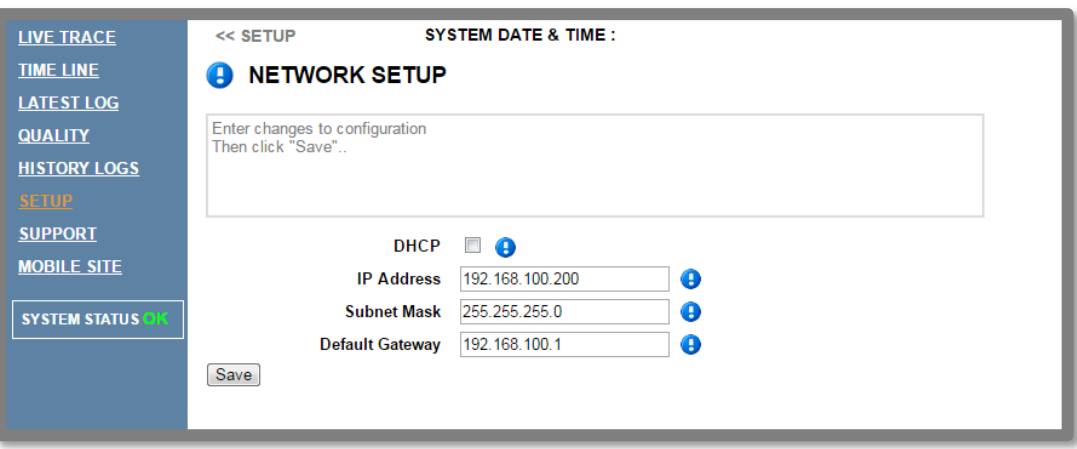

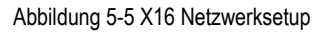

#### <span id="page-37-3"></span><span id="page-37-0"></span>**5.5 Netzwerk-Konfiguration des SFP-Ports für Transportstrom-Daten**

Das X16-Gerät kann über einen DHCP Server konfiguriert werden oder alternativ eine statische Netzwerkkonfiguration erhalten. Diese kann über das integrierte LCD-Display und den Joystick oder über das Webinterface geändert werden.

#### <span id="page-37-1"></span>5.5.1 Konfiguration mittels Joystick am Gerät selbst

Joystick nach **→** öffnet das Hauptmenü mit den Einträgen **Analyze**, **System** und **Reboot**. Mit **↑/↓** auf den Menüpunkt **System** wechseln und mit **→** öffnen.

Es öffnet sich der Menüpunkt **Network config**, welcher ebenfalls mit **→** zu öffnen ist. Nun stehen die zwei Netzwerkinterfaces zum Konfigurieren zur Auswahl: **10/100 Base T** ist der Webinterface-Port. **SFP** ist das Transportstrom-Interface. Mit **→ SFP** auswählen und anschließend die entsprechenden Einstellungen wie IP-Adresse, Subnet Mask und Gateway für den statischen Betrieb oder DHCP für die Konfiguration mittels DHCP Server auswählen.

#### <span id="page-37-2"></span>5.5.2 Konfiguration mittels Webinterface

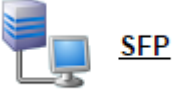

In einem Webbrowser die IP-Adresse des X16-Systems eingeben (diese wird im LCD-Display des X16 rechts unten angezeigt). Mit den Zugangsdaten einloggen und im Hauptbildschirm den Menüpunkt **SETUP** anklicken. Anschließend kann der **SFP**-Bereich aufgerufen werden. Hier können die notwendigen Netzwerkeinstellungen vorgenommen werden, ebenso kann DHCP aktiviert oder deaktiviert werden.

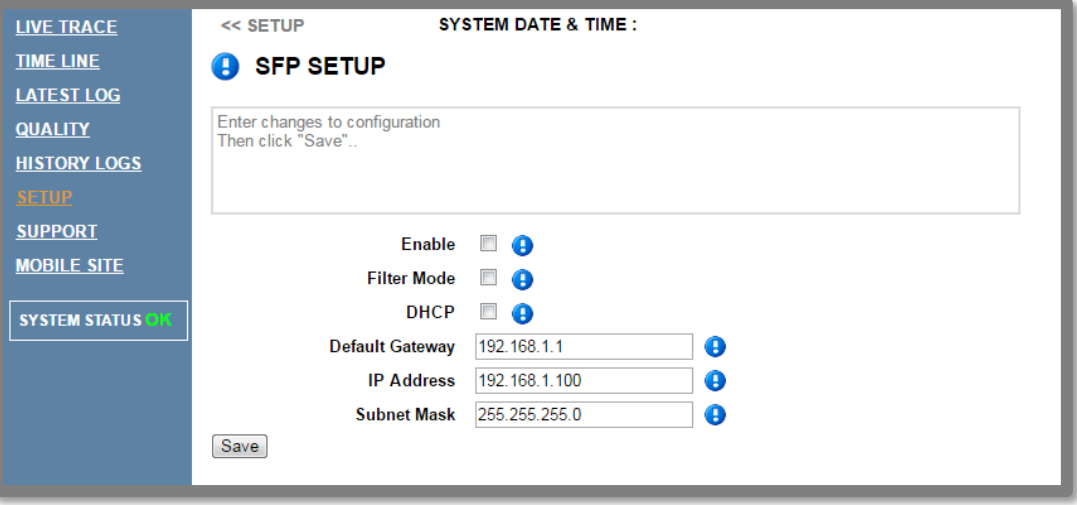

<span id="page-38-1"></span>Abbildung 5-6 X16 SFP-Setup

Das Feld **Enable** aktiviert das eingebaute SFP Modul.

Das Feld **Filter Mode** aktiviert einen Filter für eingehenden Netzwerkverkehr auf dem SFP Interface. Der Filter akzeptiert nur noch ARP-Nachrichten und ICMP-Nachrichten (z.B. Ping). Ausgehender Netzwerkverkehr, wie z.B. ein DVB RTP Datenstrom ist immer möglich. Damit wird sichergestellt, dass der DVB RTP Datenstrom nicht durch eingangseitig anliegenden Broadcast Netzwerkverkehr beeinträchtigt werden kann.

## <span id="page-38-0"></span>**5.6 Datum und Uhrzeit**

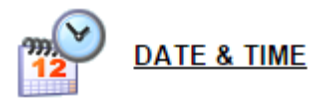

Die Uhrzeit des X16-Gerätes wird über einen NTP-Zeitserver eingestellt.

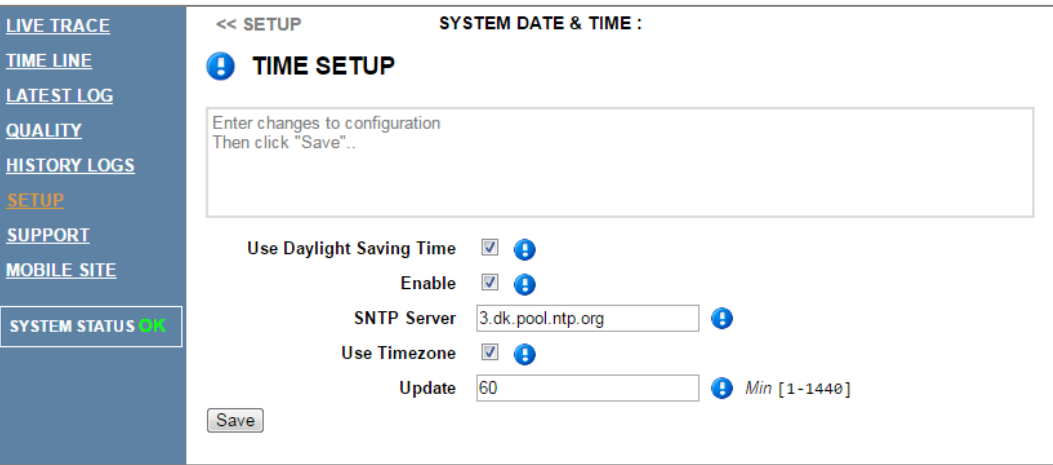

<span id="page-38-2"></span>Abbildung 5-7 X16 Uhrzeit-Einstellung

#### **Zeitdarstellung**

Mit der **Use Daylight Saving Time**-Einstellung kann die Berücksichtigung von Sommer- und Winterzeit aktiviert werden.

#### **NTP-Server-Einstellungen**

NTP kann über **Enable** aktiviert werden, der abzufragende Server wird im **SNTP Server**-Bereich eingegeben. Es muss sichergestellt werden, dass dieser Server vom X16-Gerät aus erreichbar ist.

#### **Zeitzone**

Die Berücksichtigung der Zeitzone kann mit dem Schalter **USE Timezone** aktiviert/deaktiviert werden. Im deaktivierten Betrieb läuft das X16 Gerät im UTC Modus, im aktivierten Bertrieb auf CET.

#### **Update-Intervall**

Das Update-Intervall (zyklische Abfrage des NTP-Servers) kann im Bereich **Update** in Minuten vorgegeben werden.

Mit **Save** werden die Einstellungen im Gerät gespeichert.

## <span id="page-39-0"></span>**5.7 Stand alone-Betrieb des X16**

Das X16-Gerät kann einzeln als sogenannte Standalone-Einheit betrieben werden. Der Zugang zum Webinterface erfolgt am Management-Ethernet-Port (RJ45 - 10/100 BASE-T). Die Transportstrom-Daten werden auf dem benachbarten SFP-Port ausgegeben. Die HF-Signale der einzelnen Rückweg-Cluster müssen an den F-Buchsen 1 bis 16 angeschlossen werden.

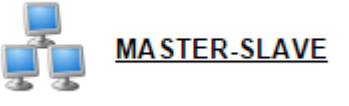

Im **SETUP** des jeweiligen X16-Gerätes ist der Punkt **MASTER SLAVE** aufzurufen. Für den Standalone-Betrieb ist nur das Feld **Stand Alone** auszuwählen

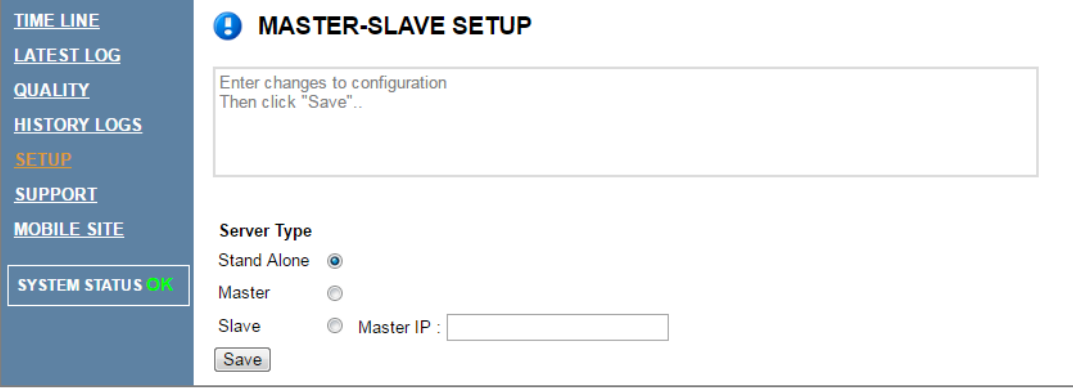

Abbildung 5-8 X16 Master/Slave-Einstellungen - Standalone Konfiguration

#### <span id="page-39-2"></span><span id="page-39-1"></span>**5.8 Master/Slave Betrieb mehrerer X16 Systeme**

Es können mehrere X16-Geräte als Verbundsystem betrieben werden. Dies hat den Vorteil, dass es ein gemeinsames Webinterface gibt, in dem alle Kanäle (bis zu 16 x 16) zusammengefasst sind, und für die Transportstromdaten nur ein UDP/RTP Stream für alle benötigt wird. Ein Gerät fungiert als Webinterface-Mastergerät, ein anderes als Transportstrom-Master Interface.

Alle Management Ports werden über einen/mehrere Switches zusammengeführt. Die Transportstrom-Daten für den Multiplexer werden über ein einzelnes SFP Modul am Transportstrom-Master-Gerät ausgegeben. Die Kommunikation zwischen den X16-Geräten erfolgt über die Management Ports. Somit wird für einen Verbund nur ein TS-Ausgang benötigt.

#### <span id="page-40-0"></span>5.8.1 Topologie-Beispiel: 3 X16-Geräte

Im folgenden Beispiel sind 3 X16-Geräte mit jeweils 16 Eingängen im Master/Slave-Betrieb als großer Cluster mit 48 Eingängen zusammengefasst. Bei Zugriff auf das Gerät, welches als Master konfiguriert ist, erscheinen alle 48 Eingänge im Webinterface. Die hierfür notwendigen Einstellungen werden in den nachfolgenden Kapiteln beschrieben.

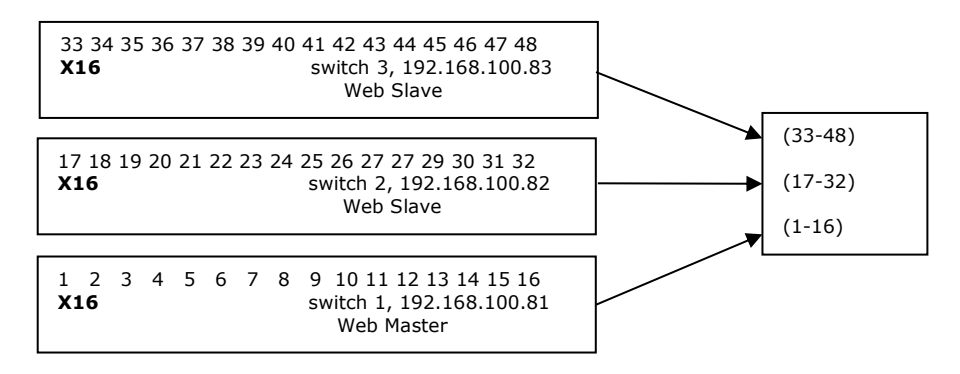

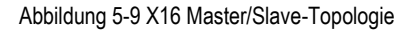

## <span id="page-40-2"></span><span id="page-40-1"></span>5.8.2 Konfiguration Master/Slave-Betrieb

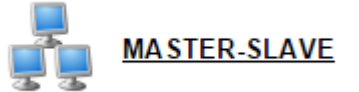

Im **SETUP** des jeweiligen X16-Gerätes ist der Punkt **MASTER SLAVE** aufzurufen.

#### **Master-Gerät konfigurieren**

Für den Masterbetrieb ist nur das Feld **Master** auszuwählen

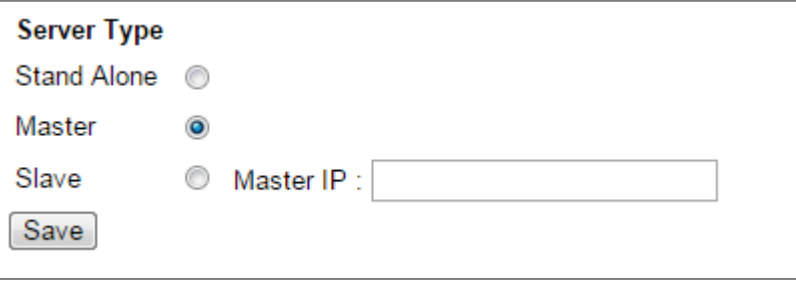

<span id="page-40-3"></span>Abbildung 5-10 X16 Master/Slave-Einstellungen - Master Konfiguration

#### **Slave-Gerät konfigurieren**

Für den Slavebetrieb ist das Feld **Slave** auszuwählen und zusätzlich die IP-Adresse des Master-Gerätes einzutragen.

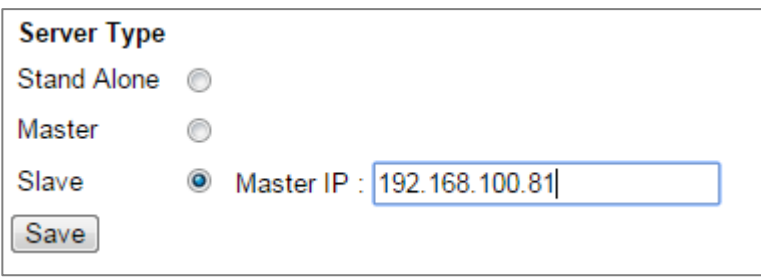

Abbildung 5-11 X16 Master/Slave-Einstellungen - Slave Konfiguration

#### <span id="page-41-1"></span><span id="page-41-0"></span>5.8.3 Switch-Konfiguration für den Master/Slave-Betrieb

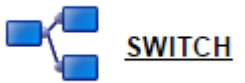

Am Webmaster-Gerät müssen die Eingangskanäle der Slave-Geräte bekannt gemacht werden. Hierfür gibt es die Switch Konfiguration im **Setup**.

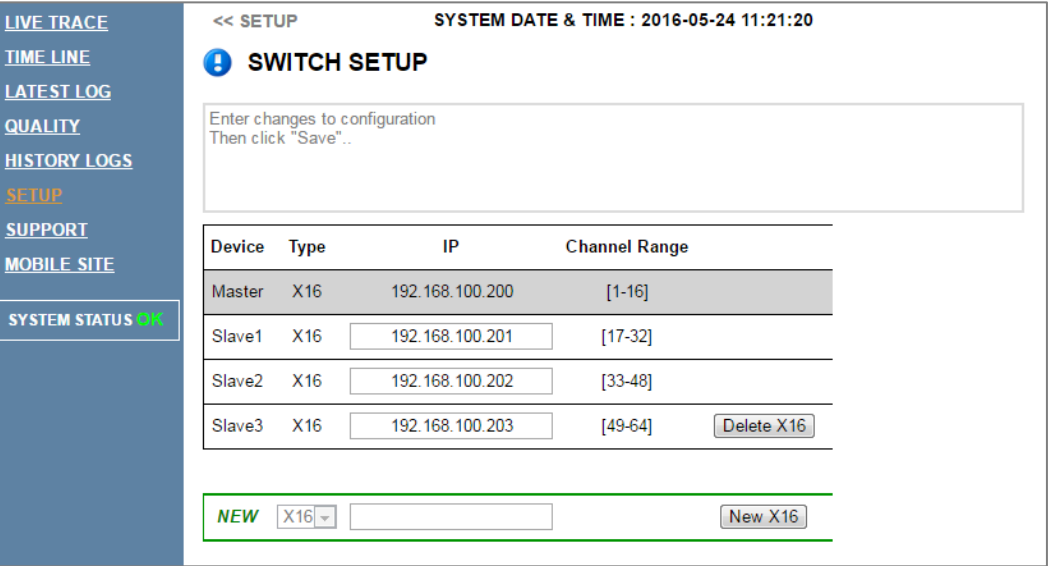

<span id="page-41-2"></span>Abbildung 5-12 X16 Setup Switch-Einstellungen

Ein weiterer X16 wird kann Bereich **NEW** durch setzten der IP-Adresse des Slave-Gerätes hinzugefügt werden. Es ist darauf zu achten, dass X16 als Gerät ausgewählt ist. Anschließend mit dem Button **New X16** die Einstellungen übernehmen. Ein neues Gerät was noch nicht im Switch Setup vollständig eingebunden ist, kann mit **Update** im Webmaster Gerät aktualisiert werden. Bereits aktualisierte Geräte haben keinen **Update** Button mehr. Mit dem Button **Delete X16** können bestehende Slave Geräte auch wieder entfernt werden.

#### **Anordnung aller Kanäle im Master-Gerät von 1 bis 256:**

- 1 16: Lokale Kanäle
- 17 32: Kanäle des Gerätes unter Slave1
- 33 48: Kanäle des Gerätes unter Slave2
- usw.

…

#### <span id="page-42-0"></span>**5.9 Kanal-Setup**

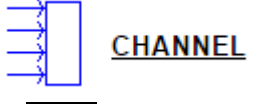

Im **Setup**-Menü unter "Channel" können die Kanaleinstellungen vorgenommen werden. Folgende Parameter können konfiguriert werden:

- Name / Node
- **Beschreibung**
- Maximaler zu messender Kanalpegel
- Referenz-Pegel
- Logging

| <b>LIVE TRACE</b>    | << SETUP                       | <b>SYSTEM DATE &amp; TIME:</b>                                                                                                    |                                 |           |                                       |                                 |                                             |                       |                                                |                             |  |
|----------------------|--------------------------------|----------------------------------------------------------------------------------------------------|---------------------------------|-----------|---------------------------------------|---------------------------------|---------------------------------------------|-----------------------|------------------------------------------------|-----------------------------|--|
| <b>TIME LINE</b>     | A                              | <b>CHANNEL SETUP</b>                                                                                                    |                                 |           |                                       |                                 |                                             |                       |                                                |                             |  |
| <b>LATEST LOG</b>    |                                |                                                                                                    |                                 |           |                                       |                                 |                                             |                       |                                                |                             |  |
| <b>QUALITY</b>       |                                | The channelsettings on the master and the slave are not in sync                                                                                                   |                                 |           |                                       |                                 |                                             |                       |                                                |                             |  |
| <b>HISTORY LOGS</b>  |                                | Please enable "Save all local and switch-channels", then click "Save"<br>When operation is complete, please reload webpage (Ctrl+R) and return to Setup / Channel |                                 |           |                                       |                                 |                                             |                       |                                                |                             |  |
| <b>SETUP</b>         |                                | And confirm that channelssettings are in sync: No (!)-marks visibel in Chan.-column                                                                               |                                 |           |                                       |                                 |                                             |                       |                                                |                             |  |
|                      |                                |                                                                                                    |                                 |           |                                       |                                 |                                             |                       |                                                |                             |  |
| <b>SUPPORT</b>       | Save                           | Save all local and switch-channels                                                                                                    |                                 |           |                                       |                                 |                                             |                       |                                                |                             |  |
| <b>MOBILE SITE</b>   |                                |                                                                                                    |                                 |           |                                       | $\overline{ }$                  | $\blacksquare$                              |                       | $\blacksquare$                                 |                             |  |
| <b>SYSTEM STATUS</b> | $\boldsymbol{\Theta}$<br>Chan. | $\bullet$<br>Name/Node                                                                                                    | $\bullet$<br><b>Description</b> | $\bullet$ | $\bullet$<br><b>Type Switch</b><br>Id | $\bullet$<br><b>Max</b><br>dBuV | $\bullet$<br>Ref.<br>level<br>$dB\mu V$     | $\boldsymbol{\Theta}$ | Ā<br><b>Input Enable</b><br><b>Logging Use</b> | $\bullet$<br>In             |  |
|                      | 1                              | C21-Agertoften                                                                                                    | Hjørring - C0/0/0               | local     | 0                                     | $110 -$                         | $90 -$                                      | $1 -$                 | $\blacktriangledown$                           | $\sqrt{ }$                  |  |
|                      | $\overline{2}$                 | C10 - Skovtoften                                                                                                    | Hjørring - C0/0/0               | local     | $\mathbf{0}$                          | $110 -$                         | 90<br>$\blacksquare$                        | $2 -$                 | $\overline{\mathsf{v}}$                        | $\checkmark$                |  |
|                      | 3                              | C18 - Øksøjevej                                                                                                    | Hjørring - C0/0/1               | local     | $\mathbf{0}$                          | $110 -$                         | 90<br>$\overline{ }$                        | $3 -$                 | $\overline{\mathsf{v}}$                        | $\checkmark$                |  |
|                      | $\Delta$                       | D3 - Frilandsvei                                                                                                    | Hjørring - C0/0/1               | local     | 0                                     | $110 -$                         | 90<br>$\overline{\phantom{a}}$              | $4 -$                 | $\overline{\mathsf{v}}$                        | $\sqrt{ }$                  |  |
|                      | 5                              | C19 - Marktoften                                                                                                    | Hjørring - C0/0/2               | local     | $\mathbf 0$                           | $110 -$                         | 90<br>$\blacksquare$                        | $5 -$                 | $\overline{\mathsf{v}}$                        | $\sqrt{}$                   |  |
|                      | 6                              | B2 - Sjællandsgade                                                                                                    | Hjørring - C0/0/2               | local     | $\mathbf{0}$                          | $110 -$                         | 90 <sub>o</sub><br>$\overline{\phantom{a}}$ | $6 -$                 | $\overline{\mathsf{v}}$                        | $\checkmark$                |  |
|                      | 7                              | F12 - Bispevænger                                                                                                    | Hjørring - C0/0/3               | local     | $\mathbf 0$                           | $110 -$                         | 90<br>$\overline{\phantom{a}}$              | $7 -$                 | $\overline{\mathsf{v}}$                        | $\checkmark$                |  |
|                      | 8                              | E11 - Codanhus                                                                                                    | Hiørring - C0/0/3               | local     | $\mathbf 0$                           | $110 -$                         | 90<br>$\overline{\phantom{a}}$              | $8 -$                 | $\overline{\mathsf{v}}$                        | $\checkmark$                |  |
|                      | 9                              | C7 - Skagensvej                                                                                                    | Hjørring - C0/0/4               | local     | 0                                     | $110 -$                         | 90 <sup>°</sup><br>$\overline{\phantom{a}}$ | $9 -$                 | $\overline{\mathsf{v}}$                        | $\sqrt{}$                   |  |
|                      | 10                             | <b>B1 - Kingosvej</b>                                                                                                    | Hjørring - C0/0/4               | local     | $\mathbf{0}$                          | $110 -$                         | 90 <sub>o</sub><br>$\overline{ }$           | $10 -$                | V                                              | $\checkmark$                |  |
|                      | 11                             | D4 - Bistrupvej                                                                                                    | Hjørring - C0/0/5               | local     | $\mathbf{0}$                          | $110 -$                         | 90 <sub>o</sub><br>$\overline{\phantom{a}}$ | $11 -$                | $\overline{\mathsf{v}}$                        | $\sqrt{}$                   |  |
|                      | 12                             | E2 - Svanelundsvei                                                                                                    | Hjørring - C0/0/5               | local     | $\Omega$                              | $110 -$                         | 90<br>$\overline{ }$                        | $12 -$                | $\overline{\mathsf{v}}$                        | $\sqrt{}$                   |  |
|                      | 13                             | F1 - Børsen                                                                                                    | Hjørring - C0/0/6               | local     | $\Omega$                              | $110 -$                         | 90<br>$\blacksquare$                        | $13 -$                | $\overline{\mathsf{v}}$                        | $\checkmark$                |  |
|                      | 14                             | C8 - Eventyrparken                                                                                                    | Hjørring - C0/0/6               | local     | $\mathbf{0}$                          | $110 -$                         | 90<br>$\blacksquare$                        | $14 -$                | $\overline{\mathsf{v}}$                        | $\checkmark$                |  |
|                      | 15                             | H1 - Dronningensgade                                                                                                    | Hjørring - C0/0/7               | local     | 0                                     | $110 -$                         | 90 <sub>o</sub><br>$\overline{ }$           | $15 -$                | $\overline{\mathsf{v}}$                        | $\sqrt{}$                   |  |
|                      | 16                             | C9 - Skelbækvei                                                                                                    | Hjørring - C0/0/7               | local     | $\bf{0}$                              | $110 -$                         | 90<br>$\vert \cdot \vert$                   | $16 -$                | $\overline{\mathsf{v}}$                        | $\sqrt{}$                   |  |
|                      | 17                             | C20 - Tøtmosen                                                                                                    | Hjørring - C1/0/0               | switch    | 1                                     | $110 -$                         | 90 <sup>°</sup><br>$\overline{\phantom{a}}$ | $1 -$                 | $\overline{\mathsf{v}}$                        | $\checkmark$                |  |
|                      | 18                             | D1 - Idraets Alle                                                                                                    | Hjørring - C1/0/0               | switch    | $\blacktriangleleft$                  | $110 -$                         | 90<br>$\overline{\phantom{a}}$              | $2 -$                 | $\overline{\mathsf{v}}$                        | $\checkmark$                |  |
|                      | 19                             | C6 - Primulavei                                                                                                    | Hiørring - C1/0/1               | switch    | -1                                    | $110 -$                         | 90<br>$\overline{\phantom{a}}$              | $3 -$                 | $\overline{\mathcal{L}}$                       | $\checkmark$                |  |
|                      | 20                             | E5 - Karolinesvei                                                                                                    | Hjørring - C1/0/1               | switch    | -1                                    | $110 -$                         | 90 $\sqrt{4}$                               |                       | $\overline{\mathsf{v}}$                        | $\sqrt{}$<br>$\overline{ }$ |  |

<span id="page-42-1"></span>Abbildung 5-13 X16 Setup Kanal Einstellungen

#### **Name / Node**

In diesem Feld kann der Name des Eingangskanals gesetzt werden. Dieser Name wird auch im Spektrum des Feldgerätes und im Live-Trace im Web-Interface angezeigt. Damit ist eine bessere Identifizierung der einzelnen Kanäle für den Anwender möglich.

#### **Beschreibung**

Eine detaillierte Kanalbeschreibung.

#### **Maximaler zu messender Kanalpegel**

Für jeden Eingangskanal kann der maximale Messpegel definiert werden. Dieser Parameter wird in dBµV angegeben. Liegen die Eingangspegel über diesen Werten, ist die Eingangsstufe des Kanals übersteuert und es wird die Meldung "Overload" im Live-Trace angezeigt. Der Maximalpegel ist bei einem konstanten Sinus-Träger definiert.

#### **Referenzpegel**

Dieser Pegel bestimmt für den jeweiligen Kanal das Referenzlevel für alle S/N Messungen des X16. Der Referenzpegel sollte dem Referenzpegel des CMTS für die Kabel Modems entsprechen. Eine grafische Darstellung dieses Pegels ist im Live-Trace als gelbe Linie zu sehen.

#### **Logging**

Mit dem Haken **Enable Logging** kann die Langzeitaufzeichnung des jeweiligen Kanals aktiviert/deaktiviert werden. Die Ergebnisse der Langzeitlaufzeichnung können im X16-Gerät unter **History Logs** abgerufen werden.

#### <span id="page-43-0"></span>5.10 **Raster-Setup - Konfiguration von Modem-Upstreamkanälen**

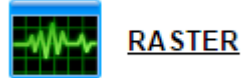

Im **Setup** können mit Modem-Upstreamkanäle im Menüpunkt **Raster** konfiguriert werden. Diese Einstellungen werden für die qualitative Beurteilung der jeweiligen Modemkanäle sowie für die Feldgeräte benötigt. Daher ist es wichtig, alle im System vorhanden Upstreamkanäle zu konfigurieren.

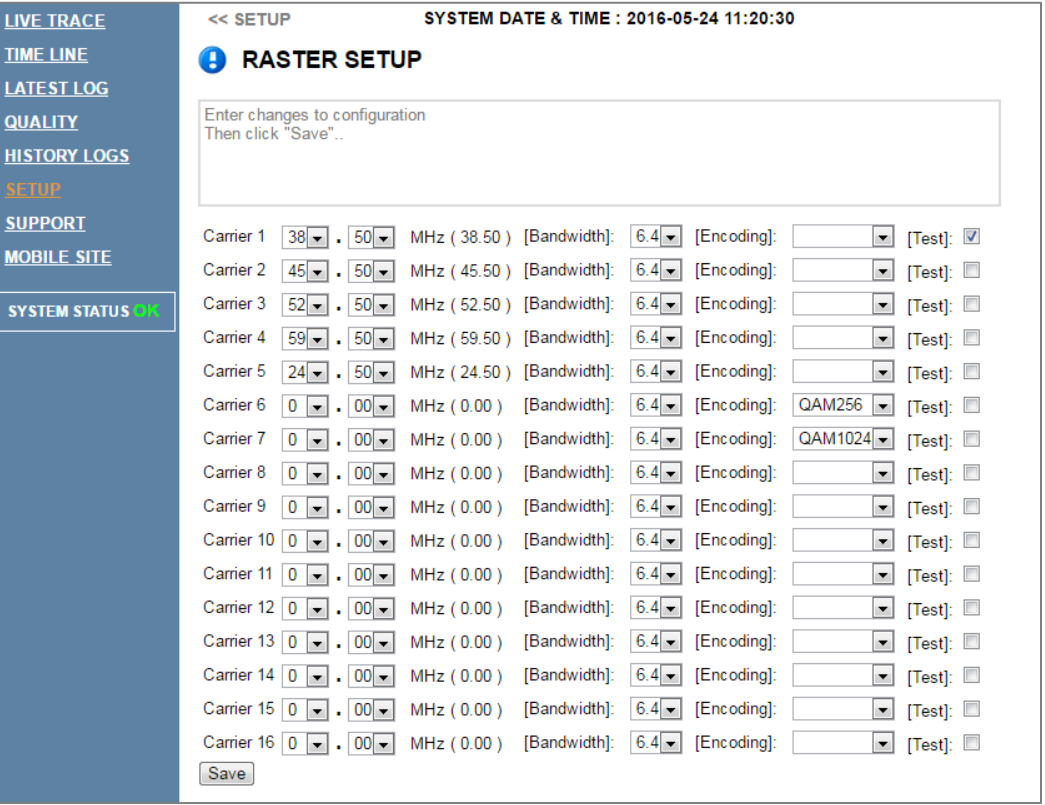

<span id="page-43-1"></span>Abbildung 5-14 X16 Setup Raster-Einstellungen

Es können insgesamt 16 Upstreamkanäle definiert werden. Diese Kanäle gelten für alle Eingangskanäle zusammen.

Jeder Upstreamkanal wird über die Trägerfrequenz (Mittenfrequenz) und die jeweilige Kanalbandbreite charakterisiert.

## <span id="page-44-0"></span>**5.11 KWS Spezifische Einstellungen**

Im **Setup** kann mit dem Menüpunkt **RTP** das Transportstrom Interface mit den KWS Erweiterungen konfiguriert werden.

#### **Hinweis: Ein Webinterface-Mastergerät sollte aus Performancegründen nicht gleichzeitig als Transportstrom-Mastergerät betrieben werden.**

Das Transportstrom-Master Gerät besitzt als einziges im Clusterverbund ein SFP Modul, über welches die Transportstromdaten zu einem Multiplexer in der Kopfstelle gesendet werden. Alle Daten für den Transportstrom von den anderen Geräten werden über das Management Interface empfangen und im TS-Mastergerät zusammengesetzt. Somit wird in der Kopfstelle nur ein einziger Transportstrom für den gesamten X16-Cluster Verbund benötigt.

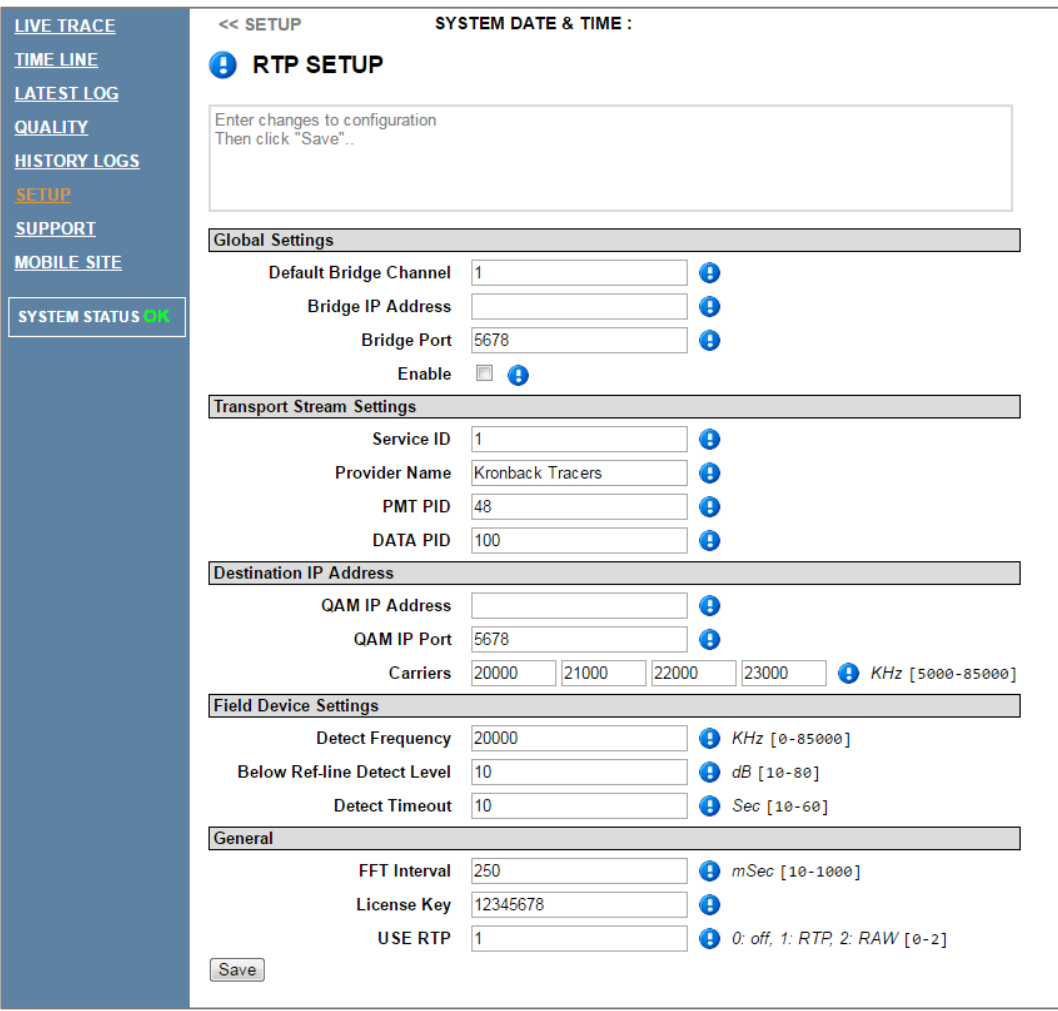

Abbildung 5-15 X16 Setup RTP - KWS spezifische Einstellungen

#### <span id="page-44-2"></span><span id="page-44-1"></span>5.11.1 Global Settings

**Default Bridge Channel**: Wenn kein Feldgerät aktiv angemeldet ist, wird im Transportstrom das Spektrum des eingestellten Kanals ausgegeben. Dies stellt sicher, dass immer gültige Daten im RTP Transportstrom enthalten sind.

**Bridge IP Address**: Hier wird die IP Addresse des X16 Gerätes eingestellt, welches den Transportstrom über das SFP Modul ausgeben soll. Das Gerät wird auch als Bridge bzw. Brückengerät bezeichnet.

**Bridge Port**: Dies ist der IP UDP Port, auf welchem das Brückengerät Daten von anderen X16 Geräten empfangen kann. Die Portnummer ist frei wählbar.

**Enable**: Bei aktiviertem Feld gibt das X16 Gerät Daten über das SFP Interface aus.

#### <span id="page-45-0"></span>5.11.2 Transport Stream Settings

Wie schon im Kapite[l 3.2.1](#page-10-0) - [Transportstrom-Einstellungen](#page-10-0) beim AMA310/UMS beschrieben, müssen für einen gültigen DVB-Transportstrom folgende Einstellungen parametriert werden:

- PID der PMT (Program Management Table) → Feld **PMT PID**
- PID des eigentlichen Datenstroms → Feld **DATA PID**
- Service ID des Datenstrom-Programmes → Feld **Service ID**
- Provider Name → Feld **Provider Name**

#### <span id="page-45-1"></span>5.11.3 Destination IP Address

Der DVB Datentransportstrom muss in der Kopfstelle einen Multiplexer oder QAM Modulator zugeführt werden:

**QAM IP Address**: IP-Adresse des Multiplexer / QAM Modulator **QAM IP Port**: Portnummer des Multiplexer / QAM Modulator

**Carriers**: Mit dem Feld Carriers werden 4 Sinus-Hilfsträger Frequenzen gesetzt, die z.B. für die Einpegelhilfe (vgl. Kapitel [7.5.3](#page-57-0) - [Einpegelhilfe für Rückkanalverstärker](#page-57-0) (Tilt-Messung). Die 4 Hilfsträgerfrequenzen sind in kHz im Rückkanalbereich von 5 bis 65 MHz einzutragen. Bereiche zwischen 65 MHz und 85 MHz werden von den VAROS 107 Feldgeräten nicht unterstützt.

Idealerweise decken die vier Hilfsträger den Modem-Upstream Bereich ab, eventuelle nicht genutzte Ingressbereiche müssen auch nicht von den Hilfsträgern abgedeckt werden.

#### <span id="page-45-2"></span>5.11.4 Field Device Settings

**Detect frequency**: Diese Frequenz (ebenfalls in kHz einzugeben) ist die Signalisierungsfrequenz für die Feldgeräte, mit der das X16 Gerät Feldgeräte erkennen kann.

#### **Diese Frequenz muss immer mit der ersten Carrierfrequenz übereinstimmem!!**

**Below Ref-line Detect Level**: Mit diesem Wert wird der Schwellwert für die Feldgeräte Erkennung definiert. 10 dB entsprechen einem Detektionsschwellwert von 50 dBµV bei 60 dBµV Referenzpegel.

**Detect Timeout**: Es werden Clusterspektren nur solange in den Transportstrom zu den Feldgeräten ausgegeben, solange ein Pegel bei der Detect Frequency und über dem Detektionsschwellwert vom Feldgerät gesendet wird. Fehlt dieser Pegel wird nach der in diesem Feld eingetragenen Zeitspanne die Spektruminformation aus dem Transportstrom wieder entfernt. Typische Werte sind 10 - 20 Sekunden.

#### <span id="page-45-3"></span>5.11.5 General

**FFT Intervall**: Dieser Wert ist immer fest auf 250 ms einzustellen.

**License Key**: In diesem Feld ist der Lizenzschlüssel des X16 Gerätes mit dem SFP Modul einzutragen. Den Lizenschlüssel erhalten Sie bei KWS Electronic.

**USE RTP**: Der Transportstrom kann in zwei Moden ausgegeben werden: 1 = UDP mit RTP Erweiterung, 2 = UDP ohne RTP Erweiterung.

## <span id="page-46-0"></span>**Kapitel 6 X16 Webinterface**

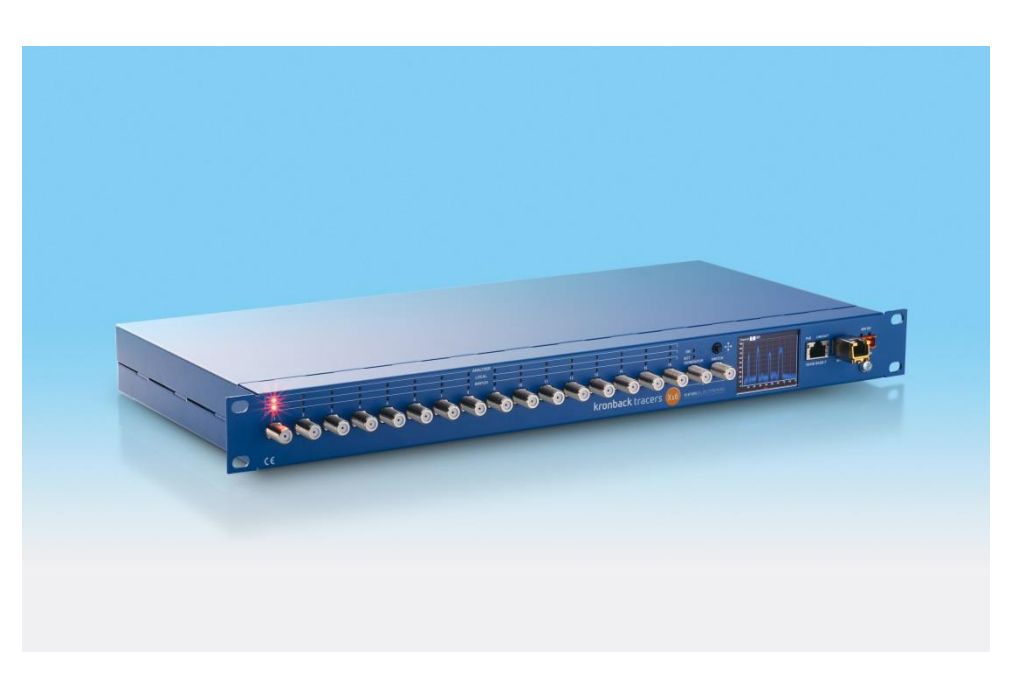

## <span id="page-46-1"></span>**6.1 Live-Trace**

Bei der Live-Trace handelt es sich um die Anzeige des Echtzeitspektrums über einen Browser, d. h. über das Web-Interface des Gerätes. Alle Einstellungen im Live-Trace-Fenster sind nur im lokalem Browser aktiv und beeinflussen keine anderen Benutzer, die zeitgleich den Trace benutzen.

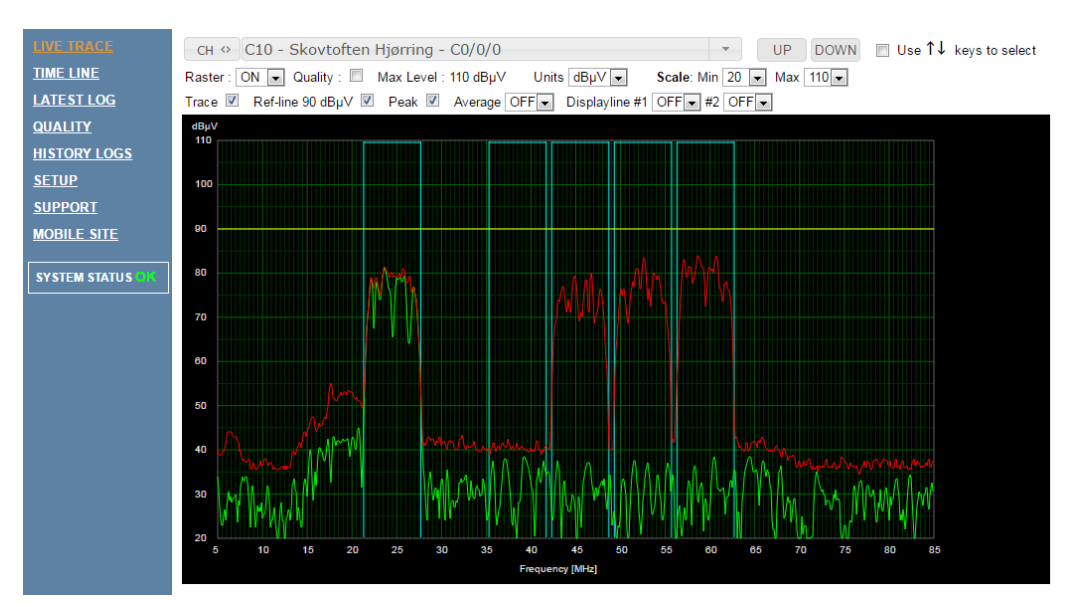

<span id="page-46-2"></span>Abbildung 6-1 X16 Live-Trace

#### **Kanalselektion**

Das Kanalselektionsfeld bestimmt, welcher Eingang im Live-Trace dargestellt wird. Mehrere Benutzer können beliebige Eingänge gleichzeitig beobachten. Der Knopf **CH <>** aktiviert/deaktiviert die Anzeige der Eingangsnummer zusätzlich zur Kanalbeschreibung des HF-Ports.

#### **Referenzlinie**

Die Referenzlinie kann im Feld **Ref-line xx dBµV** aktiviert/deaktiviert werden. Der Pegelwert der Referenzlinie wird von den Eingangskanaleinstellungen übernommen und zusätzlich im Feld als Zahlenwert dargestellt.

#### **Spitzenwerte**

Mit dem Feld **Peak** kann eine zusätzliche Kurve (rot) eingeblendet werden, die die Spitzenwerte seit Aktivierung der Peak-Funktion darstellt.

#### **Mittelwerte**

Mit der Mittelwertfunktion wird eine blaue Kurve dargestellt, welche den Mittelwert der letzten Spektren darstellt. Die Anzahl der Spektren, die für die Mittelwertberechnung verwendet werden soll, kann über das Feld **Average** eingestellt werden.

#### <span id="page-47-0"></span>6.1.1 Kanalqualitätsbeurteilung

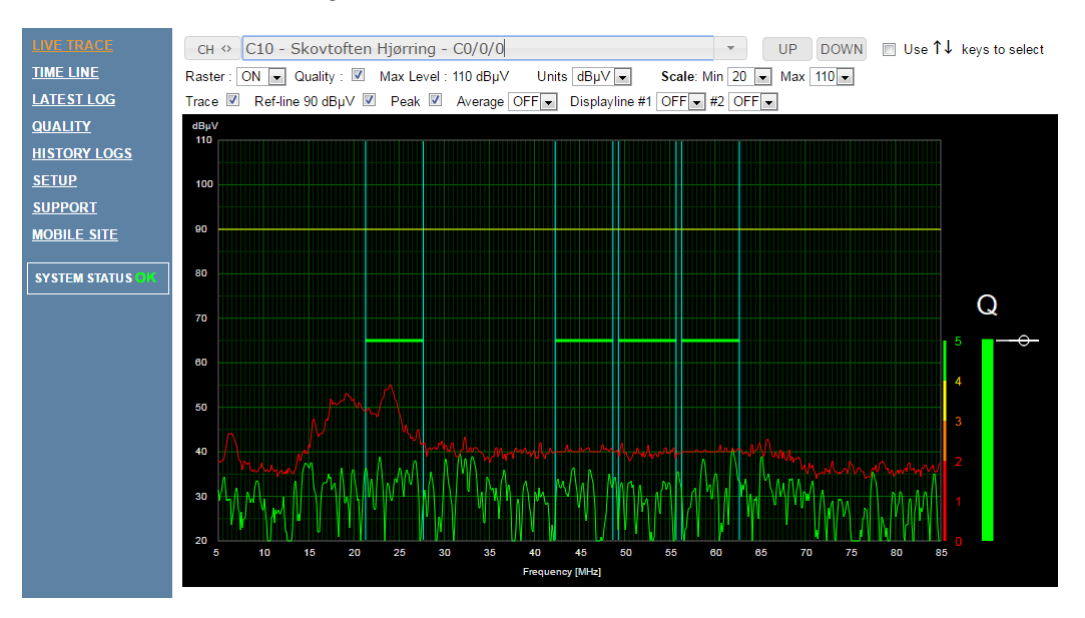

<span id="page-47-1"></span>Abbildung 6-2 X16 Live-Trace mit Raster

Die Setupeinstellung **RASTER** und der Menüpunkt **Quality** im Live Trace sind eng miteinander gekoppelt. Mit Raster sind die Modem-Upstream Frequenzbereiche gemeint. Die Einstellungen des Raster-Setups ist im Kapitel [5.10](#page-43-0) zu finden.

Im Live-Trace erscheinen alle definierten Raster als blaue Bereiche im Spektrum. Diese Bereiche setzen sich aus der Mittenfrequenz und der Kanalbandbreite der Modem-Upstreamkanäle zusammen. Das ermöglicht dem X16-Gerät eine Qualitative Beurteilung der einzelnen Modem Upstreamkanäle.

#### **Quality Modus**

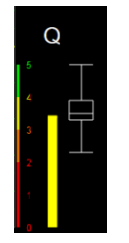

Im aktivierten **Quality**-Modus werden Spektren, die Modemaktivitäten repräsentieren, ausgeblendet und nur die Spektren der "Pausenzeiten" zwischen einzelnen Modem-Bursts dargestellt. Der Vorteil dieses Messverfahrens ist, dass nur noch Ingress Anteile dargestellt werden und diese entsprechend beurteilt werden können.

Jedes Raster hat einen farbigen Querbalken, der die "Rausch/Ingress-Freiheit" des jeweiligen Kanals darstellt. Je niedriger die Störpegel in dem Kanal sind, desto besser ist der Qualitätswert 5 steht für sehr gut (grün), 0 für schlecht (rot).

Am Rechten Bildschirmrand ist eine Zusammenfassung aller im Spektrum betrachteten Rasters zu sehen. Der farbige Balken stellt den aktuell schlechtesten Qualitätswert aller Rasterkanäle dar. Das rechte Diagramm ist ein History-Diagramm, in dem die Tendenz und Min/Max Werte dargestellt sind. Es werden für dieses Diagramm immer die schlechtesten Kanäle verwendet.

## <span id="page-48-0"></span>**6.2 Langzeit-Aufzeichnung**

Das X16-Gerät bietet eine Langzeitaufzeichnungsfunktion aller Kanäle an, in der die einzelnen Spektren-Informationen als Wasserfall-Diagramm erfasst werden. Allerdings werden nur reine Ingress Anteile in das Diagramm eingetragen, Spektren-Anteile, die als Modem vom X16 Gerät erkannt wurden, werden ausgeblende. Diese Log-Graphen sind farbcodiert. Die Farbe stellt die Differenz der jeweiligen Pegels im Spektrum zum Referenzpegel dar. Differenzen < 20 dB unter dem Referenzpegel werden rot dargestellt, Differenzen > 36 dB als blau.

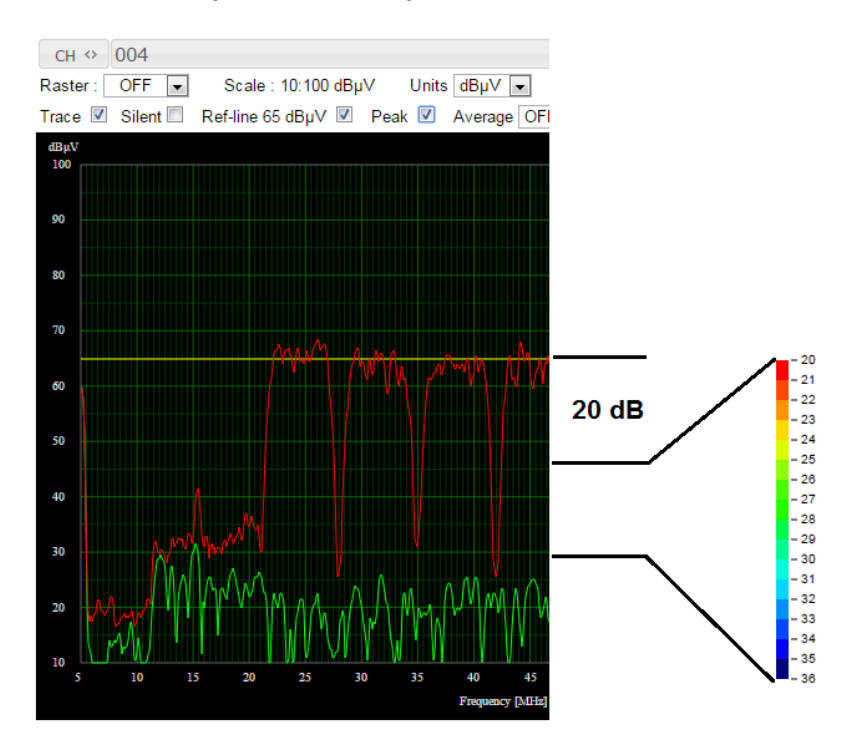

<span id="page-48-1"></span>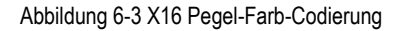

Viele Spektren hintereinander gereiht ergeben das Wasserfalldiagramm. In der Horizontalen wird der zeitliche Verlauf dargestellt, rechts die aktuellsten Daten, links die ältesten. In der Vertikalen sind die Frequenzen der Daten aufgetragen. [Abbildung 6-4](#page-49-1) zeigt einen starken Ingress Störer im unteren Frequenzbereich.

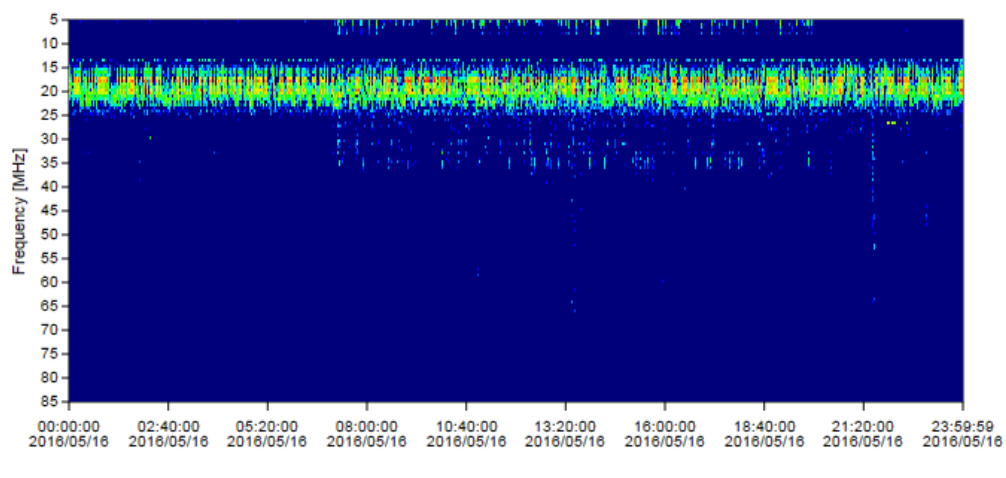

Abbildung 6-4 X16 Wasserfalldiagramm

## <span id="page-49-1"></span><span id="page-49-0"></span>6.2.1 Aktuelle Langzeitaufnahme

Im X16 Webinterface gibt es einen Menüpunkt der die letzten 24 Stunden jedes einzelnen Kanales als zusammengefasst darstellt. Dieser Punkt heißt **LATEST LOG**.

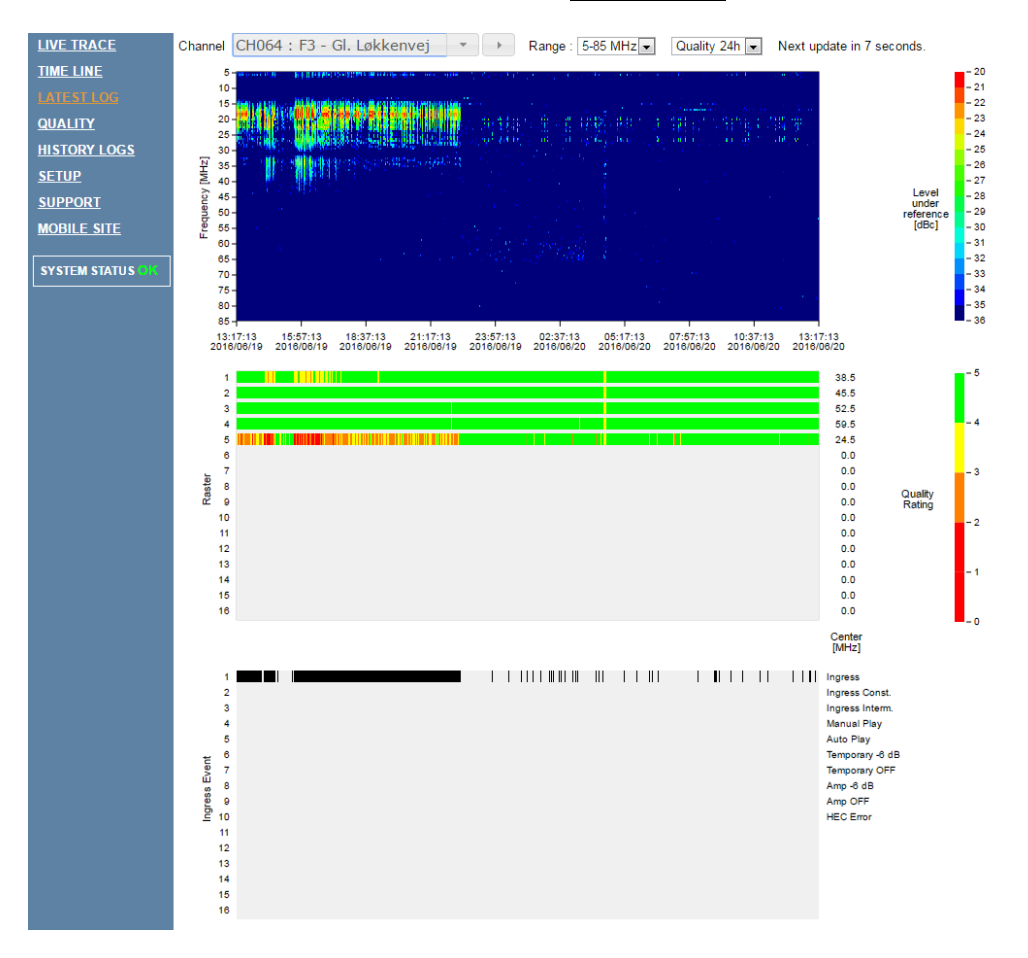

<span id="page-49-2"></span>Abbildung 6-5 X16 aktuelle Langzeitaufnahme

Diese Darstellung ist in 3 Diagramme unterteilt. Das oberste Diagramm zeigt Ingress-Anteile der letzten 24 Stunden. Das zweite Diagramm zeigt den Qualitätswert farblich abgestuft jedes einzelnen Modem-Upstream Kanals (Raster) über die letzten 24 Stunden. Das letzte Diagramm zeigt verschiedene Trigger Events.

## <span id="page-50-0"></span>6.2.2 Gespeicherte Langzeitaufnahmen

Im Gerät wird für jeden Kanal jeden Tag ein 24-Studen Log gespeichert. Diese können über das Web-Interface mit dem Menüpunkt **HISTORY LOGS** abgerufen werden.

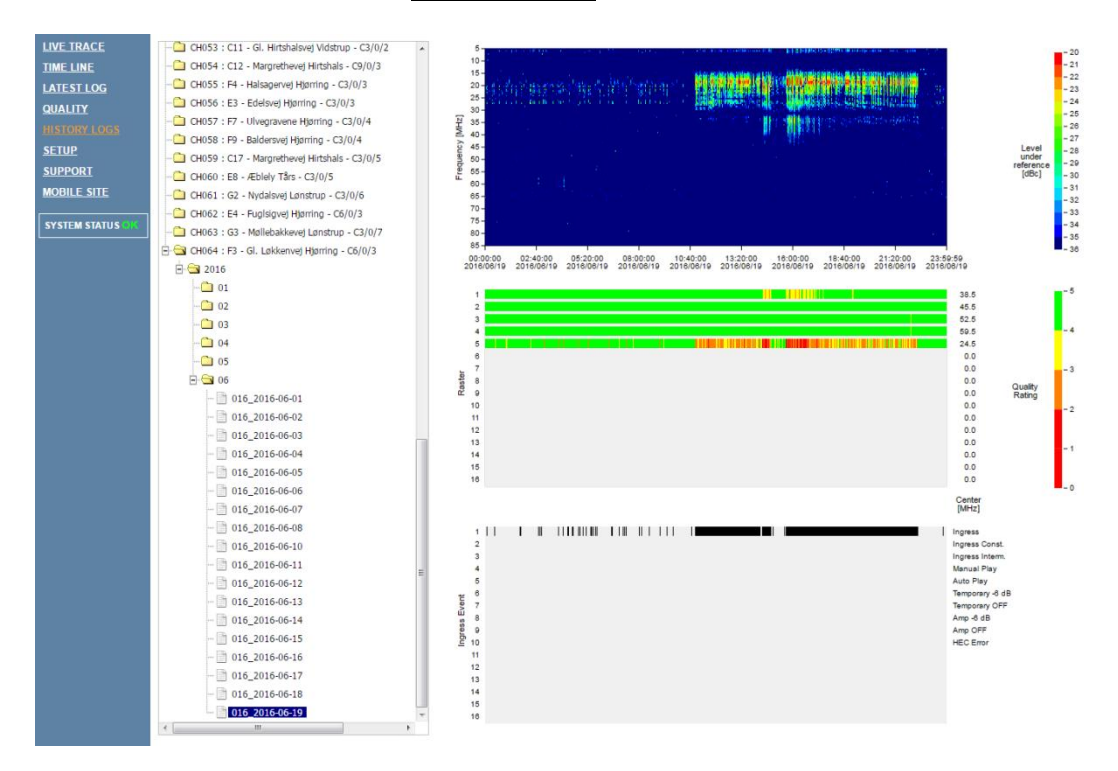

<span id="page-50-2"></span>Abbildung 6-6 X16 gespeicherte Langzeitaufnahmen

Im linken Verzeichnisbaum sind die einzelnen Kanäle aufgelistet. Darunter befinden sich die Logs des jeweiligen Kanals sortiert nach Jahr, Monat und Datum. In [Abbildung 6-6](#page-50-2) ist der Log von Kanal 64 des 19. Juni 2016 dargestellt.

Die Diagramme sind die gleiche wie bei der **LATEST LOG** Darstellung (vgl. Kapitel [6.2.1](#page-49-0) - [Aktuelle](#page-49-0)  [Langzeitaufnahme\)](#page-49-0).

#### <span id="page-50-1"></span>**6.3 Qualitäts-Langzeitaufnahme der konfigurierten Modemkanäle**

Einen schnellen Überblick der Qualität der einzelnen Eingangskanäle gibt das Diagramm aus dem Menüpunkt **QUALITY**. Hier sind die letzten 24 Stunden in 4 Zeitbereichen sowie die letzten 13 Tage als Zusammenfassung dargestellt.

Jede Zeile entspricht einem Eingangskanal. Jeder Zelleneintrag entspricht dem jeweiligen Qualitätswert über das gesamte Spektrum. Es wird immer der schlechteste Qualitätswert zugrunde gelegt. Jeder Zahlenwert ist anklickbar, und führt zum entsprechenden Log - entweder zur aktuellen Langzeitaufnahme, wenn der Wert aus den letzten 24 Stunden stammt, oder zum jeweiligen History-Log, falls der Wert mehr als 24 Stunden zurückliegt.

#### Next update in 4 min 52 sec Update status 100%

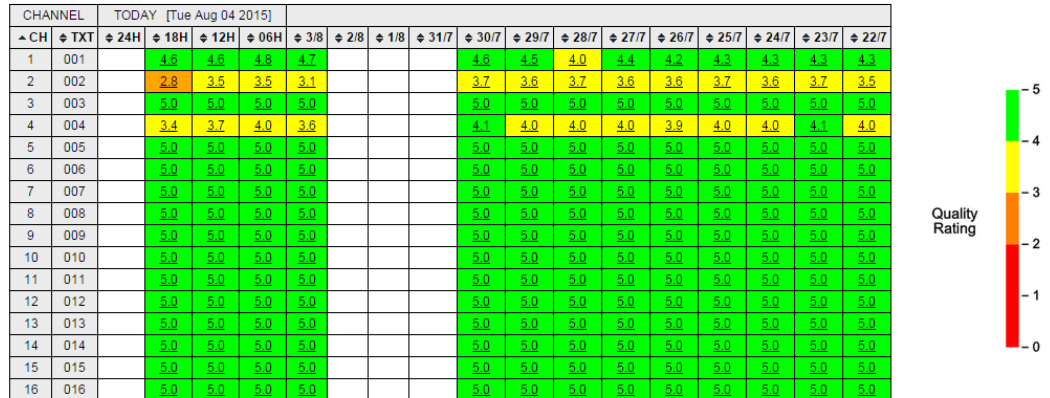

Abbildung 6-7 X16 Quality-Tabelle

#### <span id="page-51-1"></span><span id="page-51-0"></span>**6.4 Timeline-Funktion**

Die Timeline-Funktion stellt Bandpassfilter-Ergebnisse eines jeden Modemkanals als waagerechten Graph dar.

Im Prinzip ist die Timeline Funktion eine Art Filterbank, die die Aktivitäten jedes einzelnen Modemkanals darstellt. Die Aktivitäten entsprechen folgende Zustände: keine Aktivität, Modem Aktivität, Rauschen/Ingress. Mit dieser Darstellung können kurzeitige Störimpulse/Ingresse in den Modemkanälen erkannt werden.

Zusätzlich werden Ingressanteile nach Pegelstärke und Zeitdauer statistisch ausgewertet und in 3 History Diagrammen dargestellt.

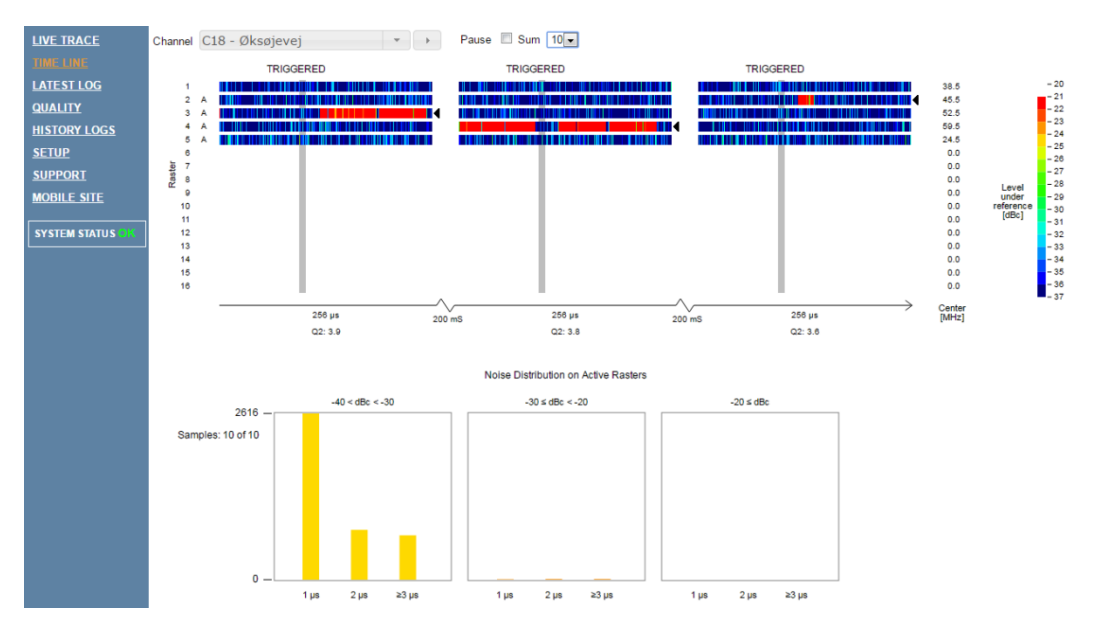

<span id="page-51-2"></span>Abbildung 6-8 Diagramm-Darstellung der Timeline-Funktion

## <span id="page-52-0"></span>**Kapitel 7 VAROS 107 als Feldgerät mit X16/KWS als Kopfstellengerät**

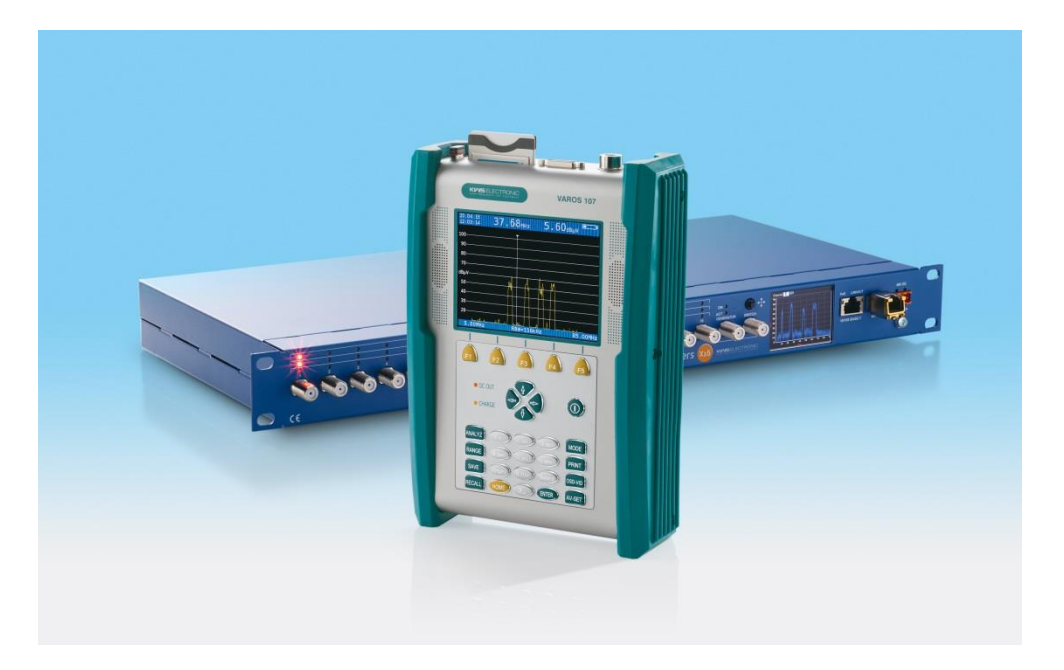

Der VAROS 107 als Feldgerät kann mit dem integrierten DOCSIS3.0-Modem als Upstreamgenerator ASK-modulierte Sinusträger sowie QAM-modulierte PRBS Kanäle im Upstreambereich senden. Beide Sendemodi werden in einem speziellen Rückkanal-Messbereich **RANGE → RK-MESSSYS → X16** verwendet. Die Maximale Sendeleistung beträgt 118 dBµV.

#### <span id="page-52-1"></span>**7.1 Vorbereitungen**

Die Kommunikation mit dem Kopfstellengerät erfolgt bidirektional über das zu vermessende HFC-Netz im Up- und Downstream Bereich. Wie auch bei DOCSIS benötigt das Messgerät zu aller erst Informationen über erlaubte Sendebereiche im Rückkanalbereich, die aus dem Vorwärtsbereich in Form eines MPEG-2 codierten Datenstromes aus einem DVB-C-Kanal gewonnen werden. Dieser DVB-C-Kanal beinhaltet den in der Kopfstelle hinzugefügten Datenkanal des X16 Kopfstellengerätes, welcher über Ethernet (SFP) als UPD/RTP Stream zur Verfügung gestellt wird. Im Feldgerät muss nur der DVB-C-Kanal, welcher den Datenstrom beinhaltet, und die zum Datenstrom zugehörige Programm-Nummer (Service-ID) eingestellt werden. Die Programm-Nummer kann auch mit dem Messgerät mit folgender Vorgehensweise ermittelt werden, wenn der DVB-C Kanal bekannt ist:

- Wechseln in den TV-Messbereich mit **RANGE** → **TV**
- Eingabe der Kanalnummer bzw. der Kanalfrequenz
- Sobald die Service-Informationen des Kanals vom Gerät ermittelt sind kann die Datenliste aufgerufen werden: **MODE → DATEN Liste**
- In dieser Datenliste muss sich der Datenstrom des Kopfstellengerätes wiederfinden. Die Bezeichnung ist der Servicename, welcher im Kopfstellengerät bei den Transportstrom-Einstellungen eingetragen ist (Voraussetzung: ein Multiplexer hat keine Umbenennung vorgenommen).
- Nach Auswahl des Datenstroms kann die Service-ID abgelesen werden

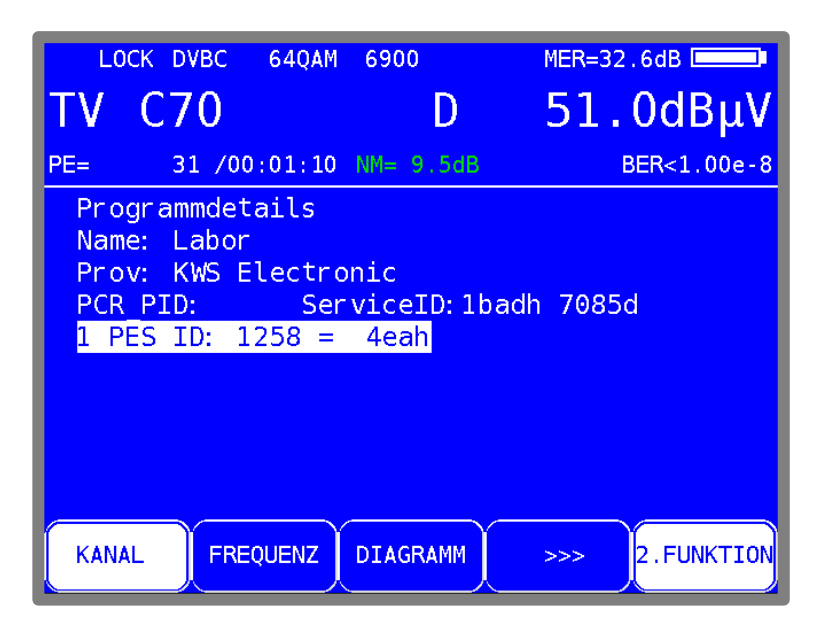

Abbildung 7-1 DVB-C-Programmdetails

#### <span id="page-53-1"></span><span id="page-53-0"></span>**7.2 DVB-C-Downstream-Kanal mit X16 Datenstrom abstimmen**

Beim Start des UMS Modus (über **RANGE → RK-MESSSYS → X16**) kann aus 5 voreingestellten Daten-Downstreams ausgewählt werden.

Die Kanalnummer / -frequenz und die Service-ID können im Mode Menü des UMS Messbereiches eingestellt werden. Um dem Feldtechniker zu unterstützen, können bis zu 5 verschiedene Kopfstellengeräte vordefiniert werden. Zusätzlich zu der Frequenz und Service ID kann auch ein beliebiger Aliasname bis zu 16 Zeichen mit abgespeichert werden.

|                       |                                             |                 | Upstream Mon. System                                                               |            |                    |                       | 23.10.15 10:48:59 |
|-----------------------|---------------------------------------------|-----------------|------------------------------------------------------------------------------------|------------|--------------------|-----------------------|-------------------|
|                       | Cluster Name                                |                 | Abgespeicherte Downstream Kanäle                                                   |            | Frequenz ServiceID |                       |                   |
| 1<br>2<br>3<br>4<br>5 | MUC Schwabing<br>MUC Perlach<br>MUC Hofpost | MUC Obermenzing | 866.0<br>MUC Obersendling 722.0 MHz<br>874.0 MHz<br><b>1992.0 MHz</b><br>578.0 MHz | <b>MHz</b> |                    | 1<br>63<br>245<br>500 |                   |
|                       |                                             | $\overline{2}$  | 3                                                                                  |            | 4                  |                       | 5                 |

<span id="page-53-2"></span>Abbildung 7-2 DVB-C Downstream Auswahl für UMS

Die einzelnen Parameter können über **MODE → Kanalfrequenz → Speicherplatz x** bzw. **MODE → Kanalnummer → Speicherplatz x**, **MODE → Service ID → Speicherplatz x** und **MODE → Aliasname → Speicherplatz x** eingestellt werden.

Diese Einstellungen werden im Gerät dauerhaft gespeichert und müssen nicht jedes Mal neu gemacht werden. Mit erneutem drücken der **MODE** oder **HOME** Taste kann das Einstellungsmenü wieder verlassen werden. Neue Einstellungen werden erst nach einem erneutem Aufruf des UMS Messbereiches verwendet.

Mit den Funktionstasten **F1** bis **F5** kann der entsprechende Downstreamkanal aufgerufen werden. Das Messgerät stimmt dann auf den voreingestellten DVB-C-Kanal ab. Dabei werden immer verschiedene Modulationsschemata (QAM64, QAM128, QAM256) und Symbolraten (die 3 die im Messgerät gespeichert sind verwendet bis eine Abstimmung erfolgreich ist, vgl. VAROS 107 Bedienungsanleitung TV -> Betriebsart -> DVB-C -> Symbolrateneingabe). Damit ist die Vorgabe der Kanalfrequenz ausreichend.

Ein Statusbildschirm (auch Mainscreen genannt) gibt immer einen aktuellen Überblick [\(Abbildung](#page-54-1)  [7-3\)](#page-54-1).

| Status: Cluster found                                                     | Kronback X16                          |     |          |
|---------------------------------------------------------------------------|---------------------------------------|-----|----------|
| Downlink bei 874.00 MHz QAM64<br>Link: LOCKED Level: 53.8 dBµV<br>PES: ok | Service ID:                           | 200 | 6900 kBd |
| Gerätename:<br>Clustername:                                               | X16/KWS Cluster<br>TS 10              |     |          |
| <b>SPEKTRUM</b>                                                           | <b>WASSERFALL WOBBELUNG EINPEGELN</b> |     |          |

<span id="page-54-1"></span>Abbildung 7-3 X16 Mainscreen

Die beiden oberen Zeilen stellen den Status des DVB-C-Downstream-Kanals dar, der den Datenstrom des Kopfstellengerätes beinhaltet. Solange der Kanal nicht abgestimmt ist, wechseln das Modulationsschema und die Symbolrate, mit denen eine Abstimmung versucht wird kontinuierlich durch. Die zweite Zeile beschreibt den Abstimmstatus (UNLOCKED oder LOCKED) sowie den aktuellen Kanalpegel in dBµV.

Bei Abstimmstatus LOCKED wird nach dem Datenstrom im Kanal gesucht. Referenz ist die Service-ID, die im Messgerät eingestellt wurde.

#### <span id="page-54-0"></span>**7.3 Kopfstellen-Informationen im Mainscreen**

Sobald der Datenkanal gefunden wurde, wechselt die Anzeige "PES" zu "PES: ok" und die gefundene Service-ID des Datenkanals wird angezeigt. Der Wert ist in dezimaler Schreibweise angegeben.

Anschließend startet das Feldgerät eine Signalisierung an das Kopfstellengerät. Folgende Kopfstelleninformationen werden im Hauptbildschirm dargestellt

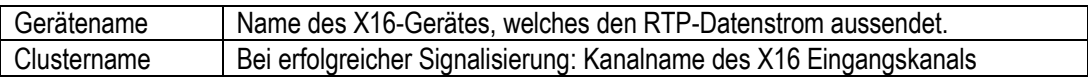

## <span id="page-55-0"></span>**7.4 Signalisierung**

Das X16-Kopfstellengerät ist ein Mehranal-System von wenigstens 16 Eingangskanälen, nachfolgend auch als Cluster bezeichnet. Da im Feld nicht immer die Information zur Verfügung steht, in welchem Cluster gerade gemessen wird, ist im Feldgerät und im Kopfstellengerät ein Signalisierungsmechanismus implementiert, der es erlaubt, dassein Feldgerät Signalisierungsinformation zum Kopfstellengerät senden kann und bei Erfolg das Kopfstellengerät das entsprechende Spektrum des Clusters in den Transportstrom einspeist.

Im Kopfstellengerät muss eine sogenannte Signalisierungsfrequenz eingestellt werden, welche dem Feldgerät über den Datenstrom bekannt gegeben wird. Auf dieser Signalisierungsfrequenz sendet das Feldgerät eine Sequenz. Das Kopfstellengerät scannt permanent alle Eingangskanäle auf Vorhandensein eines Mindestpegels und gibt bei Erkennung das jeweilige Spektrum in den Transportstrom (bis max. 5 Spektra gleichzeitig). Das Feldgerät sucht sich aus allen empfangenen Spektra die von ihm ausgesendete Signalisierungssequenz um den tatsächlichen Cluster zu identifizieren. Bei erfolgreicher Identifizierung wird der gefundene Cluster im Hauptbildschirm mit seinen Namen und Start- und Stopfrequenzen dargestellt. Nun können Messungen in diesem Cluster erfolgen.

Da das Spektrum im Transportstrom während der Messungen erhalten bleiben muss, wird auf der Signalisierungsfrequenz vom Feldgerät permanent ein Sinusträger gesendet. Sobald dieser Träger für eine im Kopfstellengerät einstellbare Zeitspanne fehlt, wird das jeweilige Spektrum aus dem Transportstrom entfernt.

#### **Hinweis: Es kann immer nur ein Feldgerät pro Cluster Messungen durchführen, da eine bestehende Signalisierung eine weitere Signalisierung nicht erlaubt!**

#### <span id="page-55-1"></span>**7.5 Messmöglichkeiten**

In diesem Abschnitt werden die Messmöglichkeiten des Feldgerätes im Zusammenspiel mit dem Kopfstellen-Messgerät beschrieben. Alle Messungen können vom Mainscreen aus gestartet werden.

#### <span id="page-55-2"></span>7.5.1 Echtzeitspektrum des Rückkanals

Dieser Messmodus kann über den Menüpunkt **SPEKTRUM** aus dem Hauptbildschirm aus gestartet werden. Das Messgerät wechselt in eine Analyzeransicht, die das komplette Spektrum des Rückkanalbereiches (5 - 85 MHz) in Echtzeit darstellt. Die exakten Frequenzbereichsgrenzen sind im unteren blauen Bereich der Anzeige dargestellt. Dieses Spektrum ist das empfangene Spektrum am Eingang des Kopfstellengerätes, welches idealerweise das gleiche Spektrum ist, die das CMTS empfängt. Damit können alle Störeinflüsse vom Messort bis zur Kopfstelle angezeigt werden.

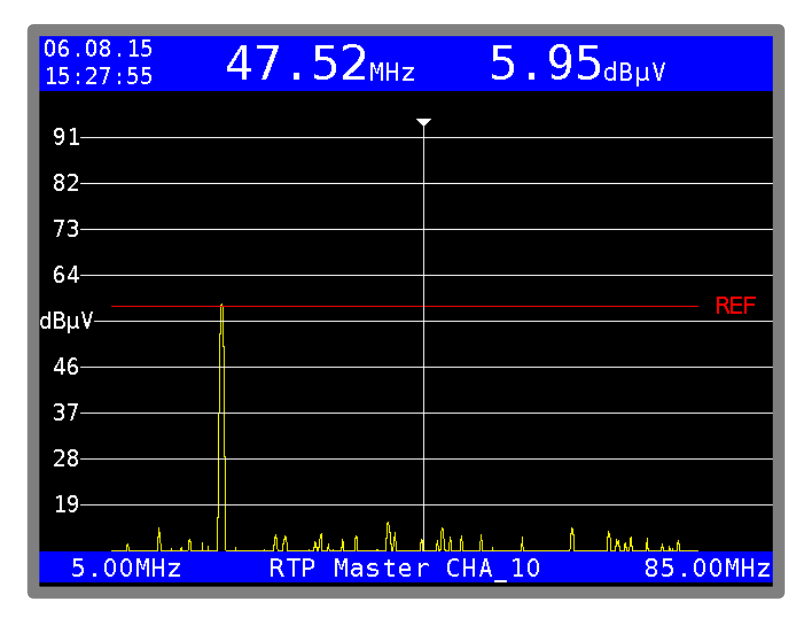

<span id="page-56-1"></span>Abbildung 7-4 X16 Echtzeitspektrum

In der Spektrumsansicht ist zusätzlich eine rote horizontale Linie dargestellt, die als REF bezeichnet ist. Dies ist der im Kopfstellengerät vorgegebene Referenzwert RefLevel (siehe Kapitel [5.9\)](#page-42-0), welcher dem erwünschten Empfangspegel des CMTS entspricht.

Die senkrechte weiße Linie stellt die aktuelle Cursorposition dar, die dazugehörige Frequenz und der Pegel werden im oberen blauen Bereich angezeigt. Die Pegelanzeige beinhaltet eine einfache Mittelung der letzten 5 empfangen Pegelwerte. Werte kleiner als 0.0 dBµV werden nur als <0.0 dBµV dargestellt. Die Skalierung der Pegelanzeige hängt vom Referenzpegel des Kopfstellengerätes ab und kann am Feldgerät nicht angepasst werden.

Mit den Pfeiltasten Links/Rechts kann der Cursor frei im gesamten Frequenzbereich bewegt werden. Längeres Drücken einer Pfeiltaste lässt den Cursor schneller in die jeweilige Richtung fahren. Im unteren blauen Bereich wird mittig der Kanalname des Eingangskanals des X16- Gerätes angezeigt.

#### <span id="page-56-0"></span>7.5.2 Wasserfalldiagramm des Echtzeitspektrums

Das Wasserfalldiagramm ist eine vereinfachte Pseudo-3D-Darstellung des Echtzeitspektrums, erweitert um einen zeitlichen Verlauf der einzelnen Pegelwerte im gesamten Rückkanal-Frequenzbereich. Dieser Messmodus kann über den Menüpunkt **WASSERFALL** aus dem Hauptbildschirm heraus gestartet werden.

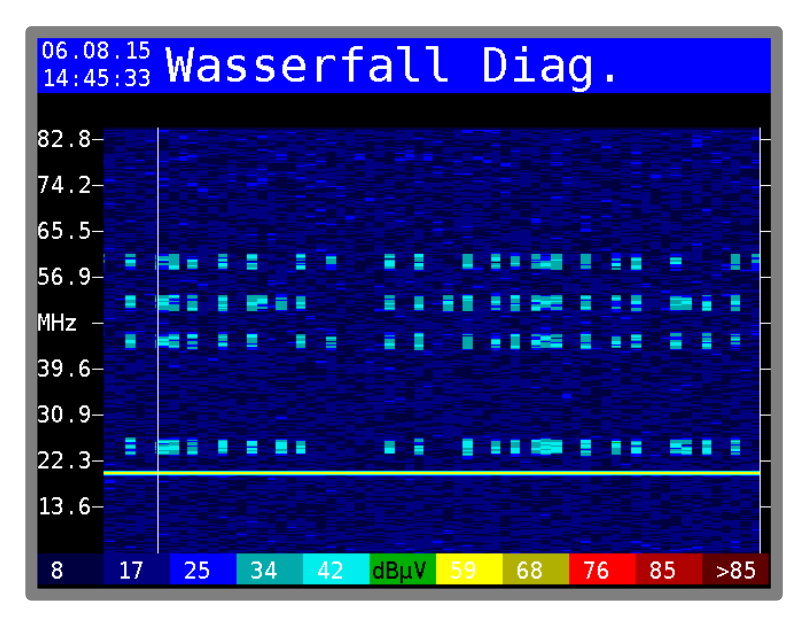

<span id="page-57-1"></span>Abbildung 7-5 X16 Wasserfalldiagramm des Echtzeitspektrums

Viele einzelne Frequenzspektren hintereinander gereiht ergeben ein Wasserfalldiagramm. In Y-Richtung ist die Frequenzachse aufgetragen, in X-Richtung die Zeitachse, die 3. Dimension, die Pegelhöhe, wird farblich codiert. Niedrige Pegel gehen ins Bläuliche, hohe Pegel ins Rötliche. Der farbliche Zusammenhang mit dem Pegel ist als Balken im unteren Bereich des Diagrammes als Legende dargestellt. Ein weißer durchlaufender senkrechter Balken zeigt die aktuelle Position der neuesten Spektrumsinformationen im Diagramm an. D.h. das Diagramm wird kontinuierlich von links nach rechts überschrieben. Weitere Informationen zum Wasserfalldiagramm können im Kapite[l 4.4.4](#page-22-1) nachgelesen werden.

Die Wasserfalldarstellung ist besonders hilfreich bei der Suche nach kurzzeitigen Ingressstörungen. Außerdem können hier auch die einzelnen Modemaktivitäten der Modem-Upstreambereiche beobachtet werden. Typische Fehlerbilder wie Wackelkontakte an schlechten Kabelverbindungen oder kurze Einstreuungen in schlecht abgeschirmten Kabelnetzen durch Haushaltsgeräte lassen sich in dieser Darstellung schnell identifizieren.

Je nach Interesse für Ingress oder Modempegel kann zwischen zwei Zoom-Stufen für die farbliche Kodierung der Pegelwerte ausgewählt werden.

**Ingessbetrachtung:** Für Ingressbetrachtungen bietet sich die Darstellung des gesamten Dynamikbereiches der Pegelwerte (z.B. 10 dBµV bis 100 dBµV) an. Diese Zoomstufe kann über die Funktionstaste **FULL DYN** aufgerufen werden.

**Modembetrachtung:** Für die Beobachtung von Modem Upstreams ist ein kleinerer Dynamikbereich, der aufgezoomt wird, besser geeignet als die Darstellung des gesamten wie bei der Ingressmessung verwendet. Dieser kleinere Dynamikbereich aus dem Spektrum beträgt 16 dB und beginnt bei -21 dB unterhalb des Referenzpegels. Kleine Änderungen im Sendepegel der Modems können damit besser erkannt werden. Diese Zoomstufe kann über die Funktionstaste **MODEM DYN** aufgerufen werden.

#### <span id="page-57-0"></span>7.5.3 Einpegelhilfe für Rückkanalverstärker (Tilt-Messung)

Wie auch beim VAROS 107 im Zusammenspiel mit dem AMA 310 als Kopfstellengerät gibt es mit dem X16/KWS als Kopfstellengerät ebenfalls eine Einpegelhilfe. Die Funktionalität identisch. Weiteres ist im Kapitel [4.4.7](#page-27-0) - [Einpegelhilfe für Rückkanalverstärker](#page-27-0) (Tilt-Messung) zu finden.

#### <span id="page-58-0"></span>7.5.4 Wobbelung (Frequenzgangmessung)

Mit der Wobbelfunktion wird der gesamte Frequenzgang des Rückkanalbereiches ermittelt. Das Feldgerät benützt den Sendepegel des Telemetriesignals als Referenzpegel für die Wobbelmessung.

Es wird mit konstanten Sinuspegeln 10 dB unterhalb des ermittelten Sendepegels (Referenzpegel) im gesamten Frequenzbereich gewobbelt. Die 10 dB Differenz werden rechnerisch in der Darstellung addiert, sodass sich im Feldgerätedisplay der Frequenzgang auf Referenzpegelniveau ergibt (siehe Abbildung 7-6 [X16 Wobbelung\)](#page-58-1). Der Frequenzbereich liegt bei 5 bis 65 MHz.

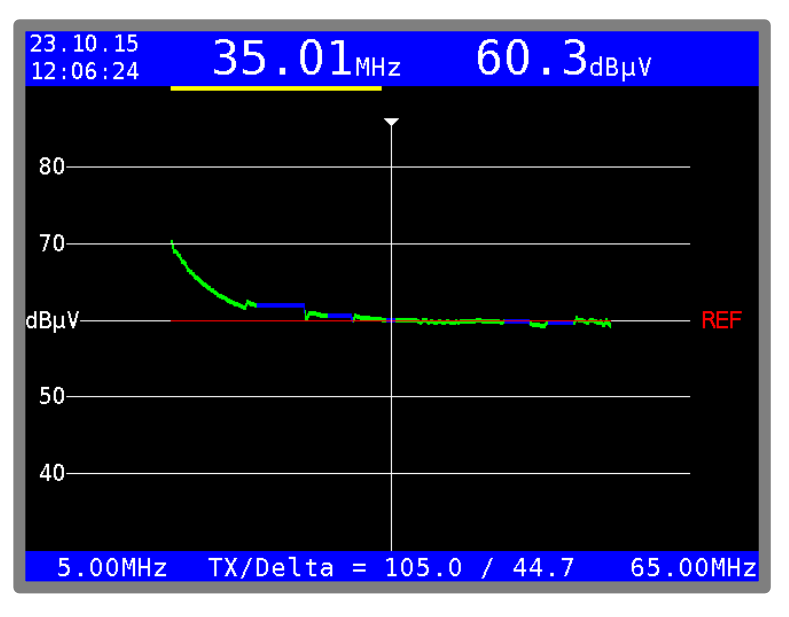

<span id="page-58-1"></span>Abbildung 7-6 X16 Wobbelung

Die rote Kurve kennzeichnet den Referenzpegel. Blaue Kurvenbereiche werden von der Wobbelung übersprungen, da diese Modem-Upstream-Kanälen entsprechen und nicht durch eine Wobbelung beeinflusst werden dürfen. Die Information zu den Modem-Upstream-Kanälen sind die im Kopfstellengerät hinterlegten Upstream-Bereiche, die im DVB-Daten-Transportstrom zum Feldgerät übermittelt werden. Mit den Cursortasten kann der Pegel an der jeweiligen Frequenz angezeigt werden. Im unteren, blauen Bereich sind die beiden Grenzfrequenzen des Rückkanalspektrums sowie der aktuelle Sendepegel des Feldgerätes und die Dämpfung bis zum Kopfstellengerät in dB dargestellt.

## <span id="page-59-0"></span>**Kapitel 8 Abbildungsverzeichnis**

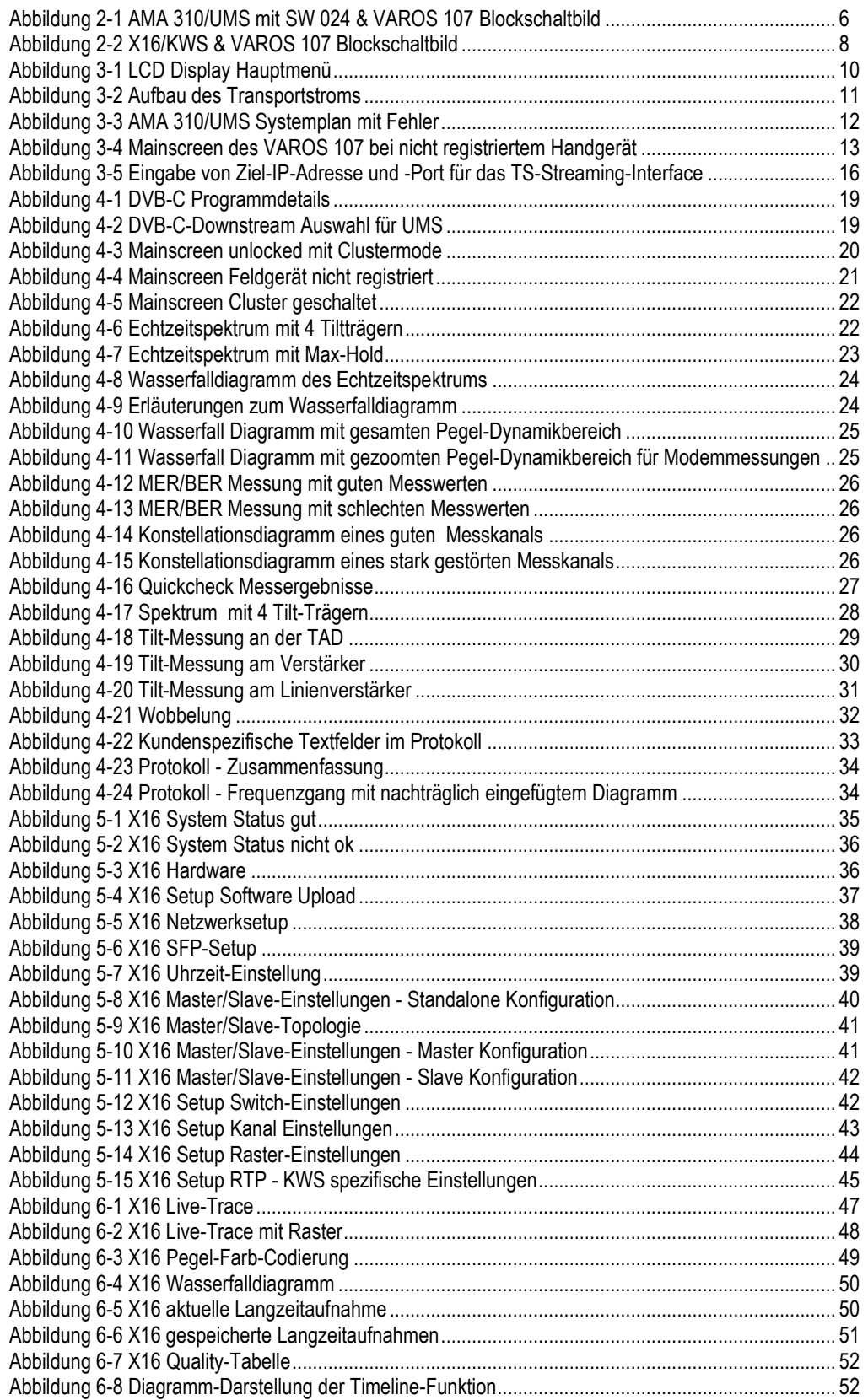

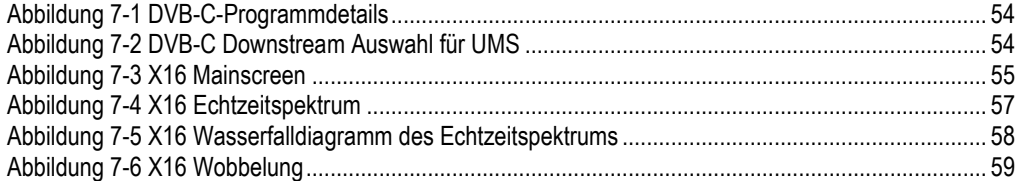

## <span id="page-61-0"></span>**Kapitel 9 Stichwortverzeichnis**

Messungen

Bitfehlerrate (BER) 5, 6, 7, 13, 14, 15, 25, 26, 27, 33 Echtzeitspektrum 7, 21, 22, 23, 56, 57 Konstellationsdiagramm 6, 7, 25, 26 Max-Hold Funktion 7, 13, 23 Modulations Fehler Rate(MER) 5, 6, 7, 13, 14, 15, 25, 26, 27, 33 Noisemargin 27 Tilt 13, 14, 15, 28, 29, 30, 31, 32, 33, 46, 58 Wasserfalldiagramm 8, 9, 23, 24, 49, 50, 57, 58 Wobbelung 7, 8, 13, 28, 32, 33, 59 Referenzpegel 7, 8, 12, 23, 26, 28, 29, 31, 32, 44, 46, 49, 57, 59 Rückkanalverstärker 28, 30, 31, 46, 58

SFP (Mini-GBIC) 5, 35, 37, 38, 39, 40, 45, 46, 53 Systemplan 12, 13, 14 **Transportstrom** PID 11, 46 Private Elementary Stream 5, 11, 46, 55 Program Association Table 5, 11 Program Map Table 5, 11, 46 Service Description Table 5, 11 Transportstrom Delay 12 X16 SFP Interface 5, 35, 37, 38, 39, 40, 45, 46, 53 X16 Webinterface Live Trace 43, 44, 47, 48 Raster 44, 48, 49, 50

#### **KWS Electronic Test Equipment GmbH**

Tattenhausen · Raiffeisenstraße 9 · 83109 Großkarolinenfeld Telefon 00 49 .(0) 80 67 .90 37-0 · Telefax 00 49 .(0) 80 67 .90 37-99 info@kws-electronic.de · **www.kws-electronic.de**